# Microsoft<sup>®</sup> Outlook<sup>®</sup> 2010

Build *exactly* the skills you need. Learn at the pace *you* want.

Joan Lambert and Joyce Cox

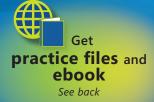

Microsoft

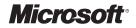

### Microsoft<sup>®</sup> Outlook<sup>®</sup> 2010

Step by Step

Joan Lambert Joyce Cox PUBLISHED BY Microsoft Press A Division of Microsoft Corporation One Microsoft Way Redmond, Washington 98052-6399

Copyright © 2010 by Online Training Solutions, Inc.

All rights reserved. No part of the contents of this book may be reproduced or transmitted in any form or by any means without the written permission of the publisher.

Library of Congress Control Number: 2010928518

ISBN: 978-0-7356-2690-4

Printed and bound in the United States of America.

Fifth Printing: July 2014 with corrections October 2015

A CIP catalogue record for this book is available from the British Library.

Microsoft Press books are available through booksellers and distributors worldwide. For further information about international editions, contact your local Microsoft Corporation office or contact Microsoft Press International directly at fax (425) 936-7329. Visit our Web site at www.microsoft.com/mspress. Send comments to mspinput@ microsoft.com.

Microsoft, Microsoft Press, Access, ActiveX, Excel, Internet Explorer, Outlook, PowerPoint, SharePoint, SkyDrive, SmartArt, SQL Server, Windows, Windows Live, and Windows Vista are either registered trademarks or trademarks of the Microsoft group of companies. Other product and company names mentioned herein may be the trademarks of their respective owners.

The example companies, organizations, products, domain names, e-mail addresses, logos, people, places, and events depicted herein are fictitious. No association with any real company, organization, product, domain name, e-mail address, logo, person, place, or event is intended or should be inferred.

This book expresses the author's views and opinions. The information contained in this book is provided without any express, statutory, or implied warranties. Neither the authors, Microsoft Corporation, nor its resellers, or distributors will be held liable for any damages caused or alleged to be caused either directly or indirectly by this book.

Acquisitions Editor: Juliana Aldous Developmental Editor: Devon Musgrave Project Editor: Joel Panchot Editorial Production: Online Training Solutions, Inc. Cover: Girvin

Body Part No. X16-95579

### Contents

| Introducing Microsoft Outlook 2010 x      |
|-------------------------------------------|
| Modifying the Display of the Ribbon xii   |
| Features and Conventions of This Book xix |
| Using the Practice Files xx               |
| Getting Help xxii                         |
| Your Companion eBook                      |

### Part 1 Basic Skills

| 1 | Get Started with Outlook 2010                                                           | 3  |
|---|-----------------------------------------------------------------------------------------|----|
|   | Connecting to E-Mail Accounts                                                           | 4  |
|   | Sidebar: Connecting to Hotmail Accounts                                                 |    |
|   | Troubleshooting Connection Problems                                                     |    |
|   | Connecting to Exchange Accounts                                                         |    |
|   | Connecting to Internet E-Mail Accounts                                                  |    |
|   | Key Points                                                                              |    |
| 2 | Explore the Outlook Windows                                                             | 23 |
|   | Working in the Outlook Program Window                                                   | 24 |
|   |                                                                                         |    |
|   | The Program Window                                                                      |    |
|   |                                                                                         | 24 |
|   | The Program Window                                                                      |    |
|   | The Program Window<br>Outlook Modules                                                   |    |
|   | The Program Window<br>Outlook Modules<br>Working with the Ribbon and the Backstage View |    |

What do you think of this book? We want to hear from you!

Microsoft is interested in hearing your feedback so we can continually improve our books and learning resources for you. To participate in a brief online survey, please visit:

microsoft.com/learning/booksurvey

|   | Working in the Mail Module                                                                                                    |    |
|---|----------------------------------------------------------------------------------------------------|----|
|   | Navigation Pane Content                                                                                                    |    |
|   | Mail Module Views                                                                                                    |    |
|   | The Ribbon                                                                                                    |    |
|   | Message Windows                                                                                                    |    |
|   | Working in the Calendar Module                                                                                                    |    |
|   | Calendar Module Content                                                                                                    |    |
|   | Calendar Item Windows                                                                                                    | 53 |
|   | Working in the Contacts Module                                                                                                    | 61 |
|   | Contacts Module Content                                                                                                    | 61 |
|   | Contact Record Windows                                                                                                    | 62 |
|   | Working in the Tasks Module                                                                                                    |    |
|   | Tasks Module Content                                                                                                    | 73 |
|   | Task Windows                                                                                                    | 74 |
|   | Key Points                                                                                                    |    |
|   |                                                                                                    |    |
| 3 | Send and Receive E-Mail Messages                                                                                                    | 81 |
| 3 | Send and Receive E-Mail Messages<br>Creating and Sending Messages                                                                                                    |    |
| 3 | •                                                                                                    |    |
| 3 | Creating and Sending Messages                                                                                                    |    |
| 3 | Creating and Sending Messages                                                                                                    |    |
| 3 | Creating and Sending Messages<br>Addressing Messages<br>Troubleshooting Message Addressing                                                                                                    |    |
| 3 | Creating and Sending Messages<br>Addressing Messages<br>Troubleshooting Message Addressing<br>Entering Content                                                                                                    |    |
| 3 | Creating and Sending Messages<br>Addressing Messages<br>Troubleshooting Message Addressing<br>Entering Content<br>Saving and Sending Messages                                                                                                    |    |
| 3 | Creating and Sending Messages.<br>Addressing Messages .<br>Troubleshooting Message Addressing.<br>Entering Content .<br>Saving and Sending Messages .<br>Sidebar: Managing Multiple Accounts .                                                                                                    |    |
| 3 | Creating and Sending Messages.<br>Addressing Messages<br>Troubleshooting Message Addressing.<br>Entering Content<br>Saving and Sending Messages<br>Sidebar: Managing Multiple Accounts.<br>Attaching Files to Messages                                                                                                    |    |
| 3 | Creating and Sending Messages.<br>Addressing Messages .<br>Troubleshooting Message Addressing.<br>Entering Content .<br>Saving and Sending Messages .<br>Sidebar: Managing Multiple Accounts .<br>Attaching Files to Messages .<br>Sidebar: Troubleshooting File Types and Extensions .                                                                                                    |    |
| 3 | Creating and Sending Messages.<br>Addressing Messages .<br>Troubleshooting Message Addressing.<br>Entering Content .<br>Saving and Sending Messages .<br>Sidebar: Managing Multiple Accounts .<br>Attaching Files to Messages .<br>Sidebar: Troubleshooting File Types and Extensions .<br>Viewing Messages and Message Attachments.                                                                            |    |
| 3 | Creating and Sending Messages.<br>Addressing Messages .<br>Troubleshooting Message Addressing.<br>Entering Content .<br>Saving and Sending Messages .<br>Sidebar: Managing Multiple Accounts .<br>Attaching Files to Messages .<br>Sidebar: Troubleshooting File Types and Extensions .<br>Viewing Messages and Message Attachments .<br>Sidebar: Viewing Conversations .                                       |    |
| 3 | Creating and Sending Messages.<br>Addressing Messages .<br>Troubleshooting Message Addressing.<br>Entering Content .<br>Saving and Sending Messages .<br>Sidebar: Managing Multiple Accounts .<br>Attaching Files to Messages .<br>Sidebar: Troubleshooting File Types and Extensions .<br>Viewing Messages and Message Attachments.<br>Sidebar: Viewing Conversations .<br>Configuring Reading Pane Behavior . |    |

|   | Viewing Message Participant Information       114         Presence Icons       114         Contact Cards       114 |
|---|----------------------------------------------------------------------------------------------------|
|   | The People Pane116                                                                                                 |
|   | Sidebar: Troubleshooting the People Pane                                                                           |
|   | Responding to Messages                                                                                             |
|   | Key Points                                                                                                    |
|   | Sidebar: Resending and Recalling Messages                                                                          |
| 4 | Store and Access Contact Information127                                                                            |
|   | Saving and Updating Contact Information                                                                            |
|   | Creating Contact Records129                                                                                        |
|   | Address Books                                                                                                    |
|   | Sidebar: Dialing Rules                                                                                             |
|   | Sidebar: Conforming to Address Standards                                                                           |
|   | Communicating with Contacts140                                                                                     |
|   | Initiating Communication from Contact Records                                                                      |
|   | Selecting Message Recipients from Address Books                                                                    |
|   | Displaying Different Views of Contact Records                                                                      |
|   | Sidebar: User-Defined Fields150                                                                                    |
|   | Printing Contact Records                                                                                           |
|   | Key Points                                                                                                    |
| 5 | Manage Scheduling 163                                                                                              |
|   | Scheduling and Changing Appointments164                                                                            |
|   | Sidebar: Adding National Holidays to Your Calendar                                                                 |
|   | Sidebar: Creating an Appointment from a Message                                                                    |
|   | Scheduling and Changing Events                                                                                     |
|   | Scheduling Meetings                                                                                                |

7

| 6 | Track Tasks                              | 199 |
|---|------------------------------------------|-----|
|   | Key Points                               |     |
|   | Using the Date Navigator                 |     |
|   | Arrangements                             |     |
|   | Views                                    |     |
|   | Displaying Different Views of a Calendar |     |

| Creating Tasks                           |  |
|------------------------------------------|--|
| Creating Tasks from Scratch              |  |
| Task Options                             |  |
| Creating Tasks from Outlook Items        |  |
| Updating Tasks                           |  |
| Removing Tasks and Items from Task Lists |  |
| Managing Task Assignments                |  |
| Tasks You Assign to Others               |  |
| Tasks Other People Assign to You         |  |
| Displaying Different Views of Tasks      |  |
| Sidebar: Finding and Organizing Tasks    |  |
| Key Points                               |  |
|                                          |  |

### Part 2 Content Management

| Organize Your Inbox                                   | 231 |
|-------------------------------------------------------|-----|
| Working with Conversation View                        |     |
| Split Conversations                                   |     |
| Viewing Conversations                                 |     |
| Conversation View Settings                            | 234 |
| Managing Conversations                                |     |
| Sidebar: Troubleshooting Conversation View            |     |
| Arranging Messages in Different Ways                  | 237 |
| Sidebar: Marking Messages as Read or Unread           |     |
| Organizing Outlook Items by Using Color Categories    |     |
| Sidebar: Recording Information by Using Outlook Notes |     |
| Organizing Messages in Folders                        |     |
| Managing Messages by Using Quick Steps                |     |

|   | Quickly Locating Messages     |     |
|---|-------------------------------|-----|
|   | Sidebar: Using Search Folders |     |
|   | Printing Messages             |     |
|   | Deleting Messages             |     |
|   | Key Points                    |     |
| 8 | Manage Your Calendar          | 275 |
|   | Defining Your Available Time  |     |

| · · · · · · · · · · · · · · · · · ·                       |  |
|-----------------------------------------------------------|--|
| Configuring Time Zones                                    |  |
| Sidebar: Specifying Appointment Time Zones                |  |
| Working with Multiple Calendars                           |  |
| Sidebar: Connecting to Internet Calendars                 |  |
| Sharing Calendar Information                              |  |
| Sharing Calendars with Co-workers                         |  |
| Sharing Calendar Information Outside of Your Organization |  |
| Printing a Calendar                                       |  |
| Key Points                                                |  |
|                                                           |  |

### 9 Work with Your Contact List

| 3 | 0 | 7 |
|---|---|---|
|   |   |   |

347

| Creating Additional Address Books       | .308                                                                                                    |
|-----------------------------------------|----------------------------------------------------------------------------------------------------|
| Importing and Exporting Contact Records | . 314                                                                                                    |
| Creating Contact Groups                 | .326                                                                                                    |
| Quickly Locating Contact Information    | .333                                                                                                    |
| Personalizing Electronic Business Cards | .339                                                                                                    |
| Sidebar: Sending Business Cards         | .345                                                                                                    |
| Key Points                              | .345                                                                                                    |
|                                         | Importing and Exporting Contact Records         Creating Contact Groups         Quickly Locating Contact Information         Personalizing Electronic Business Cards         Sidebar: Sending Business Cards |

### 10 Enhance Message Content

| Personalizing the Appearance of Message Text | 348 |
|----------------------------------------------|-----|
| Formatting Message Text                      | 348 |
| Adding Signatures to Messages Automatically. | 353 |
| Embedding and Modifying Images               | 362 |
| Inserting Pictures                           | 362 |
| Inserting Clip Art and Shapes                | 364 |
| Capturing Screen Images                      | 367 |
| Modifying Images                             | 370 |
|                                              |     |

| Creating and Formatting Business Graphics      | 381 |
|------------------------------------------------|-----|
| Changing Message Settings and Delivery Options | 389 |
| Key Points                                     | 391 |

395

429

### Part 3 Program Management

### 11 Manage E-Mail Settings

| Working with New Mail Notifications               |  |
|---------------------------------------------------|--|
| Creating Rules to Process Messages.               |  |
| Blocking Unwanted Messages                        |  |
| Working with Junk E-Mail Messages                 |  |
| Configuring Junk E-Mail Options                   |  |
| Securing Your E-Mail                              |  |
| Digital Signatures                                |  |
| Encryption                                        |  |
| Plain Text Messages                               |  |
| Information Rights Management                     |  |
| Blocking External Content to Protect Your Privacy |  |
| Key Points                                        |  |

### 12 Work Remotely

| Working with Outlook Items While Offline       |  |
|------------------------------------------------|--|
| Public Folders                                 |  |
| Setting Cached Exchange Mode Options           |  |
| Managing Download Options for Slow Connections |  |
| Choosing to Work Offline                       |  |
| Managing an Offline Address Book               |  |
| Automatically Replying to Messages             |  |
| Working with SharePoint Site Content           |  |
| Working Offline with Document Library Contents |  |
| Importing SharePoint Contacts Lists            |  |
| Connecting to a SharePoint Calendar            |  |
| Key Points                                     |  |
|                                                |  |

| Customize Outlook                              | 457 |
|------------------------------------------------|-----|
| Personalizing the Outlook Program Window       |     |
| Creating and Managing Quick Steps              |     |
| Customizing the Ribbon                         |     |
| Customizing the Quick Access Toolbar           |     |
| Sidebar: Customizing the Status Bar            |     |
| Personalizing Your Office and Outlook Settings |     |
| Mail                                           |     |
| Calendar                                       |     |
| Contacts                                       |     |
| Tasks                                          |     |
| Notes and Journal                              |     |
| Search                                         |     |
| Mobile                                         |     |
| Language                                       |     |
| Advanced                                       |     |
| Sidebar: Using Add-Ins                         |     |
| Sidebar: Creating Outlook Forms                | 500 |
| Key Points                                     | 501 |
| Glossary                                       | 503 |
| Keyboard Shortcuts                             | 509 |
| Index                                          | 521 |
| About the Authors                              | 545 |

What do you think of this book? We want to hear from you!

13

Microsoft is interested in hearing your feedback so we can continually improve our books and learning resources for you. To participate in a brief online survey, please visit:

microsoft.com/learning/booksurvey

### Introducing Microsoft Outlook 2010

Bill Gates's dream of "a computer on every desktop" is becoming more and more of a reality—many people today work (and play) on computers both in the office and at home. But desktop computers are even becoming a thing of the past. Laptops, netbooks, and other portable computers, as well as Windows Mobile devices, smartphones, Windows Phones, BlackBerries, and iPhones are becoming standard communication platforms. Electronic messaging—whether by e-mail, instant messaging, or text messaging—keeps many of us in contact with colleagues, clients, friends, and family members for a dizzying portion of each day. For people who are dependent on electronic messages as a means of communicating, Microsoft Outlook 2010 offers an ideal solution. Outlook 2010 includes not only e-mail functionality, but also integrates with instant messaging programs and SMS text messaging service providers. Outlook enables you to manage messaging and information—address books, calendars, task lists, note pads, and more—in one attractive interface. More importantly, Outlook makes this information immediately available to you when and where you need it. From one place, you can guickly store, organize, manage, and retrieve many types of information. You can use Outlook to:

- Send, receive, organize, and archive e-mail messages.
- Create attractive business graphics and incorporate and edit external images in your communications.
- Send documents, spreadsheets, graphics, and other files as message attachments, and preview attachments you receive from other people.
- Schedule events, appointments, and meetings, invite attendees, and reserve conference rooms, projectors, and other managed resources.
- View upcoming appointments and tasks, and receive reminders for them.
- Store contact information in a transferable and easily accessible format.
- Track tasks for yourself or for someone else, and schedule time to complete your tasks.
- Store random bits of information as notes.

- Share schedule information with other people, inside and outside your organization.
- Track the interactions you have with other people.
- Organize and easily locate information in messages, attachments, calendars, contacts, and tasks.
- Filter out unwanted and annoying junk messages.
- Have information from favorite Web sites delivered directly to you.

In an enterprise environment, Outlook 2010 interacts with Microsoft server products to provide unified communications services including real-time presence and status information, specialized functionality for internal messaging, access to facsimile messages and voicemail messages, offline access to SharePoint site content, and many other useful features.

Significant changes have been made from previous versions of Outlook. If you're upgrading from Outlook 2007 or Outlook 2003, you might find that some of the changes take a bit of getting used to—particularly the global incorporation of Office 2010 interface elements such as the ribbon and the Quick Access Toolbar, and the new Backstage view. These elements have been carefully designed to provide intuitive access to tools and commands. In Outlook 2010 you can control the content displayed on the ribbon tabs and personalize your working environment in more ways than in previous versions of Outlook.

### Let's Get Started!

To put it simply, Outlook 2010 is a truly excellent one-stop information management system. Managing messages, schedules, and information is easier than ever before. After using this program for only a short time, you might wonder how you ever did without it. Join us now for a close look at all the features and functions of Outlook 2010.

### Modifying the Display of the Ribbon

The goal of the Microsoft Office 2010 working environment is to make working with Office files—including Microsoft Word documents, Excel workbooks, PowerPoint presentations, Outlook e-mail messages, and Access databases—as intuitive as possible. You work with an Office file and its contents by giving commands to the program in which the document is open. All Office 2010 programs organize commands on a horizontal bar called the *ribbon*, which appears across the top of each program window whether or not there is an active document.

| Ribbo                                                                                                    | n tabs                  |                   | Ribbo                              | n groups                | 5                                  |    |
|----------------------------------------------------------------------------------------------------|-------------------------|-------------------|------------------------------------|-------------------------|------------------------------------|----|
| X   , " · (" ·  -                                                                                                    | Book1                   | - Microsoft Excel |                                    |                         | - 6                                | 83 |
| File Home Insert Page Layout                                                                                                    | ormulas Data Review Vie | ew                |                                    |                         | ^ 🕜 — ₽                            | 23 |
| Paste of the second second sec |                         | neral             | Format Cell<br>as Table + Styles + | B <sup>#</sup> Delete ▼ | Sort & Find &<br>Filter * Select * |    |
| Clipboard 🕞 Font                                                                                                    | a Alignment 🕞           | Number 🕞          | ityles                             | Cells                   | Editing                            |    |

A typical program window ribbon.

Commands are organized on task-specific tabs of the ribbon, and in feature-specific groups on each tab. Commands generally take the form of buttons and lists. Some appear in galleries. Some groups have related dialog boxes or task panes that contain additional commands.

Throughout this book, we discuss the commands and ribbon elements associated with the program feature being discussed. In this topic, we discuss the general appearance of the ribbon, things that affect its appearance, and ways of locating commands that aren't visible on compact views of the ribbon.

**See Also** For detailed information about the ribbon in Microsoft Outlook, see "Working in the Outlook Program Window" and "Working with the Ribbon and the Backstage View" in Chapter 2, "Explore the Outlook Windows."

**Tip** Some older commands no longer appear on the ribbon, but are still available in the program. You can make these commands available by adding them to the Quick Access Toolbar. For more information, see "Customizing the Quick Access Toolbar" in Chapter 13, "Customize Outlook."

### **Dynamic Ribbon Elements**

The ribbon is dynamic, meaning that the appearance of commands on the ribbon changes as the width of the ribbon changes. A command might be displayed on the ribbon in the form of a large button, a small button, a small labeled button, or a list entry. As the width of the ribbon decreases, the size, shape, and presence of buttons on the ribbon adapt to the available space.

For example, when sufficient horizontal space is available, the buttons on the Home tab of the Outlook program window are spread out and you're able to see more of the commands available in each group.

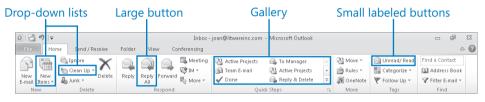

The Home tab of the Outlook program window at 1024 pixels wide.

If you decrease the width of the ribbon, small button labels disappear and entire groups of buttons are hidden under one button that represents the group. Click the group button to display a list of the commands available in that group.

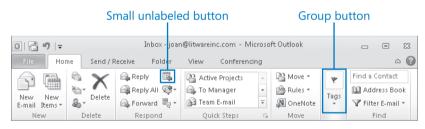

The Home tab of the Outlook program window at 675 pixels wide.

When the window becomes too narrow to display all the groups, a scroll arrow appears at its right end. Click the scroll arrow to display hidden groups.

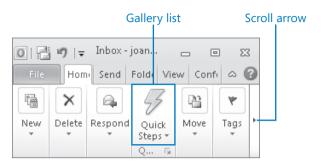

The Home tab of the Outlook program window at 340 pixels wide.

### **Changing the Width of the Ribbon**

The width of the ribbon is dependent on the horizontal space available to it, which depends on these three factors:

• The width of the program window Maximizing the program window provides the most space for ribbon elements. You can resize the program window by clicking the button in its upper-right corner or by dragging the border of a non-maximized window.

**Tip** On a computer running Windows 7, you can maximize the program window by dragging its title bar to the top of the screen.

• Your screen resolution Screen resolution is the size of your screen display expressed as pixels wide × pixels high. The greater the screen resolution, the greater the amount of information that will fit on one screen. Your screen resolution options are dependent on your monitor. At the time of writing, possible screen resolutions range from 800 × 600 to 2048 × 1152. In the case of the ribbon, the greater the number of pixels wide (the first number), the greater the number of buttons that can be shown on the ribbon, and the larger those buttons can be.

On a computer running Windows 7, you can change your screen resolution from the Screen Resolution window of Control Panel.

| 🔿 🗸 🖉 « Display 🕨 Screen Resolution |                   | <ul> <li>✓</li> <li>✓</li> <li>Search Control Panel</li> </ul> | x = _ |
|-------------------------------------|-------------------|----------------------------------------------------------------|-------|
|                                     |                   |                                                                | ~     |
| Change the appearance of yo         | ir displays       |                                                                |       |
|                                     | 2                 | Detect<br>Identify                                             |       |
| Display: 1. ViewSonic VX22          | 5wm 🔻             |                                                                |       |
| Resolution: 1680 × 1050 (reco       | nmended) 🔻        |                                                                |       |
| Orientation: High                   |                   |                                                                |       |
| Multiple displays:                  | )50 (recommended) |                                                                |       |
| This is currently you               |                   | Advanced settings                                              |       |
| Make text and other                 |                   |                                                                |       |
| What display setting                |                   |                                                                |       |
| 1280 × 80                           | ок                | Cancel Apply                                                   |       |
|                                     |                   |                                                                |       |
| 960 × 600<br>800 × 600              |                   |                                                                |       |
| Low                                 |                   |                                                                |       |

You set the resolution by dragging the pointer on the slider.

• The density of your screen display You might not be aware that you can change the magnification of everything that appears on your screen by changing the screen magnification setting in Windows. Setting your screen magnification to 125% makes text and user interface elements larger on screen. This increases the legibility of information, but means that less fits onto each screen.

On a computer running Windows 7, you can change the screen magnification from the Display window of Control Panel.

**See Also** For more information about display settings, refer to *Windows 7 Step by Step* (Microsoft Press, 2009), *Windows Vista Step by Step* (Microsoft Press, 2006), or *Windows XP Step by Step* (Microsoft Press, 2002) by Joan Lambert Preppernau and Joyce Cox.

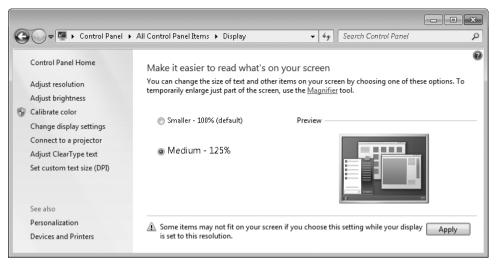

You can choose one of the standard display magnification options, or create another by setting a custom text size.

The screen magnification is directly related to the density of the text elements on screen, which is expressed in dots per inch (dpi) or points per inch (ppi). (The terms are interchangeable, and in fact are both used in the Windows dialog box in which you change the setting.) The greater the dpi, the larger the text and user interface elements appear on screen. By default, Windows displays text and screen elements at 96 dpi. Choosing the Medium - 125% display setting changes the dpi of text and screen elements to 120 dpi. You can choose a custom setting of up to 500% magnification, or 480 dpi, in the Custom DPI Setting dialog box.

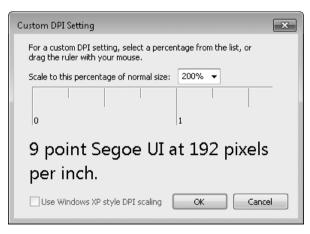

You can choose a magnification of up to 200% from the lists, or choose a greater magnification by dragging across the ruler from left to right.

### **Adapting Exercise Steps**

The full-screen images shown in the exercises in this book were captured at a screen resolution of 1024 x 768, at 100% magnification, and the default text size (96 dpi). If any of your settings are different, the ribbon on your screen might not look the same as the one shown in the book. For example, you might see more or fewer buttons in each of the groups, the buttons you see might be represented by larger or smaller icons than those shown, or the group might be represented by a button that you click to display the group's commands.

When we instruct you to give a command from the ribbon in an exercise, we do it in this format:

• On the Insert tab, in the Illustrations group, click the Chart button.

If the command is in a list, we give the instruction in this format:

• On the **Page Layout** tab, in the **Page Setup** group, click the **Breaks** button and then, in the list, click **Page**.

The first time we instruct you to click a specific button in each exercise, we display an image of the button in the page margin to the left of the exercise step.

If differences between your display settings and ours cause a button on your screen to look different from the one shown in the book, you can easily adapt the steps to locate the command. First, click the specified tab. Then locate the specified group. If a group has been collapsed into a group list or group button, click the list or button to display the group's commands. Finally, look for a button that features the same icon in a larger or smaller size than that shown in the book. If necessary, point to buttons in the group to display their names in ScreenTips.

If you prefer not to have to adapt the steps, set up your screen to match ours while you read and work through the exercises in the book.

## Features and Conventions of This Book

This book has been designed to lead you step by step through all the tasks you're most likely to want to perform in Microsoft Outlook 2010. If you start at the beginning and work your way through all the exercises, you will gain enough proficiency to be able to manage information by using Outlook and to create and work with e-mail messages, calendar items, and contact records. However, each topic is self contained. If you have worked with a previous version of Outlook, or if you completed all the exercises and later need help remembering how to perform a procedure, the following features of this book will help you locate specific information:

- **Detailed table of contents** Scan the listing of the topics and sidebars within each chapter.
- **Chapter thumb tabs** Easily locate the beginning of the chapter by looking at the colored blocks on the odd-numbered pages.
- **Topic-specific running heads** Within a chapter, quickly locate a topic by looking at the running heads at the top of odd-numbered pages.
- Glossary Look up the meaning of a word or the definition of a concept.
- **Keyboard Shortcuts** If you prefer to work from the keyboard rather than with a mouse, find all the shortcuts in one place.
- **Detailed index** Look up specific tasks and features in the index, which has been carefully crafted with the reader in mind.

You can save time when reading this book by understanding how the *Step by Step* series shows exercise instructions, keys to press, buttons to click, and other information. The following table lists these conventions.

| Convention        | Meaning                                                                                                    |
|-------------------|----------------------------------------------------------------------------------------------------|
| SET UP            | This paragraph preceding a step-by-step exercise indicates the<br>practice files that you will use when working through the exercise.<br>It also indicates any requirements you should attend to or actions<br>you should take before beginning the exercise.               |
| CLEAN UP          | This paragraph following a step-by-step exercise provides instructions<br>for saving and closing open files or programs before moving on to<br>another topic. It also suggests ways to reverse any changes you made<br>to your computer while working through the exercise. |
| 1<br>2            | Blue numbered steps guide you through hands-on exercises in a topic.                                                                                                    |
| 1 2               | Black numbered steps guide you through procedures in sidebars and expository text.                                                                                                    |
| See Also          | This paragraph directs you to more information about a topic in this book or elsewhere.                                                                                                    |
| Troubleshooting   | This paragraph alerts you to a common problem and provides guidance for fixing it.                                                                                                    |
| Тір               | This paragraph provides a helpful hint or shortcut that makes working through a task easier.                                                                                                    |
| Important         | This paragraph points out information that you need to know to complete a procedure.                                                                                                    |
| Keyboard Shortcut | This paragraph provides information about an available keyboard shortcut for the preceding task.                                                                                                    |
| Ctrl+B            | A plus sign (+) between two keys means that you must press those<br>keys at the same time. For example, "Press Ctrl+B" means that you<br>should hold down the Ctrl key while you press the B key.                                                                           |
|                   | Pictures of buttons appear in the margin the first time the button is used in an exercise.                                                                                                    |
| Interface objects | In exercises that begin with SET UP information, the names of program<br>elements, such as buttons, commands, windows, and dialog boxes,<br>as well as files, folders, or text that you interact with in the steps, are<br>shown in bold black type.                        |
| User input        | In exercises that begin with SET UP information, text that you should<br>type is shown in bold blue type.                                                                                                    |

### Using the Practice Files

Before you can complete the exercises in this book, you need to copy the book's practice files to your computer. These practice files, and other information, can be downloaded from the book's detail page, located at:

#### http://go.microsoft.com/FWLink/?Linkid=192151

Display the detail page in your Web browser and follow the instructions for downloading the files.

### **Important** The Microsoft Outlook 2010 software is not available from this Web site. You should purchase and install that software before using this book.

While working through the exercises in this book, you will use some practice files that we provide, and you will create Outlook items to use as practice files in later exercises. The following table lists the practice files you will use and create while working through the exercises in this book.

| Chapter                          | Use these files and items | Create these files and items            |
|----------------------------------|---------------------------|-----------------------------------------|
| Chapter 1:                       | None                      | None                                    |
| Get Started with<br>Outlook 2010 |                           |                                         |
| Chapter 2:<br>Explore the        | None                      | None                                    |
| Outlook Windows                  |                           |                                         |
| Chapter 3:                       | We provide:               | SBS First Draft message                 |
| Send and Receive                 | Brochure.docx             | RE: SBS First Draft message             |
| E-Mail Messages                  | StrategySession.pptx      | FW: SBS First Draft message             |
|                                  |                           | SBS Tradeshow Schedule message          |
| Chapter 4:                       | None                      | Contact records for Nancy               |
| Store and Access                 |                           | Anderson, Andrew Davis, Sara            |
| Contact Information              |                           | Davis, Andrea Dunker, and Idan<br>Rubin |
| Chapter 5:                       | None                      | SBS Lunch with Jane appointment         |
| Manage                           |                           | SBS Staff Meeting appointment           |
| Scheduling                       |                           | SBS Get Together meeting                |
|                                  |                           | SBS Pay Day event                       |

(continued)

| Chapter           | Use these files and items      | Create these files and items          |
|-------------------|--------------------------------|---------------------------------------|
| Chapter 6:        | You provide:                   | Flagged SBS First Draft message       |
| Track Tasks       | SBS First Draft message        | Flagged SBS Tradeshow Schedule        |
|                   | SBS Tradeshow Schedule         | message                               |
|                   | message                        | SBS Dinner Reservations task          |
|                   |                                | SBS Order Brochures task              |
|                   |                                | SBS Send Dinner Invitations task      |
| Chapter 7:        | You provide:                   | SBS Messages folder                   |
| Organize          | SBS First Draft message        |                                       |
| Your Inbox        | FW: SBS First Draft message    |                                       |
|                   | RE: SBS First Draft message    |                                       |
|                   | SBS Tradeshow Schedule message |                                       |
| Chapter 8:        | None                           | Secondary calendar                    |
| Manage Your       |                                |                                       |
| Calendar          |                                |                                       |
| Chapter 9:        | We provide:                    | SBS Contacts address book             |
| Work with Your    | JoanLambert.jpg                | SBS Litware address book              |
| Contact List      | SBSContacts.txt                | Contact records for Joel              |
|                   |                                | Lachance, Joan Lambert, Chris         |
|                   | You provide:                   | Mayo, Heidi Steen, Max Stevens,       |
|                   | Contact records for Nancy      | and Amy Strande                       |
|                   | Anderson, Andrew Davis, Sara   | Clients contact group                 |
|                   | Davis, Andrea Dunker, and Idan | Contact records for Eli Bowen,        |
|                   | Rubin                          | Liberty Munson, and Tjeerd<br>Veninga |
| Chapter 10:       | We provide:                    | Casual e-mail signature               |
| Enhance           | Lighthouse.jpg                 | SBS Development Cycle message         |
| Message Content   | Lighthouse.jpg                 | and embedded SmartArt graphic         |
|                   |                                | SBS Picture Tools message and         |
|                   |                                | embedded modified image               |
| Chapter 11:       | You provide:                   | SBS Alert Test 1 message              |
| Manage E-Mail     | SBS Messages folder            | SBS rule                              |
| Settings          | <u> </u>                       |                                       |
| Chapter 12:       | None                           | None                                  |
| Work Remotely     |                                |                                       |
| Chapter 13:       | None                           | None                                  |
| Customize Outlook |                                |                                       |

### Chapter at a Glance

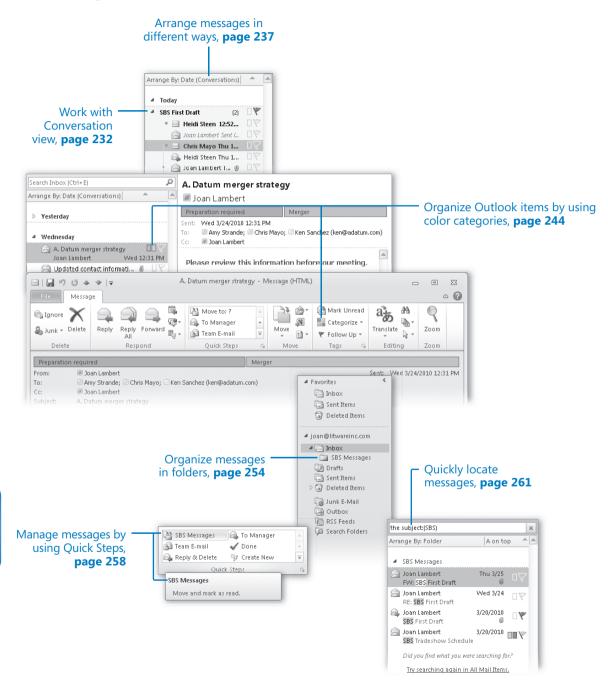

# 7 Organize Your Inbox

#### In this chapter, you will learn how to

- ✓ Work with Conversation view.
- Arrange messages in different ways.
- ✓ Organize Outlook items by using color categories.
- Organize messages in folders.
- Manage messages by using Quick Steps.
- Quickly locate messages.
- Print messages.
- ✓ Delete messages.

You can use Microsoft Outlook 2010 to manage multiple e-mail accounts, including multiple Microsoft Exchange Server accounts with their associated contacts, calendars, and so on. Even if you use Outlook only for sending and receiving e-mail messages, you can rapidly build up a mass of messages that make it difficult to locate information. Fortunately, Outlook is designed to act as a complete information-management system; it provides many simple yet useful features that enable you to organize messages and other Outlook items and to quickly find information that you need.

Outlook 2010 automatically handles certain types of organization for you. In your Inbox, Outlook makes it easy to follow related messages (message threads) from multiple people by displaying the messages in Conversation view. Outlook Search almost instantly locates items that contain specific content, and it allows you to save search results as Search Folders in which you can view up-to-date search results at any time.

You can organize items in Outlook by storing related items in folders and by assigning color categories to related items.

In this chapter, you'll work with Conversation view to locate different levels of messages in a series. You'll display the messages in your Inbox in a variety of arrangements and organize messages by assigning color categories and by moving them to folders within your Inbox. You'll filter and find messages by using the Search feature, and use Search Folders. You'll work with the built-in Quick Steps. Finally, you'll preview, print, and delete messages.

**Practice Files** The exercises in this chapter use Outlook items you created in exercises in previous chapters. If an exercise requires an item that you don't have, you can complete the exercise in which you create the item before beginning the exercise, or you can substitute a similar item of your own. A complete list of practice files is provided in "Using the Practice Files" at the beginning of this book.

### **Working with Conversation View**

Conversation view is an arrangement of messages grouped by subject. All the messages with the same subject appear together in your Inbox (or other message list) under one conversation header.

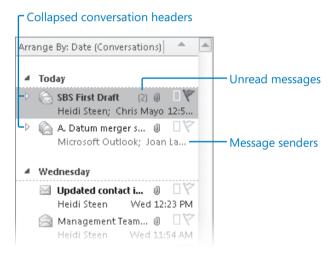

Until you expand the conversation header, the entire conversation takes up only as much space in your Inbox as a single message would.

The conversation header provides information about the messages within the conversation, including the number of unread messages and whether one or more messages includes an attachment, is categorized, or is flagged for follow up.

When you receive a message that is part of a conversation, the entire conversation moves to the top of your Inbox and the new message appears when you click the conversation header. When a conversation includes unread messages, the conversation header is bold. When there are multiple unread messages, the number is indicated in parentheses following the subject. The senders of the unread messages are listed below the subject.

### **Split Conversations**

When an e-mail conversation involves more than two people, it frequently happens that more than one person responds to the same message, and other people respond to each of those messages. Multiple conversations emerge from the primary conversation in a process that you might think of as branches growing out from a tree—each can split into additional branches that are farther and farther from the trunk (the original message). A conversation that contains multiple branches is called a *split conversation*. Within a split conversation, individual conversation branches are marked by orange and gray dots. Larger orange dots indicate the most current message in each branch. Small orange dots indicate older messages. Small gray dots indicate messages that may be considered redundant. Messages within each conversation branch are connected by orange and gray lines (referred to as *visual threads*).

**Tip** Conversation view isn't new in Outlook 2010—it was first introduced in Outlook 2007—but it's greatly improved and is now the default view for your Inbox and other message folders.

### **Viewing Conversations**

You can display differing levels of messages within a conversation, as follows:

Click the conversation header or the Expand Conversation button to the left of the conversation header once to display the most recent message in the Reading Pane and to display the most recent message in each branch of a split conversation in the message list. These messages are indicated by orange dots.

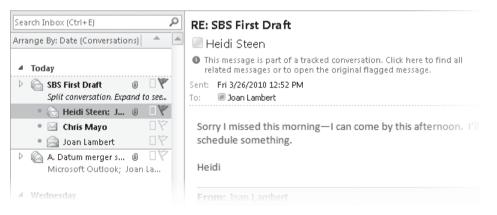

Click the conversation header once to display only the most recent messages.

 Click the conversation header again to expand the conversation to display all messages in the conversation.

| Expanded conversation            |                         |                                    |
|----------------------------------|-------------------------|------------------------------------|
| Arrange By: Date (Conversations) | · • •                   |                                    |
| 4 Today                          |                         |                                    |
| SBS First Draft (2)              | 9                       |                                    |
| 🍨 🖂 Heidi Steen 12:52            | $\Box \bigtriangledown$ |                                    |
| 🛛 🖂 Joan Lambert Sent I •        | 97                      |                                    |
| • 🖂 Chris Mayo Thu 1             | $\Box \nabla$           |                                    |
| 🔒 Heidi Steen Thu 1              | $\Box \nabla$           |                                    |
| 📄 Joan Lambert T 🖉               | 07                      |                                    |
| י 📄 Joan Lambert We              | 07                      | C                                  |
| 🖡 🖂 Joan Lambert S 🛽             | 9                       | Current split conversation message |

Click the conversation header twice to display all messages.

• Click the most recent message in a split conversation to display the visual thread of that message branch.

| Arrange By: Date (Conversations) |                      |  |
|----------------------------------|----------------------|--|
| 4 Today                          |                      |  |
| ⊿ Today                          |                      |  |
| SBS First Draft (2)              | 9                    |  |
| • 🖂 Heidi Steen 12:52            | $\Box \widetilde{V}$ |  |
| 🖂 Joan Lambert Sent I            | $\Box \widetilde{V}$ |  |
| 🍨 🖂 Chris Mayo Thu 1             |                      |  |
| 🚘 Heidi Steen Thu 1              | $\Box \nabla$        |  |
| 🛛 🖂 Joan Lambert T 🛽             | $\Box \nabla$        |  |
| • 📄 Joan Lambert We              | $\Box \nabla$        |  |
| 🖣 🚘 Joan Lambert S 🛽             | V                    |  |

Click a message to display its visual thread.

#### **Conversation View Settings**

By default, Conversation view displays messages stored in any folder, including sent messages that are stored in the Sent Items folder. (Within the expanded conversation, sent messages are indicated by italic font.) If you prefer to display only messages from the current folder, you can clear this setting on the Conversation Settings menu in the Conversation group on the View tab.

Other settings that you can turn on include:

• Show Senders Above the Subject This setting reverses the order of the information in the conversation header; you see the names of the conversation participants above the conversation subject. In some cases, such as when Outlook displays a message on the second line, the subject might not be visible at all.

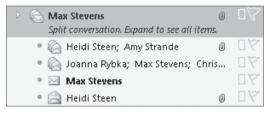

The effect of the Show Senders Above The Subject setting in a split conversation.

- Always Expand Conversations This setting causes Outlook to display all messages in a conversation when you click the conversation header once, rather than twice.
- Use Classic Indented View This setting causes Outlook to indent older messages within individual message threads to show the progression of the thread. This setting is not as effective as the default for displaying split conversations because a message might be at the root of multiple branches but can appear only once in the message list.

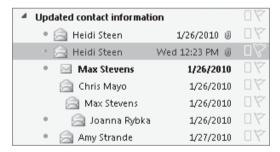

The effect of the Use Classic Indented View setting.

#### **Managing Conversations**

Although the most apparent function of Conversation view is the grouping of related messages, its greatest usefulness is as a message-management tool. It can be especially handy for Outlook users within large organizations that use distribution lists to disseminate information to a large group of people. When hundreds of message recipients use the Reply All function to respond to a message, your Inbox can quickly become cluttered.

#### **Troubleshooting Conversation View**

As with many "new and improved" features, Conversation view has its fans and its detractors. Many Outlook users appreciate the efficiency of the automatically grouped messages and not having to wade through as many messages in their Inboxes; others rue the fact that this new feature can cause messages to vanish, apparently, from their Inboxes before they've even seen them.

Conversation view can present a very efficient means of viewing messages within a multi-threaded conversation; however, it also has its drawbacks. Because Conversation view displays only certain messages within a conversation, a specific message that you're looking for might not be visible within a conversation. If this happens, you can turn off Conversation view (by clearing the Show In Conversations check box in the Conversation group on the View tab) and then use one of these methods to locate the message you want to find:

- Sort the messages by subject, and then type the first few letters of the conversation subject to scroll those messages to the top of the Message pane.
- Enter the subject into the Search box at the top of the Message pane and then specify any other criteria (such as the sender or date) of the message that you're looking for to narrow the results.

After using either of these methods to display a set of messages, visually scan the messages to locate the one you're looking for.

Conversation view enables you to manage all the messages within a conversation as a group. You can do this by clicking the conversation header to effectively select all the messages in the conversation (they won't appear selected, but any action you apply to the conversation header applies to all the individual messages in the conversation) and then applying your action. Or you can use these new conversation-management tools:

• **Ignore Conversation** This command moves the selected conversation and any related messages you receive in the future directly to the Deleted Items folder.

Keyboard Shortcut Press Ctrl+Del to ignore the currently active conversation.

**See Also** For more information about keyboard shortcuts, see "Keyboard Shortcuts" at the end of this book.

**Tip** Be cautious when using the Ignore Conversation command. Outlook identifies "conversations" based on message subjects. If you receive unrelated messages in the future that have the same message subject as a conversation that you've chosen to ignore, you won't receive those messages.

 Clean Up Conversation This command deletes redundant messages—messages whose text is wholly contained within later messages—from a conversation. By default, Outlook doesn't clean up categorized, flagged, or digitally signed messages. You can modify conversation clean-up settings on the Mail page of the Outlook Options dialog box.

**See Also** For information about modifying mail settings, see "Personalizing Your Office and Outlook Settings" in Chapter 13, "Customize Outlook."

### **Arranging Messages in Different Ways**

As the number of messages in your Inbox increases, it can be challenging to keep track of them. You can arrange, group, and sort messages in Outlook to help you quickly determine which are the most important, decide which can be deleted, and locate any that need an immediate response.

See Also For information about the available message folder views, see "Viewing Messages and Message Attachments" in Chapter 3, "Send and Receive E-Mail Messages."

You can view a message list in Compact view, Single view, or Preview view. Regardless of the view you're displaying, you can arrange messages and conversations within the message list by choosing a standard arrangement from the Arrangement gallery on the View tab.

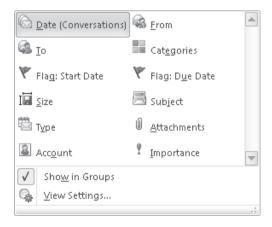

The Arrangement gallery.

Alternatively, you can click the Arrange By bar at the top of the message list and then click an option in the Arrange By list.

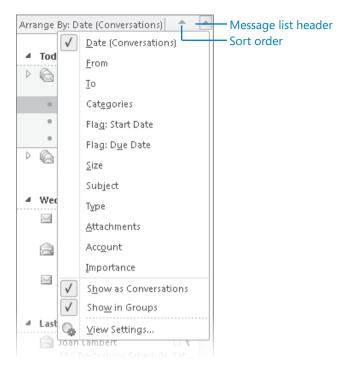

#### The Arrange By list.

Two options that affect the way messages appear within an arrangement are conversations and grouping. Both of these organizational options are turned on by default; you can turn either or both off.

### **See Also** For information about conversations, see "Working with Conversation View" earlier in this chapter.

Grouping gathers messages that fit within specific arrangement categories under arrangement-specific headings so that you can manage common messages as one. For example, when messages are arranged by date, they are grouped by date: groups include each day of the current week, Last Week, Two Weeks Ago, Three Weeks Ago, Last Month, and Older.

Each group has a header. You can expand or collapse an individual group by clicking the arrow to the left of the group name in the header. You can collapse the group containing the currently selected item by pressing the Left Arrow key, and you can expand a selected group by pressing the Right Arrow key. You can expand or collapse all groups by choosing a command from the Expand/Collapse list in the Arrangement group on the View tab.

By default, Outlook displays messages arranged by date, from newest to oldest. Alternatively, you can arrange items by any of the following attributes:

- Account Messages are grouped by the e-mail account to which they were sent. This is useful if you receive messages for more than one e-mail account in your Inbox (for example, if you receive messages sent to your POP3 account within your Exchange account mailbox).
- Attachments Messages are grouped by whether they have attachments and secondarily by date received.
- Categories Messages are arranged by the category you assign them to. Messages without a category appear first. Messages assigned to multiple categories appear in each of those category groups.
- Flag: Start Date or Due Date Unflagged messages and messages without specific schedules appear first. Messages that you've added to your task list with specific start or due dates are grouped by date.
- From Messages appear in alphabetical order by the message sender's display name. If you receive messages from a person who uses two different e-mail accounts, or who sends messages from two different e-mail clients (for example, from Outlook and from Windows Mail), the messages will not necessarily be grouped together.
- **Importance** Messages are grouped by priority: High (indicated by a red exclamation point), Normal (the default), or Low (indicated by a blue downward-pointing arrow).
- To Messages are grouped alphabetically by the primary recipients (the addresses or names on the To line). The group name exactly reflects the order in which addresses appear on the To line. Therefore, a message addressed to *Bart Duncan*; *Lukas Keller* is not grouped with a message addressed to *Lukas Keller*; *Bart Duncan*.
- Size Messages are grouped by the size of the message, including any attachment. Groups include Huge (1–5 MB), Very Large (500 KB–1 MB), Large (100–500 KB), Medium (25–100 KB), Small (10–25 KB), and Tiny (less than 10 KB). This feature is useful if you work for an organization that limits the size of your Inbox because you can easily locate large messages and delete them or move them to a personal folder.
- **Subject** Messages are arranged alphabetically by their subjects and then by date. This is similar to arranging by conversation except that the messages aren't threaded.
- **Type** Items in your Inbox (or other folder) are grouped by the type of item—for example, messages, encrypted messages, message receipts, meeting requests and meeting request responses, tasks, Microsoft InfoPath forms, and server notifications.

After arranging the items in your message list, you can change the sort order of the arrangement by clicking the sort order indicator that appears on the right side of the message list header.

Regardless of the view and arrangement you choose, you can sort messages by any visible column simply by clicking its column heading (and reverse the sort order by clicking the column heading a second time). You can change the displayed columns from the Show Columns dialog box, which you display by clicking the Add Columns button in the Arrangement group on the View tab.

| Show Columns                                                                                                    |                                   |                                                                                                    | ×                  |
|----------------------------------------------------------------------------------------------------|-----------------------------------|----------------------------------------------------------------------------------------------------|--------------------|
| Maximum number of lines in compa<br>Select available columns from:                                                                                                  | act mode: 2 💌                     |                                                                                                    |                    |
| Frequently-used fields                                                                                                    |                                   |                                                                                                    |                    |
| Available columns:                                                                                                    |                                   | Show these colum                                                                                                 | ins in this order: |
| Auto Forwarded Cc<br>Cc<br>Contacts<br>Conversation<br>Created<br>Do Not AutoArchive<br>Due Date<br>Flag Completed Date<br>Follow Up Flag<br>IMAP Status<br>Message | Add -> <- Remove       New Column | Importance<br>Reminder<br>Icon<br>Attachment<br>From<br>Subject<br>Received<br>Size<br>Categories<br>Flag Status | *                  |
| Originator Delivery Requeste<br>Read<br>Received Representing Name                                                                                                  |                                   |                                                                                                    | ~                  |
| Properties Delete                                                                                                    |                                   | Move Up                                                                                                    | Move Down          |
|                                                                                                    |                                   | ОК                                                                                                    | Cancel             |

The Show Columns dialog box.

Outlook displays the selected columns in the order shown in the list on the right side of the Show Columns dialog box. If displaying all the columns requires more space than is available, only some of the columns will be visible. If necessary, you can change the number of lines shown to accommodate more columns. However, you are likely to find that one of the standard views fits your needs.

In a list view, you can control the message arrangement, sorting, grouping, visible columns, and other settings from the shortcut menu that appears when you right-click any column header. In this exercise, you'll change the arrangement, sort order, and grouping of messages in your Inbox, and filter the Inbox content to display only specific messages. Then you'll restore the default settings.

SET UP You don't need any specific practice files to complete this exercise; just use the messages in your Inbox. Display your Inbox in Messages view, and then follow the steps.

**1.** In the **Arrangement** gallery, click **From**.

Outlook rearranges and groups the messages in your Inbox alphabetically by sender.

| Arrange By: From                     | A on to                       | p 🔺           |
|--------------------------------------|-------------------------------|---------------|
| 4 Chris Mayo                         |                               |               |
| Chris Mayo<br>RE: SBS First Draft    | Thu 10:50 PM                  | ۵Ÿ            |
| # Heidi Steen                        |                               |               |
| 🚔 Heidi Steen<br>RE: SBS First Draft | 12:52 PM                      | ۵Ÿ            |
| RE: SBS First Draft                  | Thu 10:47 PM                  | ۵Ÿ            |
| Heidi Steen Updated contact in       | Wed 12:23 PM<br>formation     | ۵Ÿ            |
| 🚘 Heidi Steen<br>Management Team     | Wed 11:54 AM<br>contact gro Ø | ۵Ÿ            |
| Heidi Steen<br>What color should     | Wed 11:53 AM<br>the new logo  | 07            |
| 🖌 Joan Lambert                       |                               |               |
| Joan Lambert<br>FW: SBS First Draft  | Thu 10:39 PM<br>(0)           | ۵Ÿ            |
| Joan Lambert<br>RE: SBS First Draft  | Wed 5:20 PM                   | ۵Ÿ            |
| Joan Lambert<br>A. Datum merger st   | Wed 12:31 PM<br>rategy        | ۵Ÿ            |
| Gan Lambert<br>SBS First Draft       | Sat 3/20<br>Ø                 | □₩            |
| SBS Tradeshow Sch                    | Sat 3/20<br>edule             | $\Box \nabla$ |
|                                      |                               |               |

The Sort Order indicator changes to match the selected arrangement.

2. In the message list header, click **A on top**.

Outlook reverses the order of the messages and changes the sort order in the message header to Z On Top.

**3.** In the message list header, click the **Arrange By** bar, and then click **Subject**. Outlook rearranges and groups the messages by subject, in alphabetical order.

Only the group headers are visible. There is a group header for each message or set of messages with the same subject.

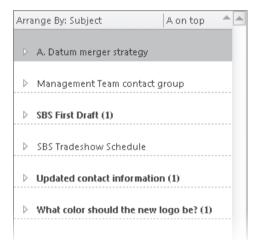

Collapsing groups of messages displays only the group headers.

Notice that the number of unread items in each group (if there are any) is indicated in parentheses following the conversation subject.

🍸 Filter E-mail 🔻

5. On the Home tab, in the Find group, click the Filter E-mail button.

The Filter E-mail list expands. The list contains the same options that are present on the Search contextual tab.

| 🍸 Filter E-mail 💌 |                         |  |
|-------------------|-------------------------|--|
|                   | <u>U</u> nread          |  |
| U                 | <u>H</u> as Attachments |  |
|                   | <u>T</u> his Week │ ▶   |  |
|                   | <u>C</u> ategorized     |  |
| ٣                 | <u>F</u> lagged         |  |
| 2                 | Important               |  |
| 8.                | Sent To: Me or CC: Me   |  |
| ÷                 | More Filters            |  |

In the Filter E-mail list, you can specify one or more criteria for the messages that are shown in the message list.

#### 6. In the Filter E-mail list, click Unread.

Outlook enters the specified filter in the Search box at the top of the message list and filters your Inbox to display only unread messages. (If you have no unread messages in your Inbox, it appears to be empty.)

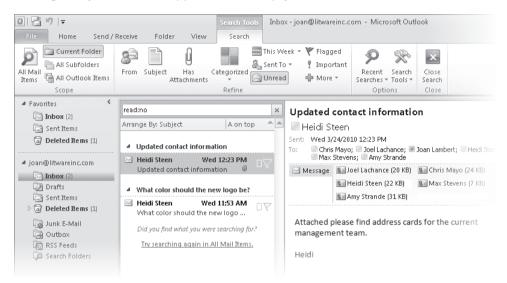

The Search box and Search contextual tab indicate the applied filter.

**Troubleshooting** The appearance of buttons and groups on the ribbon changes depending on the width of the program window or item window. For information about changing the appearance of the ribbon to match our screen images, see "Modifying the Display of the Ribbon" at the beginning of this book.

7. On the Search tab, in the Close group, click the Close Search button.

Outlook removes the filter and returns to the previous arrangement.

- 8. Experiment with the available arrangement, sorting, and grouping options.
  - **9.** On the **View** tab, in the **Current View** group, click the **Reset View** button. Then in the Microsoft Outlook dialog box that asks whether to reset the view, click **Yes**.

The message list returns to its original arrangement: grouped, by date, in conversations.

**CLEAN UP** Arrange your Inbox content in the way that works best for you. Retain the default view settings before continuing, if you want them to match those shown in the rest of this book.

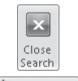

Reset View

#### Marking Messages as Read or Unread

When a new message arrives in your Inbox, its header is bold and its icon depicts a closed envelope to indicate that you haven't yet opened the message—its status is *unread*. When you open a message in a message window or preview it for a certain length of time in the Reading Pane, its status changes to *read*. The message header is no longer bold, and its icon depicts an open envelope.

You might want to change the status of a message from read to unread, to remind you to revisit it, or from unread to read, if you know from the message subject that you don't need to take action on it.

You can manually change the status of a message by using these methods:

- Click a message in the message list or select multiple messages, and then on the Home tab, in the Tags group, click the Unread/Read button.
- Right-click a message or one of a group of selected messages in the message list, and then click Mark As Read or Mark As Unread.

**Tip** The shortcut menu that appears when you right-click an item shows only the available option.

• Right-click a folder in the Navigation Pane, and then click Mark All As Read.

**Keyboard Shortcuts** Press Ctrl+Q to mark a message as read. Press Ctrl+U to mark a message as unread.

## **Organizing Outlook Items by Using Color Categories**

To help you more easily locate Outlook items associated with a specific subject, project, person, or other condition, you can create a category specific to that condition and assign the category to any related items. You can assign a category to any type of Outlook item— a message, an appointment, a contact record, a note, and so on. For example, you might assign contact records for customers to a Customers category.

Outlook uses color categories, which combine named categories with color bars to provide an immediate visual cue when you view messages in your Inbox, appointments on your calendar, and so on. Depending on the view of the Outlook items, the category may be indicated by a simple colored block or a large colored bar.

| Search Inbox (Ctrl+E)                                                                                    | Q         | A. Datum merger s                                                       | trategy        |                                                                            |                       |                       |
|----------------------------------------------------------------------------------------------------|-----------|-------------------------------------------------------------------------|----------------|----------------------------------------------------------------------------|-----------------------|-----------------------|
| Arrange By: Date (Conversations)                                                                         | <b>A</b>  | 🔳 Joan Lambert                                                          |                |                                                                            |                       |                       |
| <ul> <li>Yesterday</li> <li>Wednesday</li> </ul>                                                         |           | Preparation required<br>Sent: Wed 3/24/2010 12:30<br>To: Amy Strande; C |                | anchez (ken@adatum                                                         | .com)                 | Category b            |
| A. Datum merger strategy<br>Joan Lambert Wed 12:3<br>Dupdated contact informati 0                        | 1 PM      | Ca Joan Lambert Please review this in                                   | formation befo | re our meeting.                                                            |                       |                       |
| ⊠   🛃 🧐 🥶 📥 🌩   🖛<br>File Message                                                                        |           | A. Datum merger strategy -                                              | Message (HTML  | )                                                                          |                       | x ⊡<br>?∧             |
| Gargnore X<br>Say Junk → Delete Reply Reply For                                                          | ward 🖳    | To Manager                                                              | Move           | <ul> <li>Mark Unread</li> <li>Categorize ▼</li> <li>Follow Up ▼</li> </ul> | a Joseph Contranslate | AA Q<br>Zoom          |
| Delete Respond                                                                                           |           | Quick Steps                                                             | Move           | Tags 🕞                                                                     | Editir                | g Zoom                |
| Preparation required                                                                                     |           | Me                                                                      | rger           |                                                                            |                       |                       |
| From: Joan Lambert<br>To: Amy Strande; Chris Ma<br>Cc: Joan Lambert<br>Subject: A. Datum merger strategy | ayo; 🗆 Ke | n Sanchez (ken@adatum.com)                                              |                |                                                                            | Sent: We              | :d 3/24/2010 12:31 PM |

#### Category blocks

#### Category bars include the category name.

## **Tip** You can locate, sort, and filter Outlook items by category. For information, see "Quickly Locating Messages" later in this chapter.

Outlook 2010 comes with six pre-configured color categories that are associated only with the color names. You can rename the six starting categories and create new categories. Each category can have the following elements:

- Name The category name can be one simple word or a long, descriptive phrase. The first 32 characters of the category name are visible in the color categories dialog box, but pointing to a truncated name displays a ScreenTip containing the entire name.
- Shortcut key You can assign any of the 11 available keyboard shortcut combinations (CTRL+F2 through CTRL+F12) to a color category. (You can assign only these 11 keyboard shortcuts within the dialog box.) By using a keyboard shortcut, you can assign a frequently used category in one step.
- Color You can assign any of the 25 available colors to a category, or you can choose not to assign a color. (You can't choose colors other than the 25 shown.) When you assign a category that doesn't have an associated color to an Outlook item, the color block or color bar is shown as white. You can assign one color to multiple categories.

| Add Ne | w Category 🛛 💌       |
|--------|----------------------|
| Name:  | Birthday             |
| Color: | Shortcut Key: (None) |
|        | None Cancel          |

You can assign any of 25 colors to a category.

One category is designated as the Quick Click category. Outlook assigns the Quick Click category by default when you simply click the Category box or column associated with an item. You can change the Quick Click category by clicking Set Quick Click on any one of the Categorize menus and then making your selection in the Set Quick Click dialog box that appears.

| Set Quick Click                                                            | ×   |
|----------------------------------------------------------------------------|-----|
| When single-clicking on the Categories column, add the following category: |     |
| Birthday                                                                   | •   |
| OK Cano                                                                    | :el |

The Quick Click category is applied by default when you click a Category bar.

**Tip** You can also set the Quick Click category on the Advanced page of the Outlook Options dialog box. For more information, see "Personalizing Your Office and Outlook Settings" in Chapter 13, "Customize Outlook."

You can apply a color category to a selected item or items by using any of these methods:

- In any mail or contacts folder, click the Categorize button in the Tags group on the Home tab, and then in the list, click the category you want.
- In any message list, click in the Categories column to assign the Quick Click category.
- In any calendar, click the Categorize button in the Tags group on the contextual tab (Appointment, Meeting, and so on) that appears for the selected item, and then click the category you want.
- In any folder, right-click an item or a selection of items, point to Categorize, and then click the category you want.

To quickly view the messages belonging to a category, you can group messages by category or include the category in a search. In a list view of any module, you can sort and filter by category. On the To-Do Bar, you can arrange your flagged messages and tasks by category.

**Tip** You can instruct Outlook to automatically assign a category to an incoming message that meets specific criteria by creating a rule. For more information, see "Creating Rules to Process Messages" in Chapter 11, "Manage E-Mail Settings."

In this exercise, you'll change the name and color of an existing category, assign a shortcut key to a category, and create categories. Then you'll categorize a message, and experiment with organizing your Inbox contents by using categories.

**SET UP** You need the SBS Tradeshow Schedule, SBS First Draft, RE: SBS First Draft, and FW: SBS First Draft messages you created in Chapter 3, "Send and Receive E-Mail Messages." If you have not already created these messages, you can do so now, or you can substitute any messages in your Inbox. Display your Inbox, and then follow the steps.

- 1. In the message list, click the SBS Tradeshow Schedule message.
- 2. On the Home tab, in the Tags group, click the Categorize button.

The Categorize list displays the available categories. Notice that you can remove all categories from a selected message or group of messages by clicking Clear All Categories.

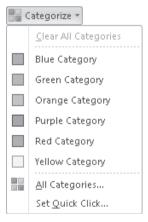

If you haven't yet worked with categories, the Categorize list includes only the six standard categories named for their colors.

#### 3. In the Categorize list, click All Categories.

The Color Categories dialog box opens, displaying the currently available categories.

| Color Categories                                                                                         |              | ×                                                     |
|----------------------------------------------------------------------------------------------------|--------------|-------------------------------------------------------|
| To assign Color Categories to the curre<br>category. To edit a category, select th                       |              |                                                       |
| Name                                                                                                    | Shortcut key | New                                                   |
| Blue Category<br>Green Category<br>Orange Category<br>Purple Category<br>Red Category<br>Yellow Category |              | Rename<br>Delete<br>Color:<br>Shortcut Key:<br>(None) |
|                                                                                                    | ОК           | Cancel                                                |

You can rename any of the standard color categories or create new color categories.

**4.** In the **Color Categories** dialog box, click the **Blue Category** name (not the check box), and then click **Rename**.

**Troubleshooting** If you have already renamed the standard categories, you can either create or rename a different category.

 With the category name selected for editing, type Management, and then press Enter.

Troubleshooting Don't click OK—doing so closes the dialog box.

The category name changes. The category order doesn't immediately change, but the next time you display the categories in a list or dialog box, they are reordered alphabetically.

**Tip** If you don't rename a standard color category before assigning it for the first time, Outlook gives you the option of renaming the category the first time you use it.

6. With the **Management** category still selected, click the **Color** arrow, and then in the lower-right corner of the color palette, click the **Dark Maroon** square.

The color associated with the Management category changes from Blue to Dark Maroon.

7. Repeat steps 4 and 5 to rename the **Orange Category** as **Travel Required**.

8. In the Color Categories dialog box, click New.

The Add New Category dialog box opens.

**9.** In the **Name** box, type **Marketing**. Click the **Color** arrow and then, in the color palette, click the **Dark Green** square. Then click the **Shortcut Key** list.

The list expands to display the keyboard shortcuts available to color categories.

| Color Categori                     | es        |                         |              |                                                                                                    |   | 23                                                      |
|------------------------------------|-----------|-------------------------|--------------|----------------------------------------------------------------------------------------------------|---|---------------------------------------------------------|
| To assign Color<br>category. To ec |           |                         |              |                                                                                                    |   |                                                         |
| Name                               |           |                         |              | Shortcut key                                                                                                    |   | New                                                     |
|                                    | Jatenory. | W Category<br>Marketing | Shortcut Key | : (None)<br>(None)<br>CTRL+F2<br>CTRL+F3<br>CTRL+F3<br>CTRL+F5<br>CTRL+F5<br>CTRL+F6<br>CTRL+F9<br>CTRL+F9<br>CTRL+F10<br>CTRL+F11<br>CTRL+F12 | × | Rename<br>Delete<br>Color:<br>Shortcut Key:<br>(None) V |

Assign keyboard shortcuts to categories that you use frequently, to save time.

**10.** In the **Shortcut Key** list, click **CTRL+F2**. Then in the **Add New Category** dialog box, click **OK**.

The new category appears at the bottom of the color categories list. Its selected check box indicates that it has been assigned to the currently selected message.

**11.** In the **Color Categories** dialog box, click the **Green Category** name (not the check box), and then click **Delete**. In the **Microsoft Outlook** dialog box confirming that you want to delete the category, click **Yes**.

**Keyboard Shortcut** Press Alt+D to delete the selected category from the color categories dialog box.

The Green Category disappears from the list.

**12.** In the **Color Categories** dialog box, click **OK**.

In the message list and in the To-Do Bar Task List, the Category box of the selected message changes to a dark green square. In the Reading Pane, a dark green bar with the category name *Marketing* appears at the top of the message.

**13.** In the **SBS Tradeshow Schedule** message header, right-click the **Category** box. The shortcut menu displays the color category options in alphabetical order.

| 🖂 SBS Tradeshow Schedule |        |                              |
|--------------------------|--------|------------------------------|
| Joan Lambert             | 3/20/2 | <u>C</u> lear All Categories |
|                          |        | Management                   |
|                          |        | Marketing                    |
|                          |        | Purple Category              |
|                          |        | Red Category                 |
|                          |        | Travel Required              |
|                          |        | Yellow Category              |
|                          |        | <u>A</u> ll Categories       |
|                          |        | Set <u>Q</u> uick Click      |

Right-clicking any Category box displays the Categorize list content.

14. On the shortcut menu, click **Travel Required**.

The second category box appears in the message header and in the To-Do Bar Task List.

**Tip** You can assign an unlimited number of categories to a message, but only the three most recently assigned appear in the message header.

The Reading Pane displays two colored category bars. If you assign more than three categories to a message, Outlook displays additional rows of category bars.

| Favorites     Favorites     Inbox     Sent Items     Deleted Items                                     | Search Inbox (Ctrl+E)     >       Arrange By: Date (Conversations)              Last Week                        | SBS Tradeshow Schedule Joan Lambert Follow up. Start by Monday, March 29, 2010. Due by Friday, April 02, 2010.                                                                                                    | March 2010<br>Su Mo Tu We Th Fr Sa<br>28 1 2 3 4 5 6<br>7 8 9 10 11 12 13<br>14 15 16 17 18 19 20                                                                                                    |
|----------------------------------------------------------------------------------------------------|----------------------------------------------------------------------------------------------------|----------------------------------------------------------------------------------------------------|----------------------------------------------------------------------------------------------------|
| joan@litwareinc.com     Inbox     Drafts     Sent Items     G Deleted Items     Junk E-Mail     Outbox | <ul> <li>SBS First Draft @</li></ul>                                                                             | Travel Required         Marketing           Sent:         Sta 320(2010 11:27 PM           To:         Image: Sta 32 PM           The following people will be working at the tradeshow:         Image: Sta 32 PM           •         Amanda | 21 22 23 24 25 26 27<br>[28] 29 30 31 1 2 3<br>4 5 6 7 8 9 10<br>Tuesday<br>Management meeting<br>Bianagement meeting<br>Bianagement and the set of the set of the set |
| 🛐 RSS Feeds                                                                                            | What color should the new Io C Heidi Steen Wed 3/24  Two Weeks Ago SBS Tradeshow Schedule Joan Lambert 3/20/2010 | Barry     Cory     Doyle Giveaways are: <u>9:00-11:00 12:00-2:0 3:00-5:00 Mouse pads T-shirts Pens </u>                                                                                                    | Arrange By: Flag: Due D                                                                                                    |
| Mail                                                                                                   |                                                                                                    |                                                                                                    | SBS Tradeshow Sc.,. 🛛 🖤                                                                                                    |

Category bars

Assigned categories are visible in the message list, Reading Pane, and To-Do Bar.

**15.** In the message list, expand the **SBS First Draft** conversation twice to display its messages. Click any message in the conversation, and then press Ctrl+F2.

The Marketing category is assigned to the selected message and also appears in the conversation header.

 Click another message in the SBS First Draft conversation. On the Home tab, in the Tags group, click the Categorize button and then, in the list, click Management.

The Management category is assigned to the selected message, and also appears as a second category in the conversation header.

17. In the message list header, click the **Arranged By** bar and then, in the list, click **Categories**.

The messages are arranged by category, beginning with the uncategorized messages (None), followed by the categorized messages in alphabetical order by category.

**18.** To the right of the **Arranged By** bar, click **A on top**.

The sort order reverses to display the categorized messages (in reverse alphabetical order) at the top of the list.

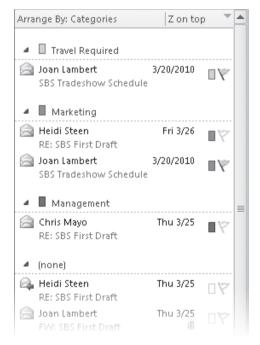

You can quickly locate categorized messages by changing the message list arrangement.

**CLEAN UP** Return the message list to its default Date arrangement before continuing to the next exercise. Retain the SBS Tradeshow Schedule, SBS First Draft, RE: SBS First Draft, and FW: SBS First Draft messages for use in later exercises.

#### **Recording Information by Using Outlook Notes**

You can store miscellaneous information such as reminders, passwords, account numbers, and processes by recording them as electronic notes. Because your notes are available to you from wherever you access Outlook, this can be a very convenient way of retaining information you might need later. And because you're less likely to accidentally delete a note than a message, it is safer than sending information to yourself in an e-mail message.

Although notes are a type of Outlook item, they don't appear in the same type of windows as messages, appointments, contact records, and tasks. Instead, they appear in the form of "sticky notes" resembling the popular 3M-brand Post-It notes. You can view, sort, and organize notes in the same way you do other Outlook items. The standard views include:

- Icons
- Notes List
- Last Seven Days

You switch the view by clicking the View you want in the Current View gallery on the Home tab. If you're looking for a specific piece of information in a note, you can quickly locate it by typing a search word or phrase in the Search Notes box above the content pane.

By default, the Reading Pane is hidden in the Notes pane, but if you prefer, you can display the Reading Pane and view the content of notes without opening them. To do so, click the Reading Pane button on the View tab, in the Layout group, and then click Right or Bottom to display the Reading Pane in that location.

You can enter only text into a note; you can't format the text. If you paste formatted text into a note, it will change to the default font.

**Tip** Notes do support hyperlinks; if you enter a Web site address and then press Enter, the Web site address will change to blue, underlined text to indicate that it is a hyperlink. You can click the hyperlink to open the Web site or page in your default Web browser.

By default, note icons and sticky note representations are a pale yellow color, like the color of standard paper sticky notes. When you assign a category to a note, the note color changes to the category color.

You can change the default note color (you have the choice of white or a pastel shade of blue, green, pink, or yellow), size (small, medium or large), or font (any font installed on your computer) from the Notes and Journal page of the Outlook Options dialog box.

To store information in a note:

1. In the Navigation Pane, click the Notes button.

Outlook displays the Notes pane.

2. On the Home tab, in the New group, click the New Note button.

Outlook displays a new note. The current date and time appear at the bottom.

**3.** Enter the subject or title of the note, press Enter, and then enter the information you want to store into the note.

The first line of the note becomes its subject or title.

4. To save and close the note, click the Close button in the upper-right corner.

The note appears in the Notes pane. Only the subject is visible. You can access the stored information by opening the note (or by displaying the Reading Pane).

## **Organizing Messages in Folders**

After you've read and responded to messages, you might want to keep some for future reference. You can certainly choose to retain them all in your Inbox if you want, but as the number of messages in your Inbox increases to the hundreds and even into the thousands, it might quickly become overwhelming. To keep your Inbox content low and avoid an accumulation of unrelated messages, you can organize messages into folders. For example, you can keep messages that require action on your part in your Inbox and move messages that you want to retain for future reference into other folders.

**Tip** Because the Outlook Search function provides the option of searching within all folders containing items of a particular type, you can easily locate a message that's been moved to a folder without having to remember exactly which folder it's in. For more information, see "Quickly Locating Messages" later in this chapter.

Popular personal-organization experts advocate various folder structures (for paper folders as well as for e-mail message folders) as an important part of an organizational system. You can apply any of these ideas when you create electronic folders in Outlook, or you can use any other structure that works for you. For example, you might create a folder for each project you're working on and store all messages regarding a particular project in its own folder. Or you might create a folder to store all messages from a particular person, such as your manager, regardless of the message subject.

When you create a folder, you specify the location of the folder within your existing Outlook folder structure and the type of items you want the folder to contain. You can create folders to contain the following types of items:

- Calendar items
- Contact items
- InfoPath Form items
- Journal items
- Mail and Post items
- Note items
- Task items

The selection you make governs the folder icon that precedes its name in the folder list, the folder window layout, the ribbon tabs and commands available in the folder, and the content of the Navigation Pane in the folder.

You can move messages to folders manually, or if your organization is running Exchange, you can have Outlook move them for you. You can automatically move messages to another folder by creating a rule—for example, you can instruct Outlook to automatically move all messages received from your manager to a separate folder. You can set up different rules that go into effect when you're away from the office.

**See Also** For information about automatically moving messages, see "Creating Rules to Process Messages" in Chapter 11, "Manage E-Mail Settings."

In this exercise, you'll create a folder and then use different methods to move messages to the folder.

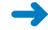

**SET UP** You need the SBS First Draft, RE: SBS First Draft, and FW: SBS First Draft messages you worked with in the previous exercise. If you have not already created these messages, you can do so now, or you can substitute any messages in your Inbox. Display your Inbox, and then follow the steps.

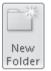

**1.** On the **Folder** tab, in the **New** group, click the **New Folder** button.

Keyboard Shortcut Press Ctrl+Shift+E to create a new folder.

| Create New Folder                                                                                                    | ×       |
|----------------------------------------------------------------------------------------------------|---------|
| Name:                                                                                                    |         |
| Folder contains:                                                                                                    |         |
| Mail and Post Items                                                                                                    | -       |
| Select where to place the folder:                                                                                                    |         |
| <ul> <li>joan@litwareinc.com</li> <li>Inbox</li> <li>Drafts</li> <li>Sent Items</li> <li>Deleted Items</li> <li>Calendar</li> <li>Contacts</li> <li>Journal</li> <li>Junk E-Mail</li> <li>Notes</li> </ul> | 4 III • |
| OK Canc                                                                                                    | el      |

The Create New Folder dialog box opens.

The default settings in the Create New Folder dialog box match the active module at the time you create the folder.

📇 Move 🔻

**Troubleshooting** If your default data file (the file in which your messages are stored) is a personal folder on your hard disk, the first item in the Select Where To Place The Folder box is Personal Folders.

 In the Name box, type SBS Messages. In the Select where to place the folder box, click Inbox. Then, with Mail and Post Items selected in the Folder contains list, click OK.

**Tip** The name of this folder begins with SBS so that you can easily differentiate it from other folders in your mailbox.

Because you created this folder from the Inbox, Outlook creates the new folder as a subfolder of the Inbox, and formats it to contain mail items.

| Favorites             | < |
|-----------------------|---|
| 🗔 Inbox               |   |
| 🔄 Sent Items          |   |
| 🔄 Deleted Items       |   |
|                       |   |
| ▲ joan@litwareinc.com |   |
| 4 🖂 Inbox             |   |
| 🛅 SBS Messages        |   |
| 🛛 Drafts              |   |
| 🔄 Sent Items          |   |
| 🖻 🔄 Deleted Items     |   |
| 🐻 Junk E-Mail         |   |
| 🕞 Outbox              |   |
| 🛐 RSS Feeds           |   |
| 🧔 Search Folders      |   |
|                       |   |
|                       |   |

The new folder will display the ribbon tabs of the Mail module because you designated that it will contain Mail items.

- 3. In the message list, locate the SBS First Draft, RE: SBS First Draft, and FW: SBS First Draft messages.
- 4. Drag the SBS First Draft message from the message list to the SBS Messages folder in the Navigation Pane.

The message moves from the Inbox to the SBS Messages folder.

5. Click the **RE: SBS First Draft** message to select it. Then on the **Home** tab, in the **Move** group, click the **Move** button.

The Move list expands, displaying a list of folders and other move options.

| N 🖆 | Aove -                                    |
|-----|-------------------------------------------|
|     | SBS Messages                              |
|     | Contacts                                  |
|     | Tasks                                     |
|     | Deleted Items                             |
|     | Calendar                                  |
| 23  | Other Folder                              |
| P   | <u>C</u> opy to Folder                    |
|     | Always Move Messages in This Conversation |

The Move list automatically includes folders that you create.

6. In the Move list, click SBS Messages.

The selected message moves from the Inbox to the SBS Messages folder.

 Right-click the FW: SBS First Draft message, click Move, and then click SBS Messages. The conversation disappears from the Inbox.

**Tip** When you move the last message of a conversation from the Inbox, related messages stored in other folders disappear.

8. In the Navigation Pane, under the Inbox folder, click the SBS Messages folder.

The messages are visible in the new folder as part of a conversation.

9. Expand the conversation header once.

All the messages in the conversation are visible in the list.

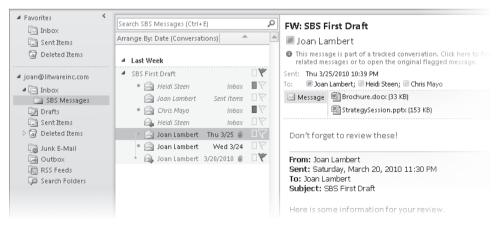

Messages that aren't in the current folder are shown in italics.

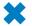

**CLEAN UP** Retain the SBS Messages folder and its contents for use in later exercises.

## Managing Messages by Using Quick Steps

A convenient new feature of Outlook 2010 is Quick Steps, which allow you to perform multiple tasks on messages by clicking only one button. Quick Steps are available from the Quick Steps gallery on the Home tab of any mail folder.

| A Move to: ?     | 🙈 To Manager | *    |
|------------------|--------------|------|
| 😭 Team E-mail    | 🗹 Done       | -    |
| 🚘 Reply & Delete | 🕎 Create New | -    |
| Quid             | :k Steps     | - Gi |

The default Quick Steps gallery.

You can use the built-in Quick Steps or create your own to accomplish as many as 12 tasks at once.

A default Outlook installation includes these five Quick Steps:

- Move To Moves the selected message to a folder that you specify the first time you use the Quick Step and marks the message as read. After you specify the folder, the Quick Step name changes to include the folder name.
- **Team E-mail** Creates a message to a person or people you specify the first time you use the Quick Step. You can edit the Quick Step to include Cc and Bcc recipients, a specific message subject, a follow-up flag, a level of importance, and specific message text, and to automatically send the message one minute after you click the Quick Step command.
- **Reply & Delete** Creates a response to the original message sender and immediately deletes the original message.

**Troubleshooting** The Reply & Delete Quick Step deletes the original message before you send the reply. If you close the response message composition window without sending it, the original message will no longer be in your Inbox. If you want to respond to the original message, you first need to retrieve it from your Deleted Items folder.

- **To Manager** Forwards the selected message to a person or people you specify the first time you use the Quick Step. You can edit the Quick Step to include Cc and Bcc recipients, a specific message subject, a follow-up flag, a level of importance, and specific message text, and to automatically send the message one minute after you click the Quick Step command.
- **Done** Moves the selected message to a folder that you specify the first time you use the Quick Step, marks the message as read, and marks the message as complete so that a check mark is displayed in the follow-up flag location.

For each of the built-in Quick Steps, you can change its name; edit, add, and remove actions; and specify tooltip text that appears when you point to the Quick Step in the Quick Steps gallery. You can assign shortcut keys (Ctrl+Shift+1 through Ctrl+Shift+9) to up to nine Quick Steps.

**Tip** You can create new Quick Steps to simplify the performance of many types of messagemanagement actions. For more information, see "Creating and Managing Quick Steps" in Chapter 13, "Customize Outlook."

In this exercise, you will set up and use a built-in Quick Step.

**SET UP** Use the SBS Tradeshow Schedule message you worked with earlier in this chapter and the SBS Messages folder you created in the previous exercise. If you did not create these practice files, you can do so now or substitute any message and folder in your Inbox. Display your Inbox, locate the SBS Tradeshow Schedule message, and then follow the steps.

1. On the **Home** tab, in the **Quick Steps** gallery, click **Move to:** ?.

| The First Time | C              |               |            |         |        |
|----------------|----------------|---------------|------------|---------|--------|
| The First Time | e Setup dialoo | g box for the | e selected | command | opens. |
|                |                | ,<br>,        |            |         |        |

| First Time Setup                                                                   |                                                 | ? 🗙                            |
|------------------------------------------------------------------------------------|-------------------------------------------------|--------------------------------|
| First Time Setup<br>This quick step moves mail to<br>have to enter this informatio | a specified folder. After this Quic<br>n again. | ck Step is created, you do not |
| <u>N</u> ame: Move to: ?                                                           |                                                 |                                |
| Actions Move to folder                                                             | Choose folder                                   | ¥                              |
| 🕼 Mark as read                                                                     |                                                 |                                |
| Options                                                                            |                                                 | Save Cancel                    |

Some generic Quick Steps require that you supply information the first time you use them.

2. Click the **Move to folder** arrow and then, in the list, click **SBS Messages**.

In the Name box, the name of the Quick Step changes from *Move To:* ? to *SBS Messages*.

**3.** In the **First Time Setup** dialog box, click **Options**.

The Edit Quick Step dialog box opens.

| Edit Quick Step                                                                                                    | ? ×      |
|----------------------------------------------------------------------------------------------------|----------|
| Name:           SB5 Messages                                                                                                    |          |
| Edit the actions the quick step performs.                                                                                                    |          |
| Move to folder                                                                                                    | • ×<br>• |
| 🖂 Mark as read                                                                                                    | • ×      |
| Add Action                                                                                                    |          |
| Optional         Shortcut key:       Choose a shortcut          Iooltip text:       Moves selected e-mail to a folder after marking the e-mail as read. |          |
| Save                                                                                                    | Cancel   |

The Move To command doesn't include many standard options.

Notice that you can change the existing actions (Move To Folder and Mark As Read) and add actions to the standard Quick Step.

- 4. In the **Tooltip text** box, select the existing text and then type **Move and mark** as read.
- 5. In the Edit Quick Step dialog box, click Save.

In the Quick Step gallery, the Quick Step name changes from *Move To:* ? to SBS Messages.

- 6. In the message list, click the SBS Tradeshow Schedule message to select it.
- 7. In the Quick Steps gallery, point to SBS Messages.

Your custom tooltip appears below the ribbon.

| 💾 SBS Messages   | 🙈 To Manager |    |
|------------------|--------------|----|
| 😭 Team E-mail    | 🖌 Done       | -  |
| 🚘 Reply & Delete | 🕎 Create New | -  |
| Qui              | ck Steps     | E. |
| SBS Messages     |              |    |
| Move and mark as | read.        |    |

You can supply custom tooltip text for any Quick Step.

8. In the Quick Steps gallery, click SBS Messages.

The selected message disappears from the message list.

**9.** In the **Navigation Pane**, under the **Inbox** folder, click the **SBS Messages** folder. The message has been moved to the designated folder.

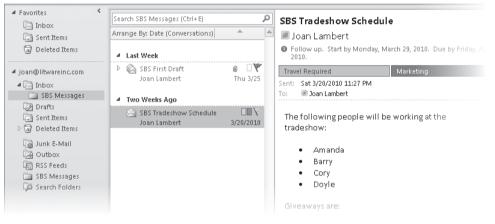

The categories and follow-up flag of the moved message are intact.

**CLEAN UP** Retain the SBS Messages folder and its contents for use in later exercises.

### **Quickly Locating Messages**

The Outlook Search feature is based on the Windows Search technology that is built into Windows 7 and Windows Vista Service Pack 2. Using the Windows Search technology, you can find any file on your computer that contains a specified search term—whether in a file or folder name, in document or workbook content, in an e-mail message within Outlook, in a message attachment, in a picture, music, or video file, and so on. (As a matter of fact, if you prefer to do so, you can conduct all of your Outlook searches from the Windows Start menu.)

You can use the Search feature to locate specific terms in any Outlook item. Although you can search for items in the Calendar, Contacts, Tasks, and Notes modules, you most often use it to locate messages in your Inbox and other mail folders. The Search feature can locate search terms in a message or in a file attached to a message. As you enter a search term in the Search box located at the top of the content pane in any module, Outlook filters the items to show only those items in the module that contain the search term and highlights the search term in the list of results.

If the search term you enter produces more than 200 results, only the first 200 are displayed, and an information bar appears in the Search Results pane.

| the                                                                                                    | × |
|----------------------------------------------------------------------------------------------------|---|
| Your search returned a large number of results. Narrow<br>your search, or click here to view all results. |   |

Search displays only the first 200 available results unless you request more.

You can display all the results for the current search term by clicking the message bar, or you can narrow the results by expanding the search term or by specifying other search criteria, such as the sender, the recipient (whether the message was addressed or only copied to you), a category assigned to the item, whether the message contains attachments, and so on.

Outlook 2010 features the Search contextual tab. This ribbon tab appears when you activate the Search box in any Outlook module. You can enter search terms into the Search box and refine your search by using the commands on the Search contextual tab.

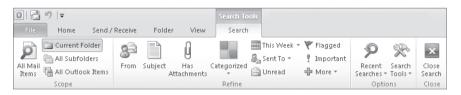

The Search tab appears when you click in a Search box or filter the contents of a message folder.

When searching any folder, you can use the commands on the Search tab to set the scope of the search and to more closely define the search specifications. You can also return to the results of previous searches.

**See Also** For information about Windows 7 search features, refer to *Windows 7 Step by Step* by Joan Lambert Preppernau and Joyce Cox (Microsoft Press, 2009).

The buttons available in the Scope and Refine groups vary based on the type of folder you're searching. The Scope group always offers the options of the current folder, all subfolders, all folders of the current type, and all Outlook items. The commands in the Refine group change to reflect common properties of items stored in the current folder type. The most common properties are shown as buttons in the Refine group; additional properties are available for selection from the More list.

| O  I → Iマ<br>File Home Send / F               | Search Tools<br>Leceive Folder View Search                               |                                                                                                    |                          |
|-----------------------------------------------|--------------------------------------------------------------------------|----------------------------------------------------------------------------------------------------|--------------------------|
| All Task<br>Items Gall Outlook Items<br>Scope | Categorized Start Due Modified Completed Status Importance Tasks* Refine | Common Properties                                                                                                    | Close<br>Search<br>Close |
| ▲ My Tasks<br>♥ To-Do List<br>⑦ Tasks         | Search To-Do List (Ctrl+E)                                               | Categories<br>Complete<br>Date Completed<br>Due Date<br>In Folder<br>Modified<br>Body<br>Owner<br>Priority<br>Reminder Time<br>Start Date<br>Status<br>Subject |                          |
|                                               |                                                                          | Add Form Field                                                                                                    |                          |

You can search for an item based on any property.

When you click a button in the Refine group or a property in the More list, that property appears in the Search box with a placeholder for you to specify the value you're looking for. As you define the criteria for a search, Outlook filters out all messages that don't match, which makes it easy to find exactly what you're looking for. And here's the neat thing: Outlook searches not only the content of the e-mail message header and the message itself, but also the content of message attachments. So if the search term you're looking for is in a Microsoft Word document attached to a message, the message is included in the search results.

**Tip** If your organization uses Public Folders (a feature of Exchange) you can use these same tools to search a Public Folder, but the content isn't filtered instantly; you must press Enter or click the Search button to get the same results as you would in a standard account folder.

#### **Using Search Folders**

A Search Folder displays all the messages in your mailbox that match a specific set of search criteria, no matter which folders the messages are actually stored in. When you create a Search Folder, it becomes part of your mailbox and is kept up to date. The Search Folder module is located in the Navigation Pane under your top-level mailbox, at the same level as the Inbox.

Outlook 2010 doesn't include any standard Search Folders. If you want quick access to messages that fit a specific set of criteria, you can create a custom Search Folder. To do so, follow these steps:

- 1. Display any mail folder.
- 2. On the Folder tab, in the New group, click New Search Folder.

#### Keyboard Shortcut Press Ctrl+Shift+P to create a Search Folder.

New Search Folder

The New Search Folder dialog box opens.

| Unread mail<br>Mail flagged for follow up   | 10 |
|---------------------------------------------|----|
| Mail flagged for follow up                  |    |
|                                             |    |
| Mail either unread or flagged for follow up |    |
| Important mail                              |    |
| Mail from People and Lists                  | .  |
| Mail from and to specific people            |    |
| Mail from specific people                   |    |
| Mail sent directly to me                    |    |
| Mail sent to public groups                  |    |
| Organizing Mail                             |    |

Search Folder categories include Reading Mail, Mail From People And Lists, Organizing Mail, and Custom.

**3.** In the New Search Folder dialog box, select the type of Search Folder you want to create, and then click OK.

You can choose from the standard options presented or click Create A Custom Search Folder to specify other search options.

You can make changes to the contents of an existing Search Folder by right-clicking the folder and then clicking Customize This Search Folder.

Outlook automatically keeps Search Folder contents up to date. The names of folders containing unread items are bold, followed by the number of unread items in parentheses. The names of folders containing items flagged for follow up are bold, followed by the number of flagged items in square brackets. The names of folders whose contents are not up to date are italic. To update a Search Folder, click the folder name.

Each message in your mailbox is stored in only one folder (such as your Inbox), but it might appear in multiple Search Folders. Changing or deleting a message in a Search Folder changes or deletes the message in the folder in which it is stored.

In this exercise, you'll use the Search feature to locate a specific message in your Inbox.

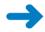

**SET UP** Use the SBS First Draft, RE: SBS First Draft, FW: SBS First Draft, and SBS Tradeshow Schedule messages, and the SBS Messages folder, you worked with earlier in this chapter. If you didn't create those practice files, you can do so at this time or substitute messages and a folder of your own. Display your Inbox and the Reading Pane, and then follow the steps.

1. In the **Search** box at the top of the message list, type **the**.

#### Keyboard Shortcut Press F3 or Ctrl+E to move the cursor to the Search box.

As you type, the Search contextual tab appears on the ribbon, and options for refining your search appear below the Search box.

| the          | P |
|--------------|---|
| Keyword: the |   |
| From: the    |   |
| Subject: the |   |

Selecting an option other than Keyword enters the alternative search criterion (and term) in the Search box.

Outlook filters the messages in your Inbox to include only those that contain the word *the*, and highlights all occurrences of the word in the message list and in the active message.

| the ×                                         | Updated contact information                                                                                           |
|-----------------------------------------------|----------------------------------------------------------------------------------------------------|
| Arrange By: Date (Conversations)              | Heidi Steen                                                                                                    |
| ▲ Last Week                                   | Sent: Wed 3/24/2010 12:23 PM<br>To: Chris Mayo; Joel Lachance; Joan Lambert; Heidi Steen;<br>Max Stevens; Amy Strande |
| Heidi Steen Wed 3/24                          | 🖂 Message 🛛 📓 Joel Lachance (20 KB) 🔊 📓 Chris Mayo (24 KB)                                                            |
| Heidi Steen Wed 3/24                          | <ul> <li>Heidi Steen (22 KB)</li> <li>Max Stevens (7 KB)</li> <li>Amy Strande (31 KB)</li> </ul>                      |
| Did you find what you were searching for?     |                                                                                                    |
| <u>Try searching again in All Mail Items.</u> | Attached please find address cards for the current management team.                                                   |
|                                               | Heidi                                                                                                    |

Initial search results include only messages contained in the Inbox folder and not in any of its subfolders or any other mailbox folders.

In the lower-left corner of the program window, the status bar displays the number of messages included in the search results.

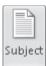

All Subfolders

2. On the Search tab, in the Refine group, click the Subject button.

Outlook adds the subject criterion to the Search box and prompts you to enter keywords that should appear in the Subject field of all search results.

| the subject:(keywords) | 2 |
|------------------------|---|
|                        | · |

You replace the placeholder with the words you want to find in the subject field.

3. With keywords highlighted, type SBS.

Outlook instantly updates the search results to display only the messages in your Inbox that contain the word *the* and have *SBS* somewhere in the Subject field.

| the subject:(SBS)                         | × |
|-------------------------------------------|---|
| Arrange By: Date (Conversations)          |   |
| No matches found for "the subject:(SBS)". |   |
| Try searching again in All Mail Items.    |   |

If you've followed along with all the exercises in this chapter, it's likely that the current search returns no results.

4. On the Search tab, in the Scope group, click the All Subfolders button.

**Keyboard Shortcut** Press Ctrl+Alt+Z to expand a search to include subfolders. Press Ctrl+Alt+A to expand a search to include all items of the current type.

The SBS First Draft conversation and SBS Tradeshow Schedule message that you moved to the SBS Messages subfolder in previous exercises appear in the search results.

5. In the message list header, click the Arrange By bar, and then click Folder.

The search results change to reflect the new arrangement.

| the  | subject:(SBS)                          |                |                   | × |
|------|----------------------------------------|----------------|-------------------|---|
| Arra | nge By: Folder                         | A on to        | p 🔺               |   |
| 4    | SBS Messages                           |                |                   |   |
|      | Joan Lambert<br>FW: SBS First Draft    | Thu 3/25<br>() |                   |   |
|      | Joan Lambert<br>RE: SBS First Draft    | Wed 3/24       | ۵Ÿ                |   |
| 6    | Joan Lambert<br>SBS First Draft        | 3/20/2010<br>U | $\square \forall$ |   |
|      | Joan Lambert<br>SBS Tradeshow Schedule | 3/20/2010      | ∎¥                |   |
|      | Did you find what you were             | searching fo   | or?               |   |
|      | <u>Try searching again in A</u>        | II Mail Item:  | <u>s.</u>         |   |

Grouping the results of a search that includes All Subfolders by folder can help you to locate messages.

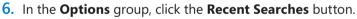

Your recent searches are saved so that you can use the same search again at another time.

| the subject:(SBS) |
|-------------------|
| the               |
| from:(the)        |
| а                 |

Clicking a previous set of search criteria reruns that search against your current items.

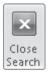

Recent

Searches

 Experiment with locating information by specifying criteria. When you finish, click the Close Search button to remove the filter and redisplay the Inbox message list.
 Keyboard Shortcut Press Esc to clear the search results.

**CLEAN UP** Retain the SBS Messages folder and its contents for use in later exercises.

## **Printing Messages**

Although electronic communications certainly have less environmental impact than paper-based communications, you might from time to time want or need to print an e-mail message—for example, if you want to take a hard copy of it to a meeting for reference, or if you keep a physical file of important messages or complimentary feedback. You can print the message exactly as it appears in your Inbox or embellish it with page headers and footers. Outlook prints the message as shown on-screen, including font and paragraph formats.

In this exercise, you'll preview a message as it will appear when printed, add a page header, and then print the message.

**Important** To fully complete this exercise, you must have a printer installed. If you don't have a printer installed, you can perform all steps of the exercise other than printing.

To install a printer, click the Start button, click Devices And Printers, and then on the toolbar, click Add A Printer. Follow the wizard's instructions to install a local or network printer. Your network administrator can provide the information you need to install a network printer.

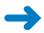

**SET UP** You need the SBS Tradeshow Schedule message you worked with earlier in this chapter. If you did not create that message, you can do so now, or you can substitute any message in your Inbox. Open the SBS Tradeshow Schedule message, and then follow the steps.

**1.** In the message window, display the Backstage view, and then click **Print**.

The Print page of the Backstage view displays the current print settings.

| ⊴  <b>, 9 0</b>                                                                                                    | SBS Tradeshow Schedule - Messa                                                                                                    | ge (HTML) 👝 🗉 🔀                                                                                                    |
|----------------------------------------------------------------------------------------------------|----------------------------------------------------------------------------------------------------|----------------------------------------------------------------------------------------------------|
| File Message                                                                                                    |                                                                                                    | ○ 3                                                                                                    |
| <ul> <li>Save</li> <li>Save As</li> <li>Save Attachments</li> <li>Close</li> <li>Info</li> <li>Print</li> <li>Help</li> <li>Options</li> </ul> | Print         Print         Specify how you want the item to be printed and then click Print         Printer         Omochrome Printer (redirected 2)         Print Options         Settings         Memo Style | The being provided for wells get also and the set of the set of th |
|                                                                                                    |                                                                                                    | 4 1 of 1 ▶ 🗳 🔛                                                                                                    |

The Print page of the Backstage view.

The right pane displays the message as it will appear when printed, if you click the Print button without changing the settings shown in the center pane. If necessary, you can adjust the following settings:

- Printer Select an installed printer or add a new one.
- **Print Options** Opens the Print dialog box, where you can change the default printing options before printing. You can also change an existing print style (the way the message is presented on the printed page) or create a new one.
- **Print Style** Choose from the existing print styles available for the selected message or other Outlook item. The default print style is Memo style, which prints your name, the message header information, and then the message content.
- 2. Click the Print Options button.

The Print dialog box opens, displaying your default printer settings, which you can change before printing. Clicking OK prints the message with the current settings.

| Print                                                                                                    | ×                    |
|----------------------------------------------------------------------------------------------------|----------------------|
| Printer                                                                                                    |                      |
| Name: Monochrome Printer                                                                                                    | Properties           |
| Status:<br>Type: Remote Desktop Easy Print<br>Where:<br>Comment:                                                                    | Print to file        |
| Print style                                                                                                    | Copies               |
| Memo Style Page Setup                                                                                                    | Number of pages: All |
|                                                                                                    | Number of copies: 1  |
| Define Styles                                                                                                    | Collate copies       |
|                                                                                                    |                      |
| Page range                                                                                                    |                      |
| All                                                                                                    |                      |
| O Pages:                                                                                                    |                      |
| Type page numbers and/or page ranges separated by<br>commas counting from the start of the item. For<br>example, type 1, 3 or 5-12. |                      |
| Print options                                                                                                    |                      |
| $\hfill \Pr$ Print attached files. Attachments will print to the default printer only.                                              |                      |
|                                                                                                    |                      |
| Print                                                                                                    | Preview Cancel       |

The Print dialog box displaying the basic Memo Style for printing a message.

3. In the **Print** dialog box, click **Page Setup**.

The Page Setup: Memo Style dialog box opens. You can change the font, paper size, page margins, header, and footer from this dialog box.

 In the Page Setup: Memo Style dialog box, on the Format page, click the Font button.

The Font dialog box opens.

- 5. In the Font list, click Arial. In the Font style list, click Narrow Bold Italic. Then click OK.
- 6. In the **Page Setup: Memo Style** dialog box, click **OK**, and then click **Preview** in the **Print** dialog box.
- In the lower-right corner of the Print page of the Backstage view, click the Actual Size button to display the message at 100 percent of its size.

The right pane of the Print page displays the message as it will appear when printed, with the header text in Arial Narrow Bold Italic.

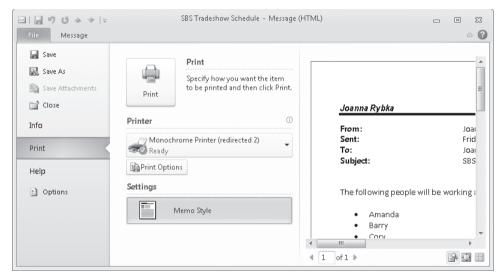

You can preview the message at its full size.

**Tip** If a message will be longer than one page when printed with the current settings, you can click the Multiple Pages button to preview all pages of the message at the same time. You might find this useful when, for example, you want to check page breaks or scan a document for a particular element.

**8.** Click **Print Options**, click **Page Setup**, and then in the **Page Setup: Memo Style** dialog box, click the **Paper** tab to see the available options.

In addition to choosing the paper size, you can select the number of pages that will be printed on each sheet of paper, and set the page margins and the orientation.

9

| Style game:       Memo Style         Format       Paper         Paper       Page         Type:       Size:         Legal       Letter         Letter       Letter         Letter       Letter         Letter       Letter         Dimensions:       Width: 8.50"         Width:       8.50"         Paper gource:       Width:         Default Paper Tray ( Automatically Select)       Orientation         Margins       Iop:         Iop:       0.50"         Bight:       0.50"                                                                                                    | Page Setup: Memo Style                                                                                                 | x                                                                                                    |
|----------------------------------------------------------------------------------------------------|----------------------------------------------------------------------------------------------------|----------------------------------------------------------------------------------------------------|
| Paper         Type:         Legal         Statement         Statement         Executive         A3         Dimensions:         Width:       8.50"         Height:       11.00"         Paper source:         Default Paper Tray (Automatically Select)         Margins         Iop:       0.50"         Left:       0.50"                                                                                                    | Style name: Memo Style                                                                                                 |                                                                                                    |
| Type:       Statement       Size:         Legal       Letter       Letter         Statement       Executive       Letter Half         Executive       A3       1/2 sheet booklet       1/2 sheet booklet         Dimensions:       Width:       8.50"       Height:       11.00"         Paper gource:       Orientation       Orientation       Orientation         Margins       Iop:       0.50"       Left:       0.50"                                                                                                    | Format Paper Header/Footer                                                                                             |                                                                                                    |
| Iop:         0.50"         Left:         0.50"         A         Image: Operating the second second se | Type:<br>Legal<br>Statement<br>Executive<br>A3<br>A4<br>Dimensions:<br>Width: 8.50"<br>Height: 11.00"<br>Paper gource: | Size:<br>Letter Half<br>Bilfold<br>Pocket<br>1/2 sheet booklet<br>1/4 sheet booklet<br>Dimensions:<br>Width: 8.50" Height: 11.00" |
|                                                                                                    | <u>I</u> op: 0.50" <u>L</u> eft: 0.50"                                                                                 | A                                                                                                    |

The Paper page of the Page Setup dialog box.

9. Click the Header/Footer tab.

9

 In the Header area, type For Your Information in the center box, and then click the Font button above the box. In the Font dialog box, under Size, click 16, and then click OK.

The text you entered doesn't reflect the font size change, but the Header box to the left of the Font button indicates the current font selection.

In the Footer section, select the default text (the page number) that appears in the center box. Then in the AutoText box that appears near the bottom of the Page Setup dialog box, click the User Name button.

Outlook will print the specified text at the top of the page and your name (or user name, if different) at the bottom.

**12.** In the **Page Setup** dialog box, click **OK**, and then in the **Print** dialog box, click **Print**.

**Troubleshooting** If the Save As dialog box opens, you do not have a printer installed.

Outlook prints the message, including your custom header and footer, to the active printer.

**CLEAN UP** If you don't want to retain the custom header and footer as part of the standard message printing template, remove them from the Memo Style. Then close the SBS Tradeshow Schedule message.

## **Deleting Messages**

When you delete a message, contact record, or any other item, Outlook temporarily moves it to the Deleted Items folder of your mailbox. You can open the folder from the Navigation Pane, view items that have been deleted but not purged, and restore items (undelete them) by moving them to other folders.

**Keyboard Shortcut** Press Shift+Delete to permanently delete a message from a message list without first moving it to the Deleted Items folder.

By default, Outlook does not permanently delete items until you purge them from the Deleted Items folder. You can empty the entire Deleted Items folder manually or automatically, or you can permanently delete individual items from it.

To permanently delete an individual item, follow these steps:

- 1. In the Navigation Pane, click the Deleted Items folder to display its contents.
- 2. In the Deleted Items list, click the item (or select multiple items) you want to delete.
- **3.** On the Home tab, in the Delete group, click the Delete button (or press the Delete key).
- 4. In the Microsoft Outlook message box asking you to confirm that you want to permanently delete the selected item(s), click Yes.

To manually empty the Deleted Items folder, follow these steps:

• In the Navigation Pane, right-click the Deleted Items folder, and then click Empty Folder.

To automatically empty the Deleted Items folder each time you exit Outlook, follow these steps:

- 1. Display the Backstage view, and then click Options.
- **2.** On the Advanced page of the Outlook Options dialog box under Outlook Start And Exit, select the Empty Deleted Items Folder When Exiting Outlook check box. Then click OK.

## **Key Points**

- You can filter and locate messages in your mailbox by using the Search feature.
- You can group and sort messages by sender, time, subject, size, category, or any other field.
- You can assign color-coded categories to messages and then group and sort items by color category. You can use the default Outlook categories or tailor them to fit your needs.
- You can record miscellaneous information in electronic notes. You can categorize, search, display, and sort notes, and send notes to other people.
- You can create folders to organize your mail, and move items to folders manually or automatically.
- You can print a message when you need a paper copy. You can select from several print styles and make modifications to the print styles to suit your needs.
- When you delete a message or other Outlook item, it moves to the Deleted Items folder and is not permanently deleted until you empty the folder.

## Chapter at a Glance

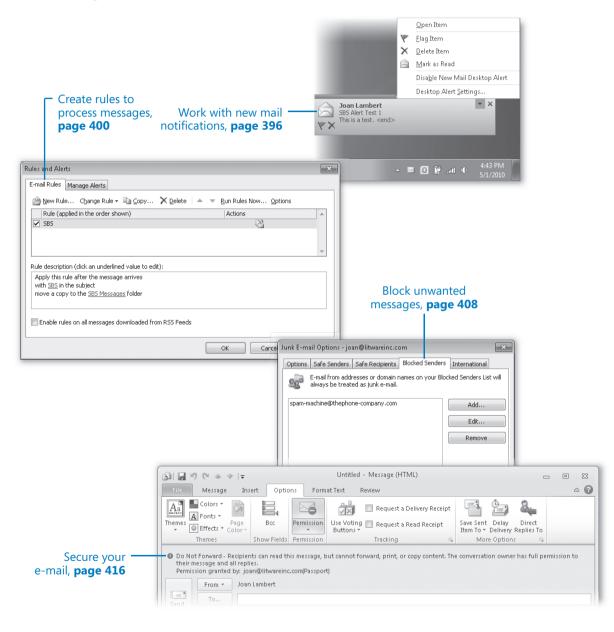

# **11** Manage E-Mail Settings

#### In this chapter, you will learn how to

- Work with new mail notifications.
- Create rules to process messages.
- Block unwanted messages.
- Secure your e-mail.

To more easily manage the information you receive through e-mail, you can specify how Microsoft Outlook 2010 alerts you to and processes incoming messages. You can also take advantage of the many security features built into Outlook 2010 to keep your outgoing communications secure and to protect your computer system from spam, viruses, Web beacons, and other modern electronic threats.

In this chapter, you'll learn how to maintain your information in Outlook in a secure and organized fashion. First you'll work with new mail notifications. You'll process incoming messages by using rules, and set up the Junk E-mail Filter to manage unwanted messages. Finally, you'll learn about ways of ensuring that your e-mail communications are secure.

**Practice Files** The exercises in this chapter use Outlook items you created in exercises in previous chapters. If an exercise requires an item that you don't have, you can complete the exercise in which you create the item before beginning the exercise, or you can substitute a similar item of your own. A complete list of practice files is provided in "Using the Practice Files" at the beginning of this book.

## **Working with New Mail Notifications**

When new messages, meeting requests, or task assignments arrive in your Inbox, Outlook alerts you in several ways so that you can be aware of e-mail activity if you are using another application or if you've been away from your computer.

- A New Mail Message icon appears in the notification area at the right end of the Windows Taskbar.
- A semi-transparent desktop alert appears on your screen for a few seconds, displaying the name of the sender, the subject, and the first few words of the message (approximately 125 characters).

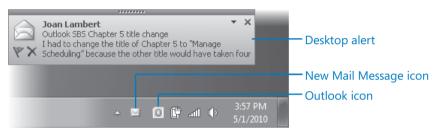

From the desktop alert, you can open a message, mark it as read, flag it for action, respond to it, or delete it.

You can change the location, transparency, and length of time desktop alerts appear, or you can choose not to display them.

- You can position the alert inside or outside of the Outlook program window.
   For example, if you usually work with the taskbar hidden, you might want to position the alert away from the taskbar to prevent you from accidentally displaying the taskbar each time you point to an alert.
- The alert can be a solid color or up to 80 percent transparent. The default is 20 percent transparent. You might find that transparent alerts are less likely to interfere with your view of the work you're doing.
- The alert can stay on the screen for from 3 to 30 seconds. The default is 7 seconds.
- If Outlook is minimized or another application window is active, a chime sounds.
   You can change the sound or turn it off.
- The mouse pointer briefly changes shape, from an arrow to an e-mail message, and back. You can turn off this feature.

You can customize and turn off these notifications.

In this exercise, you'll customize your desktop alert settings and process messages by using desktop alerts as you receive them.

-

## **SET UP** You don't need any practice files to complete this exercise. Display your Outlook Inbox, and then follow the steps.

**1.** Display the Backstage view, and then in the left pane, click **Options**.

The Outlook Options dialog box opens.

- 2. In the left pane of the **Outlook Options** dialog box, click **Mail**.
- Scroll down the Mail page of the Outlook Options dialog box to display the Message arrival section.

From this section, you can customize the ways in which Outlook alerts you to the arrival of a new message.

| Message arrival                                                                                                    | ^ |
|----------------------------------------------------------------------------------------------------|---|
| When new messages arrive:         Image: Play a sound         Image: Play a sound         Image: Play | ] |
| Conversation Clean Up                                                                                                    |   |

You can stop desktop alerts from appearing by clearing the Display A Desktop Alert check box.

4. In the Message arrival section, click Desktop Alert Settings.

The Desktop Alert Settings dialog box opens.

| Desktop Alert Settings                                | ? X    |
|-------------------------------------------------------|--------|
| Duration<br>How long should the Desktop Alert appear? |        |
| Short                                                 | Long   |
| 7 seconds                                             |        |
| Iransparency                                          |        |
| How transparent should the Desktop Alert b            | ie?    |
| Solid                                                 | Clear  |
| 20% transparent                                       |        |
| Preview OK                                            | Cancel |

You can set the duration and transparency for desktop alerts.

**Tip** To quickly access the Desktop Alert Settings dialog box, when a desktop alert appears, click the Options button in the alert, and then click Desktop Alert Settings. You can turn off desktop alerts by clicking the Options button and then clicking Disable New Mail Desktop Alert.

5. Drag the **Duration** slider to the left end of the slider bar to set it to **3 seconds**, and then click **Preview**.

A semi-transparent sample desktop alert appears in the lower-right corner of your desktop and fades away after three seconds.

|                                         | × |
|-----------------------------------------|---|
| This is a preview of the Desktop Alert. |   |
|                                         |   |
|                                         |   |
|                                         |   |

You can preview the effects of changing the desktop alert settings.

6. Click **Preview** again, and when the alert appears, point to it.

The semi-transparent alert becomes solid. As long as the mouse pointer is positioned over the alert, it remains visible.

7. Drag the sample desktop alert to the upper-right corner of your screen.

Future desktop alerts will appear wherever you move the sample alert.

8. In the **Desktop Alert Settings** dialog box, drag the **Transparency** slider to the left end of the slider bar to set it to **0%** transparent, and then click **Preview**.

The sample desktop alert appears in the upper-right corner of the screen and its transparency lessens until it is opaque.

- 9. Move the desktop alert to the position at which you want it to appear in the future. Then experiment with the options in the **Desktop Alert Settings** dialog box and set the duration and transparency as you want, previewing your changes as necessary.
- When you're done, click OK in the Desktop Alert Settings dialog box, and click OK in the Outlook Options dialog box.

| [ | P             |
|---|---------------|
|   | New<br>E-mail |

**11**. On the **Home** tab, in the **New** group, click the **New E-mail** button.

A new message window opens.

 Enter your e-mail address in the To box, and then in the Subject box, type SBS Alert Test 1.

**Important** The subject of each message we instruct you to send to yourself while working through the exercises in this book begins with *SBS* so that you can easily differentiate the practice files from other messages in your Inbox and Sent Items folders.

**13.** In the message body, type **This is a test**. Then send the message.

When the message arrives in your Inbox, the New Mail Message icon appears in the notification area at the right end of the taskbar, and a desktop alert appears on your screen.

**14.** When the desktop alert appears, point to (but don't click) its message text.

The message sender, subject, and text are underlined.

| Joan Lambert           SB5 Alert Test 1           Y* X |          |   |   |    |     |   | * | ×                 |  |
|--------------------------------------------------------|----------|---|---|----|-----|---|---|-------------------|--|
| -                                                      | <u>~</u> | X | 0 | Ċ, | afl | Φ |   | :40 PM<br>/1/2010 |  |

You can click the underlined text in the desktop alert to open the message in a message window.

**15.** In the desktop alert, click the **Options** button.

A menu of options appears.

Ŧ

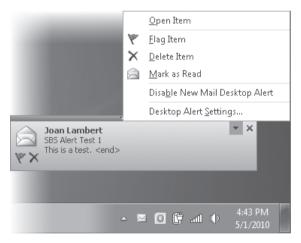

You can process an incoming message from a desktop alert without switching to Outlook.

#### **16.** On the **Options** menu, click **Mark as Read**.

The desktop alert closes, and in your Inbox, the message corresponding to the desktop alert is marked as read (whether or not the Inbox is visible).

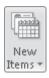

**17.** On the **Home** tab, in the **New** group, click the **New Items** button, and then in the list, click **Meeting**.

A new meeting window opens.

 Enter your e-mail address in the To box, enter SBS Alert Test 2 in the Subject box, and enter My Inbox in the Location box. Then send the meeting request. If a meeting reminder window opens, click Dismiss.

**See Also** For more information about meeting requests, see "Responding to Meeting Requests" in Chapter 5, "Manage Scheduling."

- $\times$
- **19.** When the desktop alert appears, point to it, and then click the **Delete Item** button.

The message corresponding to the desktop alert moves from your Inbox to the Deleted Items folder, and the desktop alert closes.

Tip If a meeting reminder window opens, click Dismiss.

**CLEAN UP** Retain the SBS Alert Test 1 message in your Inbox for use in later exercises.

**Tip** When the Outlook icon is active in the notification area of the status bar, you can click it to access commands for controlling the display of various types of alerts: Microsoft Exchange Server messages, network warnings, network connectivity changes, and new mail desktop alerts.

The Outlook icon is not shown by default. To display it, click the Show Hidden Icons button at the left end of the notification area, click Customize, and then in the Notification Area Icons window of Control Panel, in the Microsoft Outlook list, click Show Icon And Notifications.

## **Creating Rules to Process Messages**

You can have Outlook evaluate your incoming or outgoing e-mail messages and take various actions with them based on sets of instructions you set up, called *rules*. You can create rules based on different message criteria such as the message sender, message recipients, message content, attachments, and importance. By using rules, you can have Outlook automatically move, copy, delete, forward, redirect, reply to, or otherwise process messages based on the criteria you specify. You can choose from a collection of standard rules or create your own from scratch.

If you have an Exchange account, you can set up rules that are applied to messages as they are received or processed by your Exchange server, and you can set up rules that go into effect only when you indicate that you are unavailable, by setting up an Automatic Reply. Whether or not you have an Exchange account, you can set up rules that are applied to messages stored on your computer.

Tip You cannot use Outlook rules to filter messages sent to an Internet e-mail account.

See Also For information about setting up Outlook to automatically respond to and process messages when you are unavailable, see "Automatically Replying to Messages" in Chapter 12, "Work Remotely."

In this exercise, you'll create a rule to process incoming messages that meet specific criteria.

**SET UP** You need the SBS Alert Test 1 message you created in the preceding exercise and the contents of the SBS Messages folder you created in Chapter 7, "Organize Your Inbox." If you have not already created the message or created and populated the folder, you can you can do so now, or you can substitute any messages in your Inbox and adjust the rule criteria accordingly. Display your Outlook Inbox, and then follow the steps.

1. On the **Info** page of the Backstage view, click the **Manage Rules & Alerts** button.

The Rules And Alerts dialog box opens, displaying the E-mail Rules page.

| Rules and Alerts                                                     | ×    |
|----------------------------------------------------------------------|------|
| E-mail Rules Manage Alerts                                           |      |
| 🙆 New Rule Change Rule 🗸 🖹 Copy 🗙 Delete 🛛 🗢 💌 Run Rules Now Options |      |
| Rule (applied in the order shown) Actions                            | ~    |
| Select the "New Rule" button to make a rule.                         | Ŧ    |
| Rule description (click an underlined value to edit):                |      |
| Enable rules on all messages downloaded from RSS Feeds               |      |
| OK Cancel A                                                          | oply |

Your organization might have server-based rules that are not displayed in this dialog box.

2. On the E-mail Rules page, click New Rule.

The Rules Wizard starts.

| Rules Wizard                                                                                                    | x |
|----------------------------------------------------------------------------------------------------|---|
| Start from a template or from a blank rule<br>Step 1: Select a template                                                                   |   |
| Stay Organized                                                                                                    | ] |
| A Move messages from someone to a folder                                                                                                  |   |
| Move messages with specific words in the subject to a folder                                                                              |   |
| Move messages sent to a public group to a folder                                                                                          |   |
| 🕅 Flag messages from someone for follow-up                                                                                                |   |
| Move Microsoft InfoPath forms of a specific type to a folder                                                                              |   |
| Move RSS items from a specific RSS Feed to a folder                                                                                       |   |
| Stay Up to Date                                                                                                    |   |
| 🐕 Display mail from someone in the New Item Alert Window                                                                                  |   |
| Play a sound when I get messages from someone                                                                                             |   |
| Send an alert to my mobile device when I get messages from someone                                                                        |   |
| Start from a blank rule                                                                                                    |   |
| Apply rule on messages I receive                                                                                                    |   |
| Apply rule on messages I send                                                                                                    |   |
| Step 2: Edit the rule description (click an underlined value)<br>Apply this rule after the message arrives<br>from people or public group | ] |
| move it to the <u>specified</u> folder<br>and stop processing more rules                                                                  |   |
| Example: Move mail from my manager to my High Importance folder                                                                           |   |
| Cancel < Back Next > Finish                                                                                                    |   |

The wizard leads you through the steps of creating a rule.

You can base a rule on one of the nine rule templates provided by Outlook, or you can start from a blank rule for incoming or outgoing messages.

**3.** In the **Select a template** box, click each of the rule templates in the **Stay Organized** and **Stay Up to Date** lists.

The criteria and actions associated with the selected rule appear in the Edit The Rule Description box.

**Tip** The name of the large box begins with *Step 1*. This text remains at the beginning of the name as the wizard leads you through a series of steps. We therefore refer to the box by the descriptive name that follows.

4. In the Start from a blank rule list, click Apply rule on messages I receive.

This basic information appears in the Step 2 box.

5. In the **Rules Wizard**, click **Next**.

The Step 1 box changes to display a list of conditions that you can apply to incoming messages.

6. In the **Select condition(s)** box, scroll down the list to see the conditions you can apply. Then select the **with specific word(s) in the subject** check box.

Outlook adds the selected condition to the Edit The Rule Description box. You can specify as many conditions as you want.

| Rules Wizard                                                            | × |
|-------------------------------------------------------------------------|---|
| Which condition(s) do you want to check?<br>Step 1: Select condition(s) |   |
| from people or public group                                             |   |
| ✓ with specific words in the subject                                    |   |
| through the <u>specified</u> account                                    |   |
| sent only to me                                                         |   |
| where my name is in the To box                                          |   |
|                                                                         | = |
| marked as <u>sensitivity</u>                                            |   |
| flagged for <u>action</u>                                               |   |
| where my name is in the Cc box                                          |   |
| where my name is in the To or Cc box                                    |   |
| where my name is not in the To box                                      |   |
| sent to people or public group                                          |   |
| with <u>specific words</u> in the body                                  |   |
| with <u>specific words</u> in the subject or body                       |   |
| with <u>specific words</u> in the message header                        |   |
| with <u>specific words</u> in the recipient's address                   |   |
| with <u>specific words</u> in the sender's address                      | _ |
| assigned to <u>category</u> category                                    | Ť |
| Step 2: Edit the rule description (click an underlined value)           |   |
| Apply this rule after the message arrives                               |   |
| with <u>specific words</u> in the subject                               |   |
|                                                                         |   |
|                                                                         |   |
|                                                                         |   |
|                                                                         |   |
|                                                                         |   |
|                                                                         |   |
| Cancel < Back Next > Finis                                              |   |
|                                                                         |   |

Outlook will apply the finished rule to incoming messages that meet the conditions you select.

7. In the Edit the rule description box, click the underlined term specific words.

The Search Text dialog box opens.

8. In the **Specify words or phrases to search for in the subject** box, enter **SBS**. Then click **Add**.

The specified term is enclosed in quotation marks and moves to the Search List box.

| Search Text                                            | ×      |
|--------------------------------------------------------|--------|
| Specify words or phrases to search for in the subject: |        |
|                                                        | Add    |
| Search list:                                           |        |
| "SBS"                                                  |        |
|                                                        | Remove |
|                                                        |        |
| ОК                                                     | Cancel |

The rule will apply to messages with subjects that include any of the specified search terms.

9. In the Search Text dialog box, click OK. Then in the Rules Wizard, click Next.

The Step 1 box changes to display a list of actions that can be performed on incoming messages.

10. Scroll through the Select action(s) list to review the actions Outlook can perform on incoming items that meet the criteria you specify. Then select the move a copy to the specified folder check box, and in the Edit the rule description box, click the underlined word specified.

The Rules And Alerts dialog box opens, displaying the folders in your mailbox.

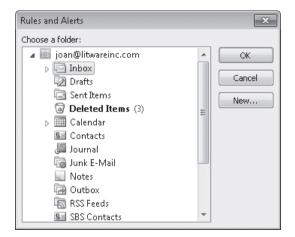

You can choose an existing folder or create a new folder directly from the dialog box.

11. In the Rules and Alerts dialog box, click the Expand button to the left of the Inbox, click the SBS Messages folder, and then click OK.

**Troubleshooting** If you didn't create the SBS Messages folder in an earlier exercise, click Inbox in the Choose A Folder list, click New, enter SBS Messages as the folder name in the Create New Folder dialog box, and then click OK.

**12.** In the **Rules Wizard**, click **Next**.

The Step 1 box changes to display a list of exceptions you can specify that will cause Outlook not to apply the rule to messages that meet the selected conditions.

| Rules Wizard                                                                                                    | ×  |
|----------------------------------------------------------------------------------------------------|----|
| Rules Wizard         Are there any exceptions?         Step 1: Select exception(s) (if necessary)         except if from people or public group         except if the subject contains <u>specific words</u> except if sent only to me         except if sent only to me         except if it is marked as <u>importance</u> except if it is flagged for <u>action</u> except if it is flagged for <u>action</u> except if it is flagged for <u>action</u> except if my name is in the C box | E  |
| except if my name is in the To or Cc box     except where my name is not in the To box     except if sent to <u>people or public group</u> except if the body contains <u>specific words</u> except if the subject or body contains <u>specific words</u> except if the message header contains <u>specific words</u> except with <u>specific words</u> in the recipient's address     except with <u>specific words</u> in the sender's address     except if assigned to category category | •  |
| Step 2: Edit the rule description (click an underlined value) Apply this rule after the message arrives with GCC in these thick the                                                                                                    |    |
| with <u>SBS</u> in the subject<br>move a copy to the <u>SBS Messages</u> folder                                                                                                    |    |
| Cancel < Back Next > Finit                                                                                                    | sh |

Exceptions you specify on this page overrule the conditions specified previously.

13. In the Rules Wizard, without selecting an exception, click Next.

The final page of the Rules Wizard summarizes the parameters of the SBS rule.

| Rules Wizard                                                                    | x |
|---------------------------------------------------------------------------------|---|
| Finish rule setup.                                                              |   |
| Step 1: Specify a name for this rule                                            |   |
| SBS                                                                             |   |
|                                                                                 |   |
| Step 2: Setup rule options                                                      |   |
| Run this rule now on messages already in "Inbox"                                |   |
| Turn on this rule                                                               |   |
| Create this rule on all accounts                                                |   |
|                                                                                 |   |
| Step 3: Review rule description (click an underlined value to edit)             |   |
| Apply this rule after the message arrives with $\underline{SBS}$ in the subject |   |
| move a copy to the <u>SBS Messages</u> folder                                   |   |
|                                                                                 |   |
| Cancel < Back Next > Finish                                                     |   |

You can review the specified criteria and actions.

**14.** Select the **Run this rule now...** check box, and then click **Finish**.

Outlook runs the rule on the contents of your Inbox and then saves the rule in the Rules And Alerts dialog box.

| Rules and Alerts                                                         |                                           | x   |
|--------------------------------------------------------------------------|-------------------------------------------|-----|
| E-mail Rules Manage Alerts                                               |                                           |     |
| 🖄 New Rule Change Rule 🗸 🗈 Copy 🗙 Delete 🛛 4                             | <ul> <li>Run Rules Now Options</li> </ul> |     |
| Rule (applied in the order shown)                                        | Actions                                   | ~   |
| SBS                                                                      | Ľ                                         |     |
|                                                                          |                                           |     |
|                                                                          |                                           |     |
|                                                                          |                                           | *   |
| Rule description (click an underlined value to edit):                    |                                           | _   |
| Apply this rule after the message arrives                                |                                           |     |
| with <u>SBS</u> in the subject<br>move a copy to the SBS Messages folder |                                           |     |
|                                                                          |                                           |     |
|                                                                          |                                           | - 1 |
| Enable rules on all messages downloaded from RSS Feeds                   |                                           |     |
|                                                                          |                                           | _   |
|                                                                          | OK Cancel Appl                            | у   |

All the rules you've created appear in this list, whether or not they're turned on.

The selected check box to the left of the rule name indicates that this rule is active and that Outlook will apply it to all incoming messages.

- 15. In the Rules and Alerts dialog box, click OK.
- **16.** Click the **Home** tab. In the **Navigation Pane**, expand the **Inbox** if necessary, and then click the **SBS Messages** folder.

The folder contains practice messages you created in earlier chapters of this book, as well as the SBS Alert Test 1 message you created in the preceding exercise.

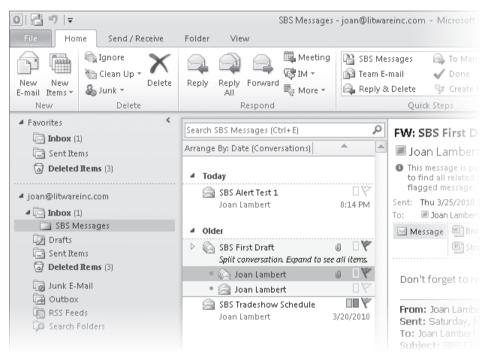

The SBS Alert Test 1 message has been moved from your Inbox to the specified folder.

**Troubleshooting** The appearance of buttons and groups on the ribbon changes depending on the width of the program window or item window. For information about changing the appearance of the ribbon to match our screen images, see "Modifying the Display of the Ribbon" at the beginning of this book.

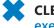

**CLEAN UP** Retain the SBS Messages folder and its contents for use in later exercises.

## **Blocking Unwanted Messages**

Outlook offers levels of protection for managing junk e-mail messages (also called spam) the unsolicited advertisements, sometimes containing dangerous attachments, that can swamp your Inbox if your e-mail address finds its way into the hands of unscrupulous mailing list vendors. When enabled, the Junk E-Mail Filter either moves messages that appear to be junk e-mail to a special folder or deletes them. You can specify a list of e-mail addresses or domains whose messages should always be treated as junk; you can also specify a list of e-mail addresses or domains from whom messages should never be treated as junk.

Outlook also offers protection from phishing—a widespread identity theft scam. Phishing messages are e-mail messages that contain links to phishing sites purporting to represent trusted, known entities, such as banks or e-commerce sites that would likely have your personal information on file. The messages request that you update your personal information through the link provided. If you do so, you inadvertently provide the requested information (which might include your social security number, bank account number, passwords, and other confidential information) to scam artists, who might then sell or otherwise use the information for their own financial gain. In the past, you were in danger only if you submitted your information through the phishing site, but these sites are becoming increasingly sophisticated, and many now host malicious keystroke-logging software. You can infect your computer just by visiting such sites, which makes it vital that you protect yourself from these threats.

**See Also** Windows Internet Explorer 8 provides built-in protection against phishing sites. For more information, refer to *Windows 7 Step by Step*, by Joan Lambert Preppernau and Joyce Cox (Microsoft Press, 2009).

### Working with Junk E-Mail Messages

By default, when Outlook receives a message that it deems to be either junk mail or a phishing message, it delivers that message to the Junk E-Mail folder associated with your account rather than to your Inbox. (Each account you configure Outlook to connect to has its own Junk E-Mail folder.) You might not be aware that one or more messages has been redirected to your Junk E-mail folder; if someone tells you that he or she has sent you a message but you haven't received it, it's good idea to check whether it's in your Junk E-Mail folder.

You can display the contents of the Junk E-mail folder by clicking Junk E-Mail in the folder list of your account, in the Navigation Pane. When the Junk E-Mail folder contains one or more messages, the folder name is bold, and the number of messages in the folder is shown in parentheses at the end of the folder name. This is similar to the way that your Inbox folder name appears when the Inbox contains unread messages, but in this case, the bold formatting is not linked to the read status of the message.

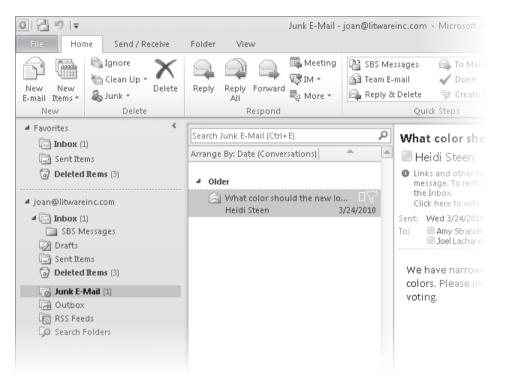

Bold formatting indicates that the Junk E-Mail folder contains one or more messages.

When you open a message from the Junk E-Mail folder, Outlook converts the message content to plain text and disables any active links or content within the message. The information bar in the message header provides specific information about the message's status. Suspected junk e-mail messages have orange information bars; suspected phishing messages have pink information bars.

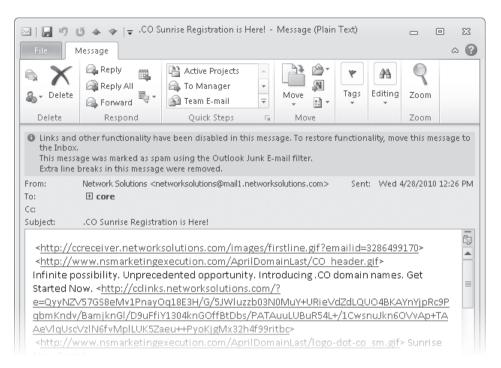

#### Outlook disables functionality in a message that it suspects to be spam.

Any remote graphics (graphics that are displayed from Internet locations rather than embedded in the message—sometimes called Web beacons) that were present in the message are converted to URLs so you can easily see where the graphics originated.

## **See Also** For more information about Web beacons, see "Blocking External Content to Protect Your Privacy" later in this chapter.

Although the response options on the ribbon are active, you can't reply to a message from the Junk E-Mail folder—you must first move it to the Inbox or another folder. You can forward a message from the Junk E-Mail folder; you might want to forward a message to someone else who can verify for you whether the message is valid. The forwarded message will be in plain-text format rather than the original message format.

You can delete messages from the Junk E-Mail folder or indicate to Outlook how you would like the Junk E-mail filter to handle similar messages in the future.

To process a message from the Mail pane of the Junk E-Mail folder:

- 1. In the Mail pane, select the message you want to process.
- 2. On the Home tab, in the Delete group, click the Junk button.

The Junk list displays your options for processing the message.

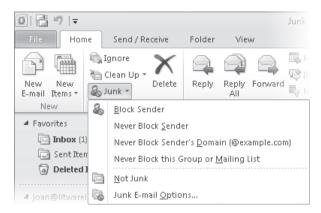

You can configure Outlook to block or allow specific senders.

**3.** Click one of the first four options to block the sender or to add the sender, the sender's domain, or the recipient group to your Safe Senders or Safe Recipients list.

Clicking an option does not remove the message from the Junk E-Mail folder.

4. To move the message to your Inbox, click Not Junk.

The Mark As Not Junk message box opens.

| Mark as Not Junk                                       | ×                                                      |                             |  |  |  |
|--------------------------------------------------------|--------------------------------------------------------|-----------------------------|--|--|--|
| This message will be moved back int                    | This message will be moved back into the Inbox Folder. |                             |  |  |  |
| ☑ Always trust e-mail from "r∨tgmail@list.contoso.com" |                                                        |                             |  |  |  |
| Always trust e-mail sent to the follo                  | wing addresses:                                        |                             |  |  |  |
| 🔲 joan@litwareinc.com                                  |                                                        |                             |  |  |  |
|                                                        | Mark as Not Junk                                       | ×                           |  |  |  |
|                                                        | This message will be moved                             | back into the Inbox Folder. |  |  |  |
|                                                        |                                                        | ОК                          |  |  |  |
|                                                        |                                                        |                             |  |  |  |
|                                                        | ОК                                                     |                             |  |  |  |

The dialog box might look different, depending on your Outlook e-mail account configuration.

- 5. If you do not want to move the message to the Inbox, click the Close button. Otherwise, select one or both of the Always Trust check boxes, and then click OK.
  - Selecting the Always Trust E-mail From check box adds the message sender to your Safe Senders list.
  - Selecting a check box in the Always Trust E-mail Sent To The Following Addresses box adds that message recipient to your Safe Recipients list.

To process an open message, click the Junk button in the Delete group on the Message tab of the message reading window, and then click the option you want.

## **Configuring Junk E-Mail Options**

You manage junk mail settings from the Junk E-mail Options dialog box, which you open by clicking Junk E-mail Options in the Junk list. You set specific junk e-mail processing options for each account to which Outlook is configured to connect. The account for which you're configuring options is shown in the title bar of the Junk E-mail Options dialog box.

The Junk E-mail Options dialog box has five pages.

 On the Options page, you select a level of protection. If you don't have additional filters in place, such as those that might be supplied by your organization, you might prefer to click High. Otherwise, click Low.

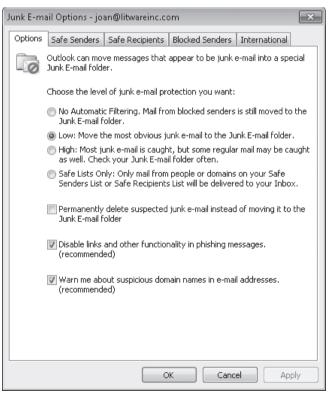

The Options page of the Junk E-Mail Options dialog box.

If you want Outlook to automatically delete suspected junk e-mail, select the Permanently Delete Suspected Junk E-Mail Instead Of Moving It To The Junk E-Mail Folder check box. Do not select this check box if you set the protection level to High or to Safe Lists Only. With these settings, it is likely that the Junk E-Mail Filter will catch quite a few valid messages that you don't want deleted.

Note that the Disable Links And Other Functionality In Phishing Messages check box is selected by default. Unless you are very confident that you have another protective system in place, leave this option selected.

 On the Safe Senders page, you can add a specific person's e-mail address to the Safe Senders list (for example, tom@contoso.com) or specify that e-mail received from any sender at a particular domain is safe by adding only the domain (for example, @contoso.com).

| Junk E-mail Options - joan@litwareinc.com                                                                                         | × |
|----------------------------------------------------------------------------------------------------|---|
| Options Safe Senders Safe Recipients Blocked Senders International                                                                |   |
| E-mail from addresses or domain names on your Safe Senders List will<br>never be treated as junk e-mail.                          |   |
| @contoso.com     jaime@alpineskihouse.com                                                                                         |   |
| jan@southridgevideo.com<br>jean@tailspintoys.com                                                                                  |   |
| jeanne@graphicdesigninstitute.com<br>jenny@margiestravel.com<br>Remove                                                            |   |
| joyce@cohowinery.com<br>kathy@proseware.com<br>lisa@fineartschool.net<br>marlene@cohovineyard.com<br>susie@blueyonderairlines.com |   |
| Import from File                                                                                                    |   |
| Export to File                                                                                                    |   |
| Also trust e-mail from my Contacts                                                                                                |   |
| Automatically add people I e-mail to the Safe Senders List                                                                        |   |
|                                                                                                    |   |
|                                                                                                    |   |
| OK Cancel Apply                                                                                                    |   |

The Safe Senders page of the Junk E-Mail Options dialog box.

To ensure that messages from your legitimate contacts aren't moved to the Junk E-mail folder by the Junk E-Mail Filter, select the Also Trust E-mail From My Contacts and Automatically Add People I E-mail To The Safe Senders List check boxes.  On the Safe Recipients page, you can add distribution lists or mailing lists of which you are a member to your Safe Recipients List to ensure that messages sent to you through the distribution list or mailing list will never be treated as junk e-mail.

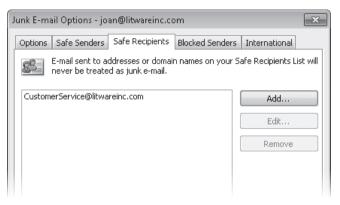

The Safe Recipients page of the Junk E-Mail Options dialog box.

 On the Blocked Senders page, you can manually add e-mail addresses and domain names to the Blocked Senders list, or Outlook will add them for you whenever you identify a received message as junk e-mail.

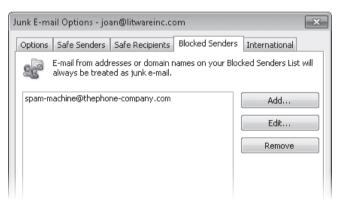

The Blocked Senders page of the Junk E-Mail Options dialog box.

**Tip** To add the sender or recipient of a message to one of your Junk E-Mail lists, right-click the message in your Inbox or other mail folder, click Junk, and then click Block Sender, Never Block Sender, Never Block Sender's Domain, or Not Junk.

 On the International page, you have the option of blocking all messages from a country-specific, top-level domain, or all messages containing specific non-English text encoding.

| Junk E-m | iail Options - jo:                    | an@litwareinc.co | om                                                                        |                 | ×    |
|----------|---------------------------------------|------------------|---------------------------------------------------------------------------|-----------------|------|
| Options  | Safe Senders                          | Safe Recipients  | Blocked Senders                                                           | International   |      |
|          | unfamiliar with a                     |                  | e might be written i<br>read. These messa<br>mail folder.                 |                 |      |
|          | top-level domain<br>Domain List allov | codes, such as . | erent countries/reg<br>ca, .mx, or .us. The<br>messages sent fro<br>main. | e Blocked Top-L | evel |
|          |                                       | Blocked Top-Leve | Domain List                                                               |                 |      |
|          | character set. T                      |                  | contained in a spec<br>ng List allows you t<br>dings List                 |                 | il   |

The International page of the Junk E-Mail Options dialog box.

Click Blocked Top-Level Domain List to access the list of top-level domains you can block. Click Blocked Encodings List to access the list of languages you can block.

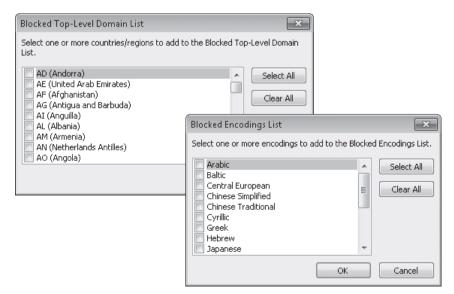

You can block entire country-specific and language-specific groups of messages.

## **Securing Your E-Mail**

As your e-mail messages travel from server to server en route to you or other message recipients, they are vulnerable to interception by hackers and others who are intent on viewing them. With Outlook 2010, you can safeguard your messages in several ways, including implementing digital signatures, encryption, plain text messages, and Information Rights Management (IRM). In certain corporate environments, particularly those that handle sensitive data such as legal and accounting firms, specific e-mail security procedures might be mandated and enforced. In the absence of such guidance, only you can decide whether any of these additional security measures are appropriate for your situation.

## **Digital Signatures**

When sending messages, you can reassure message recipients that they are receiving valid messages from you by using a digital signature—a piece of code that validates the identity of a message sender (not the actual person, but the e-mail account and computer from which the message originates).

### **Obtaining a Digital ID**

To send digitally signed or encrypted messages over the Internet, you must obtain a digital ID from an independent certification authority. The first time you try to digitally sign or encrypt a message without having a valid digital ID installed on your computer, Outlook prompts you to obtain one. If you prefer, you can obtain one before you need it.

Obtaining some types of digital IDs, such as those used to certify the source of software programs, involves a stringent application process that can take weeks to complete. However, applying for a digital ID to certify documents and e-mail messages is a relatively simple process. You can have more than one digital ID on your computer, and you can select which one to use for each document or message. For example, you might have one digital ID for business use and one for personal use.

If you have an Exchange account, your Exchange administrator may be able to issue you a digital ID. Otherwise, you'll need to get one independently. Many U.S. and international certification companies offer digital IDs to certify e-mail. You'll probably be most comfortable purchasing a certificate in your native currency. Regardless of where you obtain it, your digital ID is valid worldwide.

To obtain a digital ID to sign or encrypt documents and messages:

1. On the Trust Center page of the Outlook Options dialog box, click Trust Center Settings.

The Trust Center dialog box opens.

2. In the left pane, click E-mail Security.

From this page you can configure many of the settings we discuss in this topic.

| Trust Center                          | ? 🗙                                                                                                    |
|---------------------------------------|----------------------------------------------------------------------------------------------------|
| Trusted Publishers                    | Encrypted e-mail                                                                                                    |
| DEP Settings<br>Privacy Options       | Encrypt contents and attachments for outgoing messages Add digital signature to outgoing messages                                                                                                    |
| E-mail Security                       | <ul> <li>Figure argues signed argument of cargoing messages</li> <li>Send clear text signed message when sending signed messages</li> <li>Request S/MIME receipt for all S/MIME signed messages</li> </ul> |
| Attachment Handling                   | Default Setting:                                                                                                    |
| Automatic Download                    | Digital IDs (Certificates)                                                                                                    |
| Macro Settings<br>Programmatic Access | Digital IDs or Certificates are documents that allow you to prove your identity in electronic transactions.           Publish to GAL         Import/Export         Get a Digital ID                        |
|                                       | Read as Plain Text                                                                                                    |
|                                       | <ul> <li>Read all standard mail in plain text</li> <li>Read all digitally signed mail in plain text</li> </ul>                                                                                             |
|                                       | Script in Folders                                                                                                    |
|                                       | <ul> <li>Allow script in shared folders</li> <li>Allow script in Public Folders</li> </ul>                                                                                                    |
|                                       | OK Cancel                                                                                                    |

The Publish To GAL (Global Address List) button is available only in a centrally administered Exchange environment.

**3.** In the Digital IDs (Certificates) area of the E-mail Security page, click Get A Digital ID.

The Microsoft Office Online Web site opens in your default Web browser, listing providers from whom you can obtain a digital ID to certify documents and e-mail messages.

**Tip** If you want to use a certification authority other than one of those recommended by Microsoft, search the Web for *digital ID* or *certification authority*, and you'll find a number of options. You can apply for a digital ID from any certification authority through its Web site. Digital IDs from non-recommended providers might have compatibility issues with Windows Internet Explorer, so if you use Internet Explorer and you want to be certain you won't run into problems, use one of the recommended providers.

- 4. Click the link at the end of a provider's description to display the provider's Web site.
- 5. Follow the instructions on the Web site to register for a digital ID.

Some certifying authorities charge a small fee, but most offer free digital IDs or a free trial period. As part of the process, you'll likely be required to respond to an e-mail message from your computer.

Your digital ID will be installed on the computer on which you complete the application process, but it is associated with your e-mail address; if you need to use it on another computer, you can reinstall it from the provider's site, or you can export the digital ID files from the original computer and import them on the other computer.

To export or import a digital ID:

- 1. Display the E-mail Security page of the Trust Center dialog box.
- 2. In the Digital IDs (Certificates) area of the E-mail Security page, click Import/Export. The Import/Export Digital ID dialog box opens.

| Import/Export Digital ID                                                       | x                                                                                                    |
|--------------------------------------------------------------------------------|----------------------------------------------------------------------------------------------------|
|                                                                                | from a file<br>ne file to your computer. You must use the<br>e exporting the certificate to this file. |
| Import File:                                                                   | Browse                                                                                                 |
| Password:                                                                      |                                                                                                    |
| Digital ID Name:                                                               |                                                                                                    |
| Export your Digital ID to<br>Export the Digital ID inform<br>this information. | a file<br>ation into a file. Enter a password to help protect                                          |
| Digital ID;                                                                    | Select                                                                                                 |
| Filename:                                                                      | Browse                                                                                                 |
| Password:                                                                      |                                                                                                    |
| Confirm:                                                                       |                                                                                                    |
| Microsoft Internet Explo                                                       | rer 4.0 Compatible (low-security)                                                                      |
| Delete Digital ID from sy                                                      | stem                                                                                                   |
|                                                                                | OK Cancel                                                                                              |

You can import and use any digital ID that is associated with your e-mail address.

**3.** In the Import/Export Digital ID dialog box, select whether you want to import or export your digital ID, provide the appropriate information, and then click OK.

**Tip** You can also import a digital ID from the Certificates page of a contact record window. For information, see "Working in the Contacts Module" in Chapter 2, "Explore the Outlook Windows."

### **Digitally Signing Messages**

You can digitally sign individual messages when you compose them, or you can instruct Outlook to digitally sign all outgoing messages.

The first time you digitally sign a message, you need to configure your security settings to use your digital certificate. You must do this from the Trust Center dialog box.

**Troubleshooting** You can follow a similar process to configure security settings from the message window, but there appears to be a bug in the system that results in this not working—so be sure to follow the Trust Center process.

To configure digital certificate settings, follow these steps:

- 1. Display the E-mail Security page of the Trust Center dialog box.
- 2. To the right of the Default Setting box, click Settings.

The Change Security Settings dialog box opens.

| Change Security Setting                                                             | s                                     | ×        |
|-------------------------------------------------------------------------------------|---------------------------------------|----------|
| Security Setting Preference                                                         | es                                    |          |
| Security Settings Name:                                                             |                                       |          |
| <custom security="" setti<="" td=""><td>ing for Message&gt;</td><td>-</td></custom> | ing for Message>                      | -        |
| Cryptography Format:                                                                | S/MIME                                | Ŧ        |
|                                                                                     |                                       | Password |
| Certificates and Algorithms                                                         | 5                                     |          |
| Signing Certificate:                                                                |                                       | Choose   |
| Hash Algorithm:                                                                     |                                       |          |
| Encryption Certificate:                                                             |                                       | Choose   |
| Encryption Algorithm:                                                               | · · · · · · · · · · · · · · · · · · · |          |
| 🔽 Send these certificat                                                             | es with signed messages               |          |
|                                                                                     | OK                                    | Cancel   |

You need to specify digital signing and encryption certificates.

**3.** In the Change Security Settings dialog box, to the right of the Signing Certificate box, click Choose.

The Windows Security dialog box opens.

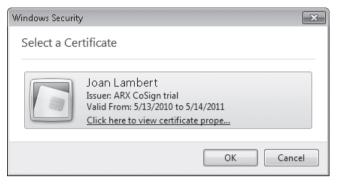

The dialog box displays the digital signing certificates available on your computer.

**4.** In the Windows Security dialog box, click the digital certificate you want to use to digitally sign outgoing messages, and then click OK.

The selected certificate information appears in the Change Security Settings dialog box.

| Change Security Settings                                       |                                    | ×        |  |  |
|----------------------------------------------------------------|------------------------------------|----------|--|--|
| Security Setting Preference<br>Security Settings Name:         | s                                  |          |  |  |
|                                                                |                                    | •        |  |  |
| Cryptography Format:                                           | S/MIME                             | -        |  |  |
| Default Security Setting for this cryptographic message format |                                    |          |  |  |
| Default Security Sett                                          | ing for all cryptographic messages |          |  |  |
| Security Labels                                                | New Delete                         | Password |  |  |
| Certificates and Algorith                                      | ms                                 |          |  |  |
| Signing Certificate:                                           | Joan Lambert                       | Choose   |  |  |
| Hash Algorithm:                                                | SHA1 💌                             |          |  |  |
| Encryption Certificate:                                        | Joan Lambert                       | Choose   |  |  |
| Encryption Algorithm:                                          | <b></b>                            |          |  |  |
| 🔽 Send these certificat                                        | es with signed messages            |          |  |  |
|                                                                | ОК                                 | Cancel   |  |  |

By default, Outlook also assigns the selected certificate for message encryption.

**5.** In the Security Settings Name box, enter a name by which you'll identify the signing certificate. Then click OK in the Change Security Settings dialog box, in the Trust Center dialog box, and in the Outlook Options dialog box.

After you complete this process, the Digital Signature and Encryption buttons appear in the Permission group on the Options tab of the message composition window.

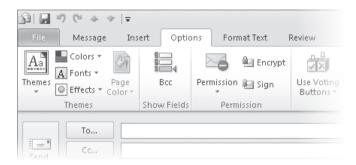

By default, Outlook also assigns the selected certificate for message encryption.

To digitally sign an individual e-mail message:

• On the Options tab, in the Permission group, click the Digitally Sign Message button.

A message with a valid digital signature has a red ribbon on its message icon and a digital signature icon (also a red ribbon) in its message header. When you receive a digitally signed message, you can click the digital signature icon to view information about the signature.

To digitally sign all outgoing messages:

- 1. Display the E-mail Security page of the Trust Center dialog box.
- 2. In the Encrypted E-mail area of the E-mail Security page, select the Add Digital Signature To Outgoing Messages check box.
- **3.** If all your message recipients don't have Secure Multipurpose Internet Mail Extensions (S/MIME) security (for instance, if you're sending messages to people who you know aren't using Outlook), ensure that the Send Clear Text Signed Message When Sending Signed Messages check box is selected (this is the default setting).

## Encryption

You can secure the contents of outgoing messages by using encryption. Encryption ensures that only the intended recipients can read the messages you send. The message recipient's e-mail program must have corresponding decryption capabilities in order to read the message.

You can encrypt individual messages when you compose them, or you can instruct Outlook to encrypt all outgoing messages.

To encrypt an individual message:

• On the Options tab, in the Permission group, click the Encrypt button.

**Troubleshooting** If you haven't previously used the Encryption feature in Outlook 2010, the Encrypt Message Contents And Attachments button might not be visible. If this is the case, click the More Options dialog box launcher on the Options tab, and then in the Properties dialog box, click Security Settings. In the Security Properties dialog box, select the Encrypt Message Contents And Attachments check box, and click OK. Then close the Properties dialog box.

To encrypt all outgoing messages:

- 1. Display the E-mail Security page of the Trust Center dialog box.
- 2. In the Encrypted E-mail area of the E-mail Security page, select the Encrypt Contents And Attachments For Outgoing Messages check box.
- 3. To receive verification that a message recipient received an encrypted message in its encrypted format, select the Request S/MIME Receipt For All S/MIME Signed Messages check box.

An encrypted message has a blue lock on its message icon and an encryption icon (also a blue lock) in its message header. When you receive an encrypted message, you can click the encryption icon to view the message security settings.

**Tip** If you try to send an encrypted message from Outlook to a recipient whose e-mail configuration doesn't support encryption, Outlook notifies you and gives you the option of resending the message in an unencrypted format.

### **Plain Text Messages**

These days, viruses and other harmful programs can easily be spread from computer to computer through active content embedded in or linked to from e-mail messages. To ensure that the e-mail messages you receive won't harm your computer, you might want to display them in plain text, rather than in Rich Text Format or HTML. Links, scripts, and other active content are disabled in plain text messages.

To receive all messages in plain text format:

- 1. Display the E-mail Security page of the Trust Center dialog box.
- 2. In the Read As Plain Text area of the E-mail Security page, select the Read All Standard Mail In Plain Text check box, and then click OK.

### **Information Rights Management**

If you don't want a message recipient to forward, copy, or print your message, you can send it with restricted permissions. You use Information Rights Management (IRM) to set these permissions, which control who can read your messages and what they can do with them. If the restricted message includes an attachment, such as a Microsoft Word document, an Excel workbook, or a PowerPoint presentation, the recipient can't edit, copy, or print the attachment (unless you have set individual permissions to allow those actions within the document).

To use IRM, you need access to an IRM server. If your organization has its own IRM server, your administrator can advise you how to set restricted permissions. If you don't have access to an IRM server, Outlook prompts you to sign up for a free trial on an IRM server provided by Microsoft the first time you try to set permissions for a message.

| iervice Sign-Up                                                                                                    | ? ×                    |
|----------------------------------------------------------------------------------------------------|------------------------|
| Introducing the Information Rights Management Service                                                                                                    | 3.Office               |
| Information Rights Management (IRM) uses a server to authenticate the credentials of<br>receive documents or e-mail with restricted permission. Some organizations use their ow<br>servers. For Microsoft Office users without access to one of these servers, Microsoft pr<br>service. | n rights management    |
| If you choose to use this free service:                                                                                                    |                        |
| - You must use a Windows Live ID to use this service.                                                                                                    |                        |
| <ul> <li>Your documents and e-mail messages will never be sent to or stored at Microsoft<br/>service, your credentials and the rights information for the document or message<br/>permission are sent to the service, but not stored.</li> </ul>                                        |                        |
| <ul> <li>Should Microsoft decide to end this service, recipients will have access to restrict<br/>e-mail for at least three months, if their Windows Live ID accounts remain active</li> </ul>                                                                                          |                        |
| <ul> <li>Microsoft will never decrypt content protected by this service unless required to order.</li> </ul>                                                                                                    | do so by a valid court |
| Do you want to sign up for this service?                                                                                                    |                        |
| Yes, I want to sign up for this free service from Microsoft.                                                                                                    |                        |
| $\bigcirc$ No, I do not want to use this service from Microsoft                                                                                                    |                        |
| Learn more about this free service from Microsoft.                                                                                                    |                        |
| <u>B</u> ack <u>N</u> e                                                                                                    | xt Cancel              |
|                                                                                                    |                        |

You can use the Microsoft IRM service if your organization doesn't have an internal IRM server.

To take advantage of this free trial, you click Yes in the Service Sign-Up dialog box and then sign up for a Rights Management (RM) account certificate for your outgoing e-mail address (which must be registered as a Windows Live ID). The certificate is valid for six months. After finishing the sign-up process, you can restrict permissions for outgoing messages sent from the computer on which the certificate is installed.

**Tip** Registering your e-mail address as a Windows Live ID provides you with the credentials necessary to sign in to many sites and services provided by Microsoft and other companies. To register your e-mail address as a Windows Live ID, visit home.live.com.

To prevent message recipients from forwarding, printing, or copying a message:

• On the Options tab, in the Permission group, click the Permission arrow, and then in the list, click Do Not Forward.

The information bar in the message header of the outgoing and received messages indicates what recipients can and can't do with the message.

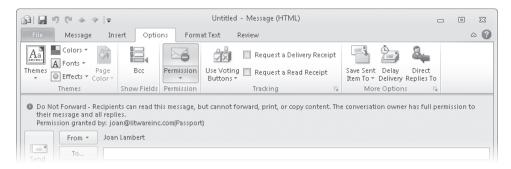

You can restrict the ways in which message recipients can share message content with other people.

To read a message sent with restricted permissions, recipients must have Outlook 2010, Outlook 2007, or Outlook 2003.

### **Blocking External Content to Protect Your Privacy**

E-mail is increasingly used to deliver marketing information to customers and potential customers. Many companies include pictures in their marketing messages to help explain their product or to make the message more attractive and noticeable, but these pictures can make e-mail messages large. To avoid this problem, some companies include links to pictures that are hosted on their server. When you preview or open the message, you can see the pictures, but they aren't actually part of the message.

Some junk mail senders are using this technology to include Web beacons in their messages. Web beacons are small programs that notify the sender when you read or preview the e-mail message. The notification confirms that your e-mail address is valid, and as a result, you might receive more junk e-mail.

To help protect your privacy, Outlook includes features that block external content such as pictures, sounds, and Web beacons. In addition to helping ensure your privacy, this blocking technique can save bandwidth resources, because you choose whether to download images and sounds, rather than downloading them automatically when you open a message.

By default, Outlook 2010 blocks external content to and from all sources except those defined in the Safe Senders list and Safe Recipients list. When you open or preview a message that contains blocked content, an information bar in the message header provides options for handling the blocked content.

To view the blocked content in an individual e-mail message:

 In the message header, click the information bar, and then click Download Pictures.

To change the way Outlook handles external content:

- 1. Display the Automatic Download page of the Trust Center dialog box.
- 2. Select the check boxes for the options you want, which include:
  - Don't download pictures automatically in HTML e-mail messages or RSS items.
  - Permit downloads in messages from senders and to recipients defined in the Safe Senders and Safe Recipients Lists used by the Junk E-mail filter.
  - Permit downloads from Web sites in this security zone: Trusted Zone.
  - Permit downloads in RSS items.
  - Permit downloads in SharePoint Discussion Boards.
  - Warn before downloading content when editing, forwarding, or replying to e-mail.
- 3. Click OK to save your settings.

Under most circumstances, the security provided by the default settings far outweighs the slight inconvenience of manually downloading content you want to see or hear. You will probably find that many of the messages with blocked pictures are not of interest to you anyway, because they are generally marketing messages.

## **Key Points**

- Outlook alerts you to new messages in several ways, all of which are customizable.
- You can set up rules so that Outlook can evaluate and process messages depending on the criteria you set.
- You can digitally sign your messages, encrypt them, and set permissions for them. You can also display messages in plain text to disable any active content.
- Built-in filters block annoying or hazardous messages that conform to typical spam patterns or that contain active content.

# Index

# Symbols

.ics filessending calendars as 294 .pab files .pab filesimporting 314 .pst files .pst filescreating 322, 323 .pst filesimporting 324

# Α

Accept button 217 accepting meeting requests 182 accepting tasks 217 accounts. See e-mail accounts Account Settings button 434 Account Settings dialog box 15, 434 **ACT! Contact Manager** ACT! Contact Managerimporting data from 314 Active view (Calendar) 185 activities activities displaying for contacts 68 Actual Size button 270, 297 Add Columns button 240 Add Contact Picture dialog box 340 Add Holidays to Calendar dialog box 170 add-ins add-insinstalling 499 add-inssecurity of 499 add-inssources for 499 Add-Ins dialog box 499 Add Members button 327 Add New Member dialog box 326, 329 Address Book button 132, 142, 143 address books. See also Contacts module address booksaccessing 131 address booksadding contacts to 105 address booksadding to default search list 86 address booksContacts 130 address bookscontacts, adding 148 address bookscreating 131, 308 address bookscustom 131 address booksdefined 503 address booksdisplaying 61, 312 address booksfor contacts. See contacts folders address booksGlobal Address List (GAL) 132

address booksimporting data into 314 address booksMobile Address Book 130 address booksmoving contacts between 312 address booksoffline downloads, turning off 440 address booksoffline, updating manually 441 address booksorganizing 131 address booksoverview of 130 address booksprinting 151, 152 address bookssearch order, changing 86 address booksSuggested Contacts 130 address booksswitching among 308 address booksviewing 143 address booksviews, selecting 144 addresses, entering in contact records 135, 140 addressing e-mail messages 83, 89, 142 addressing e-mail messagesAutoComplete 85, 99 addressing e-mail messagescomma-separating addresses 85 addressing e-mail messagese-mail address insertion 83 addressing e-mail messagesto aliases 83 addressing e-mail messages within Exchange Server network 83 Add Shape arrow 385 Add To Favorites dialog box 433 Add Users dialog box 291 Advanced View Settings dialog box 145 alerts. See also desktop alerts alertsaudible 396 alertsdesktop 396 alertsmouse pointer shape 396 alertssettings for 484 aliases, addressing e-mail messages to 83 All Contact Items button 336 All Outlook Items button 336 All Subfolders button 266 alphabet bar alphabet barin other language, adding 67, 146 alphabet barscrolling with 146 alphabetical order, arranging messages by 241 Appointment button 180 Appointment page 175 Appointment Recurrence dialog box 168, 173 appointments appointmentsavailability during, marking 164, 166 appointmentsconverting from events 58 appointmentscreating 54, 55, 89 appointmentscreating from e-mail messages 172

appointments defined 164, 503 appointmentsdisplaying 286 appointmentsediting 166 appointmentsinviting attendees 55 appointmentskeyboard shortcuts for creating 55 appointmentslocation, setting 166 appointmentsmoving 165 appointmentsprivate 166 appointmentsrecurring 164, 168 appointmentsreminders for 164, 166 appointmentsscheduling 164, 165 appointmentstime zones, displaying 58 appointmentstime zones, specifying 165, 280 appointment window 55 appointment windows 164 appointment windowsdefined 503 appointment windowsopening 166 arrangements arrangementsdefined 503 arranging e-mail messages 390 arrows on buttons 32 artistic effects, applying to pictures 378, 380 Artistic Effects button 378 Artistic Effects gallery 378 aspect ratio of pictures aspect ratio of pictureschanging 376 aspect ratio of picturesmaintaining 372, 377 assigning tasks 215, 217 assigning tasksto Exchange Server contacts 214 assigning tasksto outside network contacts 214 Assign Task button 215, 217 Attach File button 99 attachments attachmentsbusiness cards as 105 attachmentscontact records as 105 attachmentsforwarding e-mail messages as 119 attachmentsin replies 123 attachmentsinserting 99, 100 attachmentsopening 104, 110 attachmentspictures, resizing when sending 101 attachmentspreviewing in Reading Pane 104, 108 attachmentspreviewing, turning off 104 attachmentssaving to hard disk 104 attachmentsScreenTips for 107 attachmentssearching in 263 attachmentsviewing number of 107 attachmentswarning before previewing 108 attachmentsWord documents as 99, 108 Attachments tab 104 attendees (meeting requests) 175 attendees (meeting requests)adding 177, 178, 179

attendees (meeting requests)availability, checking 177 attendees (meeting requests)optional 175

attendees (meeting requests)required 179

#### audible alerts 396 AutoComplete

AutoCompletefor e-mail addresses 85 AutoCompletefor e-mail messages 99 AutoCorrect

#### AutoCorrectoptions, setting 484 automatically saving messages 484 automatic filtering. See rules Automatic Replies

Automatic Repliesfeatures of 442 Automatic Repliesformatting messages 443, 444 Automatic Repliesinformation bar/menu for 447 Automatic Repliesinternal vs. external, setting up 445 Automatic Repliesrecipients, specifying 445 Automatic Repliesrules in effect for 442 Automatic Repliesrules, setting up 446 Automatic Repliessetting up 443 Automatic Repliestime frame, setting 443 Automatic Repliesturning off 447 Automatic Repliesuses for 442 Automatic Replies button 443 Automatic Replies dialog box 443, 447 Automatic Reply Rules dialog box 446 availability

availabilitymarking 164, 166

## B

#### Back button (Help) xxv Background Color button 342 background color for business cards 342 Backstage view 7, 29

Backstage viewcommands available in 29 Backstage viewin calendar item windows 53 Backstage viewin contact record windows 64 Backstage viewin message composition window 39

Backstage viewin task windows 75 Backstage viewpages in 30 balloons. See ScreenTips; See ScreenTips Bcc field 83, 142 birthday, adding to contact records 137 blind courtesy copies. See Bcc field blocked content blocked contentviewing 426 **Blocked Senders list** Blocked Senders listadding to 414 blue lock icon 422 book features and conventions xix booklets, printing contacts as 151 book practice files xxi

breaks. See line breaks Browse dialog box 317

bulleted lists bulleted listsBullets gallery 91 bulleted listscreating 91 bulleted listsdemoting/promoting list items 93 Bullets button 91

Bullets gallery 91

## Business Card button 360 business cards

business cardsappearance of 339 business cardsas attachments 105 business cardsbackground color, setting 342 business cardsediting 341, 342, 343 business cardsfields, removing 342 business cardsfont color, changing 342 business cardsfont color, changing 342 business cardslayout, changing 341 business cardslayout, changing 341 business cardspictures, adding to 340 business cardspictures, aligning 341 business cardsresetting 344 business cardssending to contacts 345

#### Business Card view (contact records) 144

Business Card view (contact records)switching to 145

## Business Card view (Contacts module) 66 buttons

buttonsadding to Quick Access toolbar 477 buttonsadding to Quick Access Toolbar 475, 477 buttonsarrows on 32 buttonsinactive 45 buttonsScreenTips, displaying 32

# С

#### Cached Exchange Mode 430

Cached Exchange Modedefined 503 Cached Exchange Modedownload options 436, 437 Cached Exchange Modeenabling 117 Cached Exchange ModeClabel Address List Jacob

Cached Exchange ModeGlobal Address List, local copy of 439

Cached Exchange Modeoffline folder availability 433

Cached Exchange Modesettings, configuring 434, 435

Cached Exchange Modeturning off 435

#### caching shared folders 435

Calendar And Tasks view (Calendar module) 52 Calendar button 54, 281 calendar items

calendar itemsgrouping 185 calendar item windows calendar item windowsappearance of 53 Calendar module

Calendar moduleappearance of 51, 276 Calendar modulecustomizing 59 Calendar moduleday/week/month, displaying by 186 Calendar moduledefault display of 51 Calendar moduledefault view 185 Calendar moduledetails, displaying 193 Calendar moduledetails, printing 304 Calendar moduledisplaving 27, 51 Calendar moduledisplaying actual size 297 Calendar moduledisplaying current day 189 Calendar moduleholidavs, adding 170 Calendar modulekeyboard shortcut for displaying 54 Calendar modulelist of available calendars in 281 Calendar moduleopening 54 Calendar modulepage setup, changing 304 Calendar module previewing before printing 302 Calendar moduleprinting 295, 296 Calendar moduleprinting options 300, 301 Calendar moduleprint layout, setting up 301 Calendar moduleprint options 297 Calendar moduleribbon in 52 Calendar moduleswitching arrangements 186 Calendar moduletime zone, changing 279 Calendar moduletime zones, displaying multiple 280 Calendar moduletrifold, printing as 303 Calendar moduleview, resetting 190 Calendar moduleviews for 52 Calendar moduleviews in 185 Calendar moduleweek numbers, displaying 187 Calendar modulewindow elements 53 Calendar modulework week 276, 278 Calendar modulework week, displaying 189 Calendar Only view (Calendar module) 52 **Calendar** pane Calendar panedefined 503 **Calendar Permissions button 289** Calendar Properties dialog box 289 calendars calendarsavailable, displaying 281 calendarscreating 281 calendarsdelegating 288, 290, 291, 292 calendarsdisplaying/hiding 281, 282 calendarsdragging items between 282 calendarse-mailing 288, 292, 293 calendarsInternet 281, 283 calendarsmultiple, displaying 282, 284 calendarsoptions for 493 calendarsoverlay mode 285 calendarspermissions, setting 289 calendarspublishing to Web 288, 293

calendarsSchedule View 286

calendarssharing 281, 288

calendarssharing, via e-mail or Web 292, 293 calendarsSide-By-Side mode 284 calendarstime period displayed, changing 286 calendars from other e-mail accounts 281 calendars, SharePoint calendars, SharePointconnecting to Outlook 453, 454 Calendar view 185 calling contacts 141 callouts. See shapes **Cancel Assignment button 217** canceling search 335 Card button 146 Cards Only view (Contacts module) 61 cards, printing contacts as 151 Card view (contact records) 144 Card view (contact records)switching to 146, 320 categories. See also color categories categoriesarranging message lists by 251 categoriesassigning 246, 249 categoriesclearing from items 247 categoriesdisplay of 250 categoriesoverview of 244 categoriesQuick Click category 246 Categorize button 246, 247 Cc field 83, 142 cell phones. See mobile devices Center button 47 centering text 47 certificates. See digital certificates certificates displaying, for contacts 69 certification authorities, searching 418 Change Account dialog box 434 Change button 434 Change Colors button 387 Change Colors gallery 387 Change Security Settings dialog box 419, 420 Change Styles button 352 Change View button 106, 222 Change View gallery 103, 220, 222 character formatting 47, 48. See also text formatting character formattingclearing 50 character positioning character positioningoptimizing for layout vs. readability 485 character spacing character spacingoptions for 349 character spacingspecifying 48 character styles 349 character stylesapplying 350 charts chartscreating 381, 382 chartsembedding from Excel 382 chatting. See instant messages

Check Address dialog box 140 Check Names dialog box 84 Choose a Smart Art Graphic dialog box 384 Choose A SmartArt Graphic dialog box 383 Classic view (Calendar module) 52 cleaning up conversations 237 Clear Formatting button 50 client rules

client rulesdefined 503

Clip Art. See also pictures Clip Artdownloading 364, 365 Clip Artinserting 364, 366 Clip Artin signatures 354 Clip Artoverview of 364 Clip ArtScreenTips for, displaying 365 Clip Artsearching for 364

#### Clip Art button 364 Clip Art task pane 364

#### Clipboard

Clipboardclippings, removing 46 Clipboardclosing 46 Clipboardcopying text to 49 Clipboarddisplay, controlling 46 Clipboardopening 45 Clipboardoverview of 46 Clipboardpasting text from 46 Clipboardshared Office access to 355 clippings. See screen clippings clock clocktime zone, changing 279 cloning contact records 129, 137 Close button xxvi, 25, 46 Close button (SmartArt) 385 Close Search button 243, 267, 335 closing Outlook 25 collapsing folders 459 collapsing groups 242 Color button 49

#### color categories 390. See also categories

color categoriesadding new 249 color categoriesassigning 249 color categoriesassigning colors to 245, 248 color categoriesdeleting 249 color categoriesdisplay of 250 color categorieskeyboard shortcuts for 245, 249 color categoriesoverview of 244 color categoriesQuick Click category 246 color categoriesrenaming 245, 248 color categories dialog box 248 Color dialog box 342 color, font color, fontchanging 49 color scheme color schemecustomizing 483 column width in views 149

commands commandsadding to Quick Access Toolbar 475, 478 commandsadding to ribbon 468, 471 commandslegacy 33, 468 commas for separating multiple recipients 489 commas, separating e-mail addresses with 85 Compact view (Inbox) 103 completing tasks. See marking tasks as complete composing e-mail messages 38 composing e-mail messages default options, setting 484 composing e-mail messagesto multiple recipients, comma-separated 489 Confidential sensitivity 389 **Configure Buttons button 459** contact cards contact cardsdefined 503 contact cardsexpanding 115 contact cardsoverview of 114 contact groups 326 contact groupsadding members to 326, 327, 328, 330 contact groupscreating 89, 327, 330 contact groupsdsiplaying names in 332 contact groupsexpanding list 331 contact groupsmodifying 326, 332 contact groupsremoving members from 332 contact groupssending messages to 326 contact records contact recordsactivities, displaying 68 contact recordsaddresses, entering 140 contact recordsaddresses, specifying default 135 contact recordsaddressing e-mail messages from 141 contact recordsas attachments 105 contact recordsbirthdays, adding 137 contact recordsbusiness cards for. See business cards contact recordscertificates, displaying 69 contact recordscloning 129, 137 contact recordscopying 312 contact recordscreating 67, 133 contact recordscreating, from message senders 139 contact recordsdefined 503 contact recordsdetails, displaying 68, 136 contact recordsDisplay As field 133 contact recordsdisplaying 312 contact recordse-mail addresses, entering 134 contact records exporting 321, 322, 323 contact recordsfields, displaying all 69 contact recordsfiling order 129 contact recordsfilling in 133 contact recordsfiltering 69, 145, 322, 334 contact recordsfollow-up flags, assigning 136

contact recordsformatting text in 65 contact recordsimporting 314, 316, 317 contact recordsimporting into separate address book 314 contact recordsinserting items in 65 contact recordskeyboard shortcut for creating 67 contact recordslinking items to 136 contact recordsmailing address, specifying 135 contact recordsmeeting requests, creating from 141 contact recordsmoving 312, 313 contact recordsnotes in 71 contact recordsopening 339 contact recordsoptions, setting 494 contact recordsoverview of 128 contact recordsphone numbers, entering 132 contact recordspictures, adding 340 contact recordsprinting 151, 152 contact recordsprinting selected 159 contact recordsreordering 129 contact recordssaving 136 contact recordssearching 145 contact recordssearching for 307, 308, 333, 334, 335, 336 contact recordsselecting 312, 313 contact recordssorting 147 contact recordsspouse/partner, adding 136 contact recordstypes of information in 128 contact recordsviews, customizing 148 contact recordsviews for 144 contact recordsviews, selecting 144, 145 contact recordszooming in/out 146 contact record windows 62 contact record windowsappearance of 63 contact record windowsBusiness Card view, switching to 66 contact record windowsdefined 503 contact record windowsopening 339 contacts contactsaccessing offline 439 contactsadding to address book 148 contactsadding to contact group 327, 328, 330 contactsaddresses, mapping 141 contactsaddressing e-mail messages to 142 contactsautomatically adding 130 contactscreating 89 contactsdefined 63, 503 contactsdisplaying all communications with 117 contactsforwarding, as business cards 345 contactsgrouping. See also contact groups contactslisting 143 contactsmanaging 64 contactsmessage recipients, adding as 142 contactsscrolling to 142 contactstasks, creating from 202

Contacts address book 130 Contacts button 66. 312 Contacts folder Contacts foldercaching 435 contacts folders 308 contacts folderscreating 309 contacts folderssharing 308 contacts list, SharePoint contacts list, SharePointconnecting to Outlook 452 Contacts module. See also address books Contacts moduleappearance of 66 Contacts moduleCurrent View gallery 144 Contacts moduledefault display 61 Contacts moduledefined 503 Contacts moduledisplaying 27, 61, 66 Contacts modulekeyboard shortcut for displaying 66 Contacts moduleopening 312 Contacts moduleoptions for 72 Contacts moduleribbon in 61 Contacts moduleviews for 61 **Contacts pane 66** Contacts panedefined 503 Contacts paneinternational alphabet bar, adding 67 Contacts panejumping to alphabet letter 67 content pane 36 content panedisplay, customizing 37 Content pane 26 contextual tabs 93 conversations conversationsclassic indented view 235 conversationscleaning up 237 conversationsdefined 503 conversationsdeleting 236 conversationsdisplaying all messages in 234 conversationsexpanding 233 conversationsignoring 236 conversationslevels, displaying 233 conversationsmoving into folders 257 conversationsredundant messages, deleting 237 conversationsselecting all messages in 236 conversationssplit 233 conversationsvisual threads 233 Conversation view 111 Conversation viewclassic indented view 235 Conversation viewdefault settings 234

Conversation viewdefault settings 234 Conversation viewdor message management 235 Conversation viewheader in 232 Conversation viewoverview of 232 Conversation viewsenders, displaying above subjects 235 Conversation viewturning off 236 Copy button 49 copying calendar items 282 copving contact records 312 copying messages copying messagespreventing 391 copying Office content between programs 355 copying text 49 copving textdefault settings for 485 countries, blocking messages from 415 courtesy copies. See Cc field Create New Folder dialog box 255, 309, 432 Create Outlook Data File dialog box 323 creating e-mail messages. See composing e-mail messages creating Quick Steps 462, 463, 464, 465 Crop arrow 376 Crop button 377 cropping pictures 377 custom calendars 281 Custom DPI Setting dialog box xvii Customize Quick Access Toolbar button 475, 477, 480 customizing forms 500 customizing program settings 482 customizing program window 458 customizing Quick Access Toolbar 475, 476 customizing Reading Pane 459 customizing ribbon 467, 468, 469 customizing ribbonresetting to original configuration 474 customizing status bar 481 customizing To-Do Bar 459 Cut button 46 cutting text 46

# D

Daily Task List Daily Task Listminimizing 191 Daily Task List button 191 data charts. See charts data encryption 13 data file

data fileofline use, disabling 14 data filereducing size of 14

### Date Navigator

Date Navigatorcomponents of 187 Date Navigatordefined 503 Date Navigatordisplay, modifying 460 Date Navigatorexpanding 188 Date Navigatormonth display in 188 Date Navigatornavigating in 165, 187, 195 Date Navigatoroverview of 187 Day view (Calendar) 185

#### Decline button 217 declined tasks, processing 215

declining meeting requests 182

declining tasks 217 Delegate Permissions dialog box 291 Delegates dialog box 291 delegating calendars 288, 290, 291, 292 delegating tasks. See assigning tasks Deleted Items folder 34, 272 Delete Item button 400 deletina deletingQuick Step actions 465 deleting e-mail messages 272 deleting e-mail messagesfrom desktop alerts 400 deleting flagged items from task lists 214 deleting junk e-mail messages 410 deleting junk e-mail messagesautomatically 413 deleting signatures from messages 355 delimited text files. See separated text files delivery options 390 demoting list items 93 desktop alerts 396 desktop alertsappearance of 399 desktop alertsdefined 503 desktop alertsdeleting items from 400 desktop alertsduration, changing 398 desktop alertsmoving position of 398 desktop alertsoptions, changing 399 desktop alertssettings, modifying 396, 397 desktop alertstransparency, setting 398 desktop alertsturning off 397, 398 Desktop Alert Settings dialog box 397, 398 Details button 77, 136 diagrams diagramsinserting 383 diagramslayout, changing 386 dialog boxes dialog boxesAccount Settings 15 dialog boxesMicrosoft Exchange 11 dialog boxesMicrosoft Exchange account settings 12 dialog boxesOutlook Data File Settings 14 dialog boxesOutlook Options 32 help with xxiii dialog box launcher 32, 45 dialog box launcherdefined 503 dial-up connections dial-up connectionsconnecting to Exchange accounts with 14 digital certificates digital certificatesconfiguring 419, 420 digital certificatesinstalling 17 digital certificatesverifying 17 digital IDs digital IDscertification authorities, searching 418 digital IDsimporting/exporting 418 digital IDsobtaining 416, 417, 418 digital IDsproviders, viewing 417

digital IDsusing on different computer 418 digital IDsvalidity of 416 **Digital Signature button 421** digital signatures 389 digital signaturesapplying 419 digital signaturesattaching to messages 421 digital signaturescertificate configuration 419, 420 digital signatures defined 504 digital signaturesicon for 421 digital signaturesoverview of 416 directory paths. See paths disabling desktop alerts 398 disconnecting Outlook from Internet 36 Display As field in contact records 133 display settings different from book xviii distribution lists. See contact groups; See also contact groups distribution listsdefined 504 distribution listsys, contact groups 326 document libraries, SharePoint document libraries, SharePointconnecting to Outlook 448, 449 document libraries, SharePointpreviewing items from 451 document libraries. SharePointsubfolders 451 document libraries, SharePointworking offline 451 document workspaces document workspacesdefined 504 domains domainsdefined 504 domains, blocking messages from 415 downloading cached items 436 downloading cached itemssettings for 437 downloading Clip Art 364, 365 downloading offline address books, turning off 440 **Download Preferences button 437** dpi settings xvii drafts draftsautomatically saving 484 draftsautomatic deletion of 89 draftsdefault location, changing 488 draftsdefined 504 draftsoptions for saving 488 draftsresuming 89, 91 draftssave location, changing 89 draftssaving 88, 89 draftsviewing 90 Drafts folder 35, 89 Drafts folderviewing 90 drop shadow drop shadowapplying 48, 49

## E

Edit Business Card dialog box 341 editing business cards 341, 342, 343 editing meetings 181 Editor Options dialog box 484 Editor Options dialog boxAdvanced page 485 Edit Quick Step dialog box 259, 462 Edit Rule dialog box 446 effects. See text effects electronic business cards. See business cards e-mail e-maildefined 504 e-mail accounts. See also Exchange accounts e-mail accountsadding to Outlook 7 e-mail accountscalendars, displaying from 281 e-mail accountsconfiguring manually 18 e-mail accounts different signatures for 354, 361 e-mail accountsExchange 4 e-mail accountsHotmail. See Hotmail accounts e-mail accountsmanually configuring 10 e-mail accountsmultiple, configuring 98 e-mail accountsPOP. See POP accounts e-mail accountsrenaming 12 e-mail accountssend/receive options, activating 440 e-mail accountstesting settings 21 e-mail addresses e-mail addressesaddress book search order, customizing 86 e-mail addresses for contacts, entering 134 e-mail addressesinserting in address boxes 83 e-mail addressesseparating with commas 85 e-mail addressesvalidating 83 e-mail attachments. See attachments E-mail button 331 E-mail Calendar button 293 e-mail conversations. See conversations e-mail etiquette 119 e-mail formats e-mail formatsHTTP 504 e-mail headers. See headers, e-mail e-mail headersdefined 505 e-mailing calendars 292, 293 e-mail messages. See also drafts; sent messages; See also message lists e-mail messagesaddressing 89 e-mail messagesaddressing to contacts 142 e-mail messagesarranging 237, 239, 241 e-mail messagesautomatic filtering. See rules e-mail messagesBcc field 83, 142 e-mail messagesbody of 39 e-mail messagescalendar items, creating from 172 e-mail messagescategories, assigning to 249 e-mail messagesCc field 83, 142

e-mail messagescentering text in 47 e-mail messageschecking spelling/grammar in 41 e-mail messagesclosing 51 e-mail messagescomposing 38 e-mail messagescreating 44, 89 e-mail messagescutting text in 46 e-mail messagesdefined 504 e-mail messagesdeleting 272 e-mail messagesdeleting after replying to 258 e-mail messagesdigitally signing 421 e-mail messagesdisplaying unread 243 e-mail messagesencrypting 422 e-mail messagesentering text 91 e-mail messagesfiltering 242 e-mail messagesfinding 236 e-mail messagesflagging for follow-up 202, 203 e-mail messagesfont, changing 47 e-mail messagesfont formatting options 47 e-mail messagesformatting text in 41, 348, 349 e-mail messagesgrouping 238, 239, 241 e-mail messagesgrouping by subject. See Conversation view e-mail messagesheaders in 39, 43 e-mail messagesHTML format 87 e-mail messagesinserting items in 40 e-mail messageskeyboard shortcuts for creating 44,71 e-mail messagesmail merging 101 e-mail messagesmanaging 235. See also Conversation view e-mail messagesmarking as read 399 e-mail messagesmarking as read/unread 244 e-mail messagesmessage window appearance 37 e-mail messagesnotification icon. See New Mail Message icon e-mail messagesopening 103, 110 e-mail messagespasting text into 46 e-mail messagespersonalizing 87 e-mail messagesPlain Text format 87 e-mail messagesprinting 268, 270 e-mail messagesreading 42 e-mail messagesrecalling 125 e-mail messagesreplacing 125 e-mail messagesresending 125 e-mail messagesrestrictions, setting 391 e-mail messagesRTF format 87 e-mail messagessave frequency, changing 488 e-mail messagessaving as drafts 88, 89 e-mail messagesscrolling through 113 e-mail messagesserver retention, setting 20 e-mail messagessorting 239, 240, 241 e-mail messagestasks, creating from 202, 203 e-mail messagestext effects 48 e-mail messagesunread 103 e-mail messagesviewing text of 103

e-mail servers e-mail serversdefined 504 e-mail serversmessage retention, setting 20 e-mail signatures. See signatures e-mail trails e-mail trailsdefined 504 embedding pictures in messages 362 emptying Deleted Items folder 272 encrypted connection not available error 17 encrypting data between Outlook and Exchange 13 encryption 422. See also digital IDs; digital signatures encryptionapplying 422 encryptiondefined 504 encryptionfor all messages 422 encryptionicon for 422 encryptionS/MIME receipts, requesting 422 Encryption button 421 Encrypt Message Contents and Attachments button 422 end time (work week), defining 278 etiquette, e-mail 119 events eventsall-day, creating 57 eventschanging to appointments 58 eventscreating 58, 173 eventscreating from e-mail messages 172 eventsdefined 173, 504 eventsentering details 173 eventsinviting attendees 58 eventsprivate 166 eventsrecurring 173, 174 event windows event windowsdefined 504 Excel charts. See charts exceptions to rules, setting 405 Exchange accounts 4. See also e-mail accounts Exchange accountsconnecting to 4 Exchange accountsconnecting with local area network 14 Exchange accountsdial-up connections to 14 Exchange accountsmailboxes, specifying additional 12 Exchange accountsmanually configuring 11, 12 Exchange accountsrenaming 12 Exchange accountssettings, changing 434 Exchange address list. See Global Address List (GAL) Exchange server rules 400 exercise format xviii exiting Outlook 25 Expand button 320, 331 Expand button (Rules and Alerts dialog box) 405 Expand/Collapse button 242

Expand Contact Card button 115 Expand Conversation button 233 expanding Navigation Pane 458 expanding ribbon 50 expanding the ribbon 31 expanding To-Do Bar 460 Expand The Navigation Pane button 458 Expand the Ribbon button 31 Expand The Ribbon button 50 Expand the To-Do Bar button 460 exporting exportingdigital IDs 418 exporting contact records 321, 322, 323 extensions, displaying 101

### F

**Favorite Folders** Favorite Foldersdisplaying 459 **Favorites list** Favorites listadding folders to 35 faxes faxescreating 89 faxeskeyboard shortcuts for 71 features and conventions of book xix Field Chooser dialog box 148 fields fieldsarrows next to 67 fieldscustomizing 148, 150 fieldssaving information in 39 file attachments. See attachments file extensions file extensions displaying 101 Filter dialog box 322 Filter E-mail button 242 filtering contact records 69, 145, 322, 334 filtering e-mail messages 242 filtering e-mail messagesremoving filters 243 filtering folders 322 filtering incoming messages. See rules filtering messages automatically. See junk e-mail messages finding e-mail messages. See searching for e-mail messages finding files 261 First Time Setup dialog box 259 flagging messages flagging messages with Quick Steps 464 flagging messages for follow-up 202, 203 Flag Message dialog box 464 flags flagssetting 389 floating toolbars floating toolbarsdefined 504

flowchart symbols. See shapes flowing text flowing textaround pictures 363 **Folder List** Folder Listdisplaying 311 Folder List button 35, 311 folder paths. See paths folders foldersadding to Favorites list 35 foldersas address books. See address books folderscategories, assigning to 246 folderscollapsing 459 folderscreating 255, 309 foldersdefault 34 foldersdisplaying all 311 foldersfiltering contents 322 foldersfiltering messages into. See rules foldersfor tasks 226 foldersJunk E-Mail 408 foldersmanaging 37 foldersmessage organization and 254 foldersmoving messages into 256, 257, 258, 261 foldersnaming 309 foldersopening 311 folderspublic 430, 431, 432 foldersSearch Folders 264 folderssetting up 256 foldersswitching to 311 folderstypes of 254 Folders button 459 Folder tab (Calendar module) 52 Folder tab (Contacts module) 62 Folder tab (Mail module) 37 Folder tab (Tasks module) 74 follow-up flags follow-up flagsremoving 213 font. See also text fontchanging 47, 356, 360 fontcharacter spacing, changing 48 fontcolor, changing 49 fontdefault 348, 356 fontfor e-mail responses, specifying 348 fontformatting options 47 fontfor responses, setting 358 fontincreasing size 47 fontinstallation location 357 fontpreviewing 356, 357 fontselecting 356, 360 fontsmall caps, applying 49 Font arrow 360 Font button 47, 356 font color font colordefault 356 font colorin automatic reply messages 444 font colorin business cards, changing 342

font colorselecting 358, 360

Font Color arrow 360 Font Color button 342, 444 Font dialog box 47, 48, 270, 356, 357 font size font sizeselecting 358, 360 font style font styleoptions for 349 format previewing. See Live Preview; See Live Preview Format Text Effects dialog box 48 Format Text tab (contact record window) 65 formatting. See also character formatting: text formatting formattingclearing 50 formattingglobal. See global formatting formatting signatures 354, 360 formatting text 349 formatting text in e-mail messages 41. See text formatting forms formscustomizing 500 formsdefault 500 formsoverview of 500 forms libraries forms librariesaccessing 500 forms librariespersonal 500 forms librariesstandard 500 Forward button 123, 195, 217 Forward button (Help) xxv Forward Contact button 345 forwarding e-mail messages 119, 123 forwarding e-mail messagesclosing original message after 119 forwarding e-mail messagesprefix used by Outlook for 123 forwarding messages forwarding messagesfrom Junk E-Mail folder 410 forwarding messagespreventing 391 forwarding messagesrestricting 423, 424 forwarding tasks 217 From button 98

## G

galleries
galleriesdefined 504
gallerieslive previews, enabling 483
Global Address List (GAL) 132
Global Address List (GAL)automatic update, turning off 440
Global Address List (GAL)defined 504
Global Address List (GAL)downloading local copy 439
global formatting 350
graphics. See Clip Art; See pictures; See SmartArt

#### grouping calendar items 185 grouping contacts. See contact groups grouping e-mail messages 238, 239, 241, 390 grouping e-mail messagesexpanding/collapsing 238, 242 groups, ribbon 31 groups, ribbonadding commands to 471 groups, ribboncommand display in 31 groups, ribboncreating 470 groups, ribbondefined 504 groups, ribbonexpanding 470 groups, ribbonmoving 470 groups, ribbonremoving 469 groups, ribbonrenaming 470

Grow Font button 47

## Η

Has Address button 335 headers, e-mail 39, 43 headers, e-mailAttached box 100 headers, e-mailfor meeting requests 56 headers, e-mailicons in 102 headers, e-mailinformation in 102 Help button xxiii, xxiv, 31, 505 Help page (Backstage view) 30 Help window xxiv Help windowopening 31 navigating xxv printing from xxvii searching xxvi table of contents, displaying xxv topics, displaying xxiv hidden icons hidden iconsdisplaying 400 hiding calendars 281 hiding program window 25 hiding To-Do Bar 61, 459 high importance. See importance holidays, adding to calendar 170 Home tab (Calendar module) 52 Home tab (Contacts module) 61 Home tab (Mail module) 36 Hotmail accounts Hotmail accountsconnecting to 16 HTML (Hypertext Markup Language) HTML (Hypertext Markup Language) defined 504 HTML message format 87 HTTP e-mail format HTTP e-mail formatdefined 504 HTTP over RPC. See Outlook Anywhere Hypertext Markup Language. See HTML message format

#### icons

iconshidden, displaying 400 identity theft. See phishing messages ignoring conversations 236 IM. See instant messages Image Align button 341 images. See pictures **IMAP** account IMAP account configuring Exchange account as, inadvertently 17 IMAP accountmanually configuring 18 IMAP accounts 5 **IMAP** protocol IMAP protocoldefined 505 importance importancesetting 389 Import And Export Wizard 316 Import/Export Digital ID dialog box 418 importing importingdigital IDs 418 importing calendars from Internet 281 importing data 314, 316, 317 importing datainto separate address book 314 importing datamapping custom fields 319 Import Outlook Data File Wizard 324 inactive buttons 45 Inbox 34 InboxCompact view 103 Inboxdisplaying 311 Inboxicons in 103 InboxPreview view 103, 106 InboxSingle view 103, 106 Inboxviewing 97 Info page (Backstage view) 30, 51 InfoPath forms 492 information bar. See status bar Information Rights Management (IRM) Information Rights Management (IRM)defined 504 Information Rights Management (IRM)overview of 423 Insert Chart button 381 Insert Chart dialog box 381 Insert File dialog box 99, 100 Insert Picture dialog box 362, 371 installing installingdigital certificates 17 installing add-ins 499 installing printers 268, 296 instant messages instant messagesreplying to e-mail messages with 120, 141 instant messaging instant messagingdefined 504

Instant Search 145. See also searching for e-mail messages Instant Searchautomatic filtering by 263 Instant Searchcriteria, specifying 266 Instant Searchdisplaying all search results 262 Instant Searchfor tasks 226 Instant Searchmaximum results listed 262 Instant Searchoverview of 261, 307, 333 Instant Searchrefining results 335 Instant Searchremoving criteria 336 Instant Searchrepeating searches 338 Instant Searchscope, setting 336 Instant Searchsearch criteria, specifying 262 Internet calendars 281 Internet calendarsconnecting to 283 Internet calendarsmodifying 283 Internet connection Internet connectiondisconnecting Outlook from 36 Internet Explorer dialog box 449 Internet Explorer Security dialog box 449 Internet Message Access Protocol (IMAP) accounts. See IMAP accounts invitations. See meeting requests Invite Attendees button 55, 58

## J

jelly beans. See presence icons iournal journaloptions, setting 495 journal entries journal entriesassigning to contacts 141 Junk button 410, 412 junk e-mail iunk e-maildefined 505 Junk E-mail folder 34 Junk E-Mail folder 408 Junk E-Mail folderdeleting messages from 410 Junk E-Mail folderdisplaying 409 Junk E-Mail foldersafety of messages in 409 junk e-mail messages. See also phishing messages junk e-mail messagesadding sender/recipient to Safe list 411 junk e-mail messages default handling of 408 junk e-mail messagesdeleting 410 junk e-mail messagesdeleting automatically 413 junk e-mail messages displaying 409 junk e-mail messagesfiltering 408 junk e-mail messagesforwarding 410 junk e-mail messagesfrom country/domain, blocking 415 junk e-mail messagesmarking as Not Junk 411 junk e-mail messagesorange information bars 409 junk e-mail messagespictures in 425

junk e-mail messagesprocessing 410 junk e-mail messagesprotection level, setting 412 junk e-mail messagesrecipients, blocking 414 junk e-mail messagesresponding to 410 junk e-mail messagessenders, blocking 414 junk e-mail messagessettings for, changing 412 junk e-mail messagesspecifying senders/addresses

as 408 junk e-mail messagesviewing information on 409

Junk E-mail Options dialog box 412, 413, 414, 415

## K

#### Keep Changes button 375 keyboard shortcuts

keyboard shortcutsdefined 505 keyboard shortcutsfor appointments 55 keyboard shortcutsfor Calendar module 54 keyboard shortcutsfor color categories 245, 249 keyboard shortcutsfor Contacts module 66 keyboard shortcutsfor creating contact records 67 keyboard shortcutsfor creating e-mail messages 44, 71

keyboard shortcutsfor creating tasks 77 keyboard shortcutsfor deleting categories 249 keyboard shortcutsfor displaying modules 27 keyboard shortcutsfor faxing contacts 71 keyboard shortcutsfor folder creation 255 keyboard shortcutsfor ignoring conversations 236 keyboard shortcutsfor marking messages as read/ unread 244 keyboard shortcutsfor Month view in Calendar

keyboard shortcutsfor Month view in Calendar 192

keyboard shortcutsfor moving to end of message 93

keyboard shortcutsfor permanently deleting messages 272

keyboard shortcutsfor redoing editing 374

keyboard shortcutsfor Schedule View 286 keyboard shortcutsfor Search Folder creation 264

keyboard shortcutsfor searching 265, 333

keyboard shortcutsfor searching with subfolders 267

keyboard shortcutsfor sending e-mail messages 89, 96

keyboard shortcutsfor To-Do Bar 26

keyboard shortcutsfor undoing editing 374

keyboard shortcutsfor validating e-mail addresses 83

keyboard shortcutsfor Work Week view in Calendar 189

keyboard shortcutslist of 509

killfiles. See rules

Knowledge Base xxvii

landscape orientation, setting 156 language packs 497 languages languagesconfiguring 497 languages, blocking messages in 415 Lavout button 341 Layouts gallery 386 legacy commands 33, 468 lists. See also bulleted lists List view (Calendar) 185 List view (contact records) 144 Live Preview 33 Live Previewdefined 505 local copy of mailbox 430 Location Information dialog box 132 lock icon 422 logon authentication methods 13 logon credentials, requiring 13 **Lotus Organizer** Lotus Organizerimporting data from 314 low importance. See importance

## Μ

macros. See Quick Steps magnification. See zooming in/out magnificationchanging globally xvi mailboxes, Exchange mailboxes, Exchangespecifying additional 12 Mail button 311 Mail Folders Mail Foldersdisplaying 459 mailing addresses, specifying in contact records 135 mailing lists. See contact groups mail merging e-mail messages 101 Mail module 27, 34 Mail moduledisplaying 27 Mail modulemessage display in 36 Mail moduleribbon tabs in 36 Mail pane Mail panedefined 505 Mail profiles. See Outlook profiles MailTips 333 MailTipscustomizing settings for 489 MailTips Options button 490 malicious e-mail messages. See junk e-mail messages; phishing messages Manage Rules & Alerts button 401 Map Custom Fields dialog box 319 Mark Areas To Keep button 375 Mark Areas to Remove button 374

Mark Complete button 213 marking messages as read marking messages as readsettings for 112, 113 marking messages as read/unread 244, 399 marking tasks as complete 201, 205, 213 mathematical operators. See shapes measurement units, setting 485 Meeting button 141 meeting requests meeting requestsaccepting 182 meeting requestsAppointment page 175 meeting requestsattendee availability, checking 177 meeting requestsattendees 175 meeting requestsattendees, adding 177, 178, 179 meeting requestsattendees, optional 175 meeting requestschecking availability for 183 meeting requests components of 176, 179 meeting requestscreating 178 meeting requests declining 182 meeting requests defined 505 meeting requestsediting 181 meeting requestsoverview of 175 meeting requestsreplying to 121 meeting requests required attendees 179 meeting requestsresponding to 182, 183 meeting requests responding to, manually 184 meeting requestsRoom Finder 177 meeting requestsscheduling 177, 179 meeting requestsScheduling Assistant page 176. 177, 179 meeting requestssending 180 meeting requestssuggesting times in 177, 180, 182, 184 meeting requestsTentative time 177 meetings meetingscreating 55 meetingscreating from e-mail messages 172 meetingsdisplaying 286 meetingsduration, changing 177 meetingsheaders for 56 meetingsinviting attendees 55, 56 meetingsprivate 166 meetingsproposing new time for 184 meetingsreplying to e-mail messages with invitation 118 meetingsscheduling times for 57 meetingsstart time, changing 177 meetingstime zones, specifying 280 meetingsupdating 181 meeting windows meeting windowsdefined 505 Members button 328 memos, printing contacts as 151 Message button 107

#### message composition window 38

message composition windowappearance of 38 message composition windowBackstage view in 39

message composition windowPeople Pane 39 message composition windowribbon in 40

message headers. See headers, e-mail; See e-mail headers

#### message list. See Inbox

#### message lists. See also e-mail messages

message listsalphabetical order, reversing 241 message listsarranging 237 message listsarranging by category 251 message listscolumns displayed in, changing 240 message listsviews for 237

#### message reading window 42

message reading windowappearance of 42 messages. See e-mail messages

### Message tab (message reading window) 44 message window

message windowappearance of 37 message windowcommands in 45 message windowdefined 505 message windowinactive buttons 45 message windowopening 44, 89

#### **Microsoft Access**

Microsoft Accessimporting data from 314 Microsoft Excel

Microsoft Excelimporting data from 314 Microsoft Exchange. See Exchange accounts Microsoft Exchange account settings dialog box 12

Microsoft Exchange dialog box 11, 434 Microsoft InfoPath forms 492 Microsoft Knowledge Base xxvii Microsoft Office Clipboard task pane 45 Microsoft Office Web site

Microsoft Office Web siteClip Art available on 364, 365

Microsoft Outlook 2010. See Outlook 2010 Microsoft Outlook 2010 Startup wizard 5, 6 Microsoft Outlook dialog box 149, 449 Microsoft Outlook Help button xxiii, xxiv, 31 Microsoft PowerPoint presentations, previewing in Reading Pane 108 Microsoft Product Support Services xxvii Microsoft Word documents, sending via e-mail 99 Minimize button 25 Minimize The Navigation Pane button 458, 459 Minimize the Ribbon button 31, 50 Minimize the To-Do Bar button 97 minimizing Navigation Pane 458, 459 minimizing program window 25 minimizing ribbon 31 minimizing the ribbon 50

#### Mini Toolbar

Mini Toolbardisplay settings 483 Mobile Address Book 130 Mobile Address Bookdefined 505 mobile device messaging. See text messages mobile devices mobile devicesoptions, setting 496 mobile devicestext messaging configuration 496 module content pane 459 modules modulesbuttons for 28 modulesdisplaving 27 modulesopening in new window 66 modulesopening two 66 modulesoverview of 27 Month button 192 Month view (Calendar) 186, 188, 192 Month view (Calendar)showing more/less detail in 193 More button (Layouts gallery) 385 More button (Picture Styles gallery) 377 More button (SmartArt Styles gallery) 386 mouse pointer alert 396 Move button 256, 312 Move Field Up button 343 Move Up button 470, 479 moving contact records 312, 313 moving desktop alerts 398 moving Office content between programs 355 Multiple Pages button 270

### Ν

naming folders 309 national holidays, adding to calendar 170 navigating e-mail messages navigating e-mail messageskeyboard shortcuts for 93 Navigation Pane 26 Navigation Panedefined 505 Navigation Panedisplaying all folders in 311 Navigation Paneminimizing/expanding 458, 459 Navigation Panemodule buttons, modifying 458 Navigation Paneresizing 458 New Appointment button 55 New Calendar button 281 New Column dialog box 150 New Contact button 67, 133 New Contact Group button 327 New E-mail button 44, 89, 99, 361, 398, 477 New Folder button 255, 309, 432 New Items button 89, 201, 400 New Mail Message icon 396, 399 New Meeting button 178

New Search Folder dialog box 264 News Feed folder 35 New Task button 77, 200, 209 Next button (PowerPoint) 109 Next Slide button (PowerPoint) 109 Normal view (Calendar module) 52 Normal view (Contacts module) 61 Normal view (Mail module) 36 Normal view (Tasks module) 73 notes notescreating 89 notesin tasks 208, 211 noteson contacts, recording 71 notesoptions, setting 495 notestasks, creating from 202 Notes folder Notes foldercaching 435 Notes module Notes moduledisplaying 27 notifications. See alerts No To-Do Bar view (Contacts module) 61

## 0

Office.com Web site Office.com Web sitepublishing calendars to 288 Office theme 351 Offline Address Book dialog box 441 offline address books offline address booksdefined 505 Offline Server Documents 451 offline use of data file, disabling 14 offline working 430, 438 offline workingaddress book, accessing 439 offline workingediting files 451 offline workingmaking folders available when 433 offline workingstatus indicator 438 offline workingupdating address books 441 Open Calendar button 283 Open page (Backstage view) 30 optional attendees 175 Options button 398, 399 orientation, page 156 Outbox 35 Outlook Outlookclosing 25 Outlookexiting 25 Outlooklogon credentials, requiring 13 Outlookstarting 6 Outlook 2010 Outlook 2010customizing program settings 482 **Outlook Address Book** Outlook Address Bookdefined 505 Outlook Anywhere 4 Outlook Connector 16

**Outlook Data Files** Outlook Data Filescreating 322, 323 Outlook Data Filesimporting 324 Outlook Data File Settings dialog box 14 **Outlook Express** Outlook Expressimporting data from 314 Outlook Help button xxiii, xxiv, 505 Outlook Help window xxiv navigating xxv printing from xxvii searching xxvi table of contents, displaying xxv topics, displaying xxiv Outlook icon 25 Outlook icondisplaying 400 **Outlook Mobile Service account** Outlook Mobile Service accountMobile Address Book 130 Outlook Options dialog box 32, 59, 71, 78, 129, 276, 277, 279, 348, 355, 397, 467, 469, 482 Outlook Options dialog boxAdd-Ins page 499 Outlook Options dialog boxAdvanced page 498 Outlook Options dialog boxCalendar page 493 Outlook Options dialog boxContacts page 494 Outlook Options dialog boxGeneral page 483 Outlook Options dialog boxLanguage page 497 Outlook Options dialog boxMail page 484 Outlook Options dialog boxMobile page 496 Outlook Options dialog boxNotes And Journal page 495 Outlook Options dialog boxSearch page 496 Outlook Options dialog boxTasks page 494 **Outlook profiles** Outlook profilesoverview of 5 Outlook profilessetting up 5 **Outlook Rich Text Format** 505 **Outlook Todav** Outlook Todaydefined 505 **Outlook Today page** Outlook Today pageTasks area 219 Out Of Office Assistant. See Automatic Replies Out of Office, marking time as 166 overlay mode (calendars) 285 Overtype mode Overtype modeoptions for 485

### Ρ

page orientation, setting 156 pages pagesoverview of 30 page setup page setupcustomizing 155 page setupmodifying 270 Page Setup dialog box 300 paper size, selecting for printing 270 paragraph attributes paragraph attributesoptions for 349 paragraph formatting 91 paragraph styles 349 paragraph stylesapplying 350 partner, adding to contact records 136 Paste Options button 46 Paste Options buttondisplay options for 492 Paste Options buttonsettings for 485 pasting text 46 pasting textoptions for 46 People Pane 39, 116 People Paneexpanding 116 People Panefiltering item list 117 People Panetoggling between simple/detailed view 116 People Panetroubleshooting 117 Permission arrow 424 permissions permissionsdefined 505 permissionsfor public folders 432 permissionssetting 423, 424 permissions, restricting 391 Personal Forms Library 500 personalizing e-mail messages 87 Personal sensitivity 389 phishing messages. See also junk e-mail messages phishing messagesdefined 505 phishing messages disabling links in 413 phishing messagesoverview of 408 phishing messagespink information bars 409 phishing messagesviewing 409 phishing sites phishing sitesdefined 506 Phone button 147 phone directory, printing contacts as 151 phone numbers, entering in contact records 132 Phone view (contact records) 144 Phone view (contact records)switching to 147 photographs. See pictures Picture button 340, 362, 371 pictures. See also Clip Art; See also SmartArt picturesadding to contacts 340 picturesartistic effects, applying 370, 378, 380 picturesaspect ratio, changing 376 picturesaspect ratio, maintaining 372, 377 picturesbackground, removing 372 picturesbackgrounds, removing 374, 375 picturescropping 377 picturesflowing text around 363 picturesin business cards, aligning 341 picturesin e-mail messages, security of 425 picturesin responses 380 picturesinserting 362, 371

picturesinserting multiple 363 pictureskeeping changes 375 picturesmarking areas to keep 375 picturesmodifying 363, 370 picturesresizing 372, 376 picturesresizing when sending 101 pictures responding to messages with 380 picturesstyles, applying 378 Picture Styles gallery 377 Picture Tools contextual tabs 370 plain-text files plain-text filesdefined 506 Plain Text message format 87 plain text messages plain text messagesdefined 506 plain text messagesreceiving by default 423 plain text messagessecurity of 423 pointing pointingdefined 506 poll buttons. See voting buttons POP3 protocol POP3 protocoldefined 506 **POP** account POP accountconfiguring Exchange account as, inadvertently 17 POP accountmanually configuring 18 POP accounts 5 POP accountse-mail message retention, setting 20 pop-up balloons. See ScreenTips popup tips. See ScreenTips pop-up window alerts. See alerts Post Office Protocol (POP) accounts. See POP accounts PowerPoint presentations, previewing in Reading Pane 108 ppi settings xvii practice files xxi presence icon presence icondefined 506 presence icons 114 presence iconsin enterprise environment 114 Presets button 49 previewing previewingstyles 350 previewingstyle sets 352 previewing calendar 302 previewing fonts 356, 357 previewing formats. See Live Preview; See Live Preview previewing items 26 previewing messages for printing 270 previewing printing 156 Preview pane 358 Preview view (Calendar) 185 Preview view (Inbox) 103, 106

Print button 157 Print dialog box 155, 158, 269, 297, 300 printers, installing 268, 296 printing Help topics xxvii printingaddress books 151, 152 printingcontact records 151, 152 printingselected items 159 printingsetting page orientation 156 printing calendar 295, 296 printing calendarin tri-fold style 303 printing calendar with details 304 printing e-mail messages 268 printing e-mail messagespage setup, modifying 270 printing e-mail messagespaper size, selecting 270 printing e-mail messagessettings for 269 printing e-mail messages with headers/footers 271 printing messages printing messagespreventing 391 printing messagesrestricting 423, 424 printing options 297 print options 300, 301 Print Options button 269, 297, 300, 304 Print page (Backstage view) 30 print preview 270 print styles print stylesdefined 506 privacy privacypictures in e-mail messages and 425 Private button 166 private calendar items 166 Private sensitivity 389 process diagrams process diagramsinserting 383 process diagramslavout, changing 386 processing junk e-mail messages 410 profiles. See Outlook profiles program version numbers 314 program window program windowareas in 458 program windowcustomizing 458 program windowhiding 25 program windowoverview of 24 program windowresizing xv, 25 promoting list items 93 Properties dialog box 390, 432 Propose New Time dialog box 184 proposing new meeting time 184 public folders 430 public foldersadding to Favorites 433 public folderscreating 432 public folderspermissions, setting 432 public foldersstoring items in 431

#### Public Folders Public Folderssearching 263 publishing calendars to Web 288, 293

# Quick Access Toolbar

Quick Access Toolbarbuttons, adding 474 Ouick Access Toolbarbuttons, adding to 475, 477 Quick Access Toolbarbuttons, repositioning 479 Quick Access Toolbarbuttons, showing more of 477 Quick Access Toolbarcommands, adding 33, 39 Quick Access Toolbarcommands, adding to 475, 478 Quick Access Toolbarcustomizing 25, 475, 476 **Quick Access Toolbardefault location of 474** Quick Access Toolbardefined 506 Quick Access Toolbarin message composition window 38 Quick Access Toolbarlegacy commands, adding 33 Quick Access Toolbarlists, adding to 475 **Quick Access Toolbarmoving** 474 Quick Access Toolbarmoving below ribbon 477, 480 **Quick Access Toolbarresetting to original** configuration 480 Quick Access Toolbarseparator, inserting 478 Quick Click category 246 Quick Click categoryassigning 246 **Quick Step Quick Stepdefined** 506 **Ouick Steps** Quick Stepsaccessing 461 Quick Stepsactions, adding to 464 Quick Stepsactions available for 463 Quick Stepsactions, deleting 465 **Quick Stepsapplying** 260 Quick Stepscreating 462, 463, 464, 465 **Quick StepsDone 258** Quick Stepsediting 259 Quick Stepsflagging messages with 464 Quick Stepsfor multiple accounts 461 **Quick Stepsmodifying** 461 Quick StepsMove To 258 Quick Stepsoverview of 461 Quick StepsReply & Delete 258 Quick Stepsrunning 466 **Quick StepsTeam E-mail** 258 **Quick StepsTo Manager 258** Quick Steps gallery 461 **Quick Styles gallery** Quick Styles gallerypreviewing styles from 350

## R

Reading Pane 26, 103 Reading Paneclosing 106, 460 Reading Panecustomizing 459 Reading Panedisplaying, in task lists 221 Reading Panemagnification level, changing 111 Reading Panemarking messages as read 112, 113 Reading Panemoving 460 Reading Panepreviewing attachments in 104, 108 Reading Panescrolling in 113 Reading Panesettings, changing 486 Reading PaneSingle Key Reading 113 Reading Pane button 460, 486 Reading Pane dialog box 113, 486 **Reading view** Reading viewswitching to 105 Reading View button 105 Reading view (Mail module) 36 Reading view (Tasks module) 73 recalling e-mail messages 125 recalling messages recalling messagesdefined 506 Recall This Message dialog box 125 Recent Searches button 267, 338 recipients recipients adding contacts as 142 recipientsinvisible. See Bcc field recipientsonline status 114 recipientspresence icons 114 recipientsQuick Steps for e-mailing 258 recipientsseparating with commas 85, 489 recipientsthumbnails for 116 recipientsvalidating. See validating e-mail addresses Recurrence button 168, 173 recurring recurringdefined 506 recurring appointments 164, 168 recurring appointmentscreating 168 recurring events 173, 174 recurring tasks recurring tasksmarking as complete 213 red ribbon icon 421 refining search results 335, 336 **Reminder button 166** reminders remindersdefined 506 remindersfor tasks 201 reminderssetting 389 **Remove Background button 372** Remove button 336 removing flagged items from task lists 213 removing follow-up flags 213 Rename dialog box 470, 472

renaming ribbon groups 470 renaming ribbon tabs 472 repeating editing repeating editingkeyboard shortcut for 374 repeating searches 338 replacing e-mail messages 125 Reply button 122, 217 replying to e-mail messages 118, 122 replying to e-mail messagesautomatically. See Automatic Replies replying to e-mail messagesclosing original message after 119 replying to e-mail messagesdeleting immediately after 258 replying to e-mail messagesdeleting messages after 258 replying to e-mail messagesetiguette of 119 replying to e-mail messagesprefix used by Outlook for 123 replying to e-mail messages with instant messages 120, 141 replying to e-mail messages with meeting invitation 118 replying to e-mail messages with voting buttons 121 replying to task requests 217 Required Attendee icon 179 required attendees (meeting requests) 179 requiring logon credentials 13 resending e-mail messages 125 resending messages resending messagesdefined 506 resetting business cards 344 resetting Calendar view 190 resetting Quick Access Toolbar to original configuration 480 resetting ribbon to original configuration 474 resetting views 149 Reset View button 190, 243 resizing resizingprogram window 25 resizing Navigation Pane 458 resizing pictures 372, 376 resizing pictures when sending 101 resizing program window xv resizing ribbon xv resizing SmartArt 385 resolution. See screen resolution resolving addresses 11 resolving e-mail addresses. See validating e-mail addresses resolving user names resolving user namesdefined 506 responding to meeting requests 182, 183 responding to meeting requestsmanually 184

#### responses. See also e-mail messages responsesclosing original message window 487 responsescustomizing settings for 487 responsesfont, setting 358 responsesinserting automatic text before 487 responsespictures in 380 responsesspecifying font for 348 responsesto junk e-mail messages 410 Restore Down/Maximize button 25 restricting message permissions 391 restrictions restrictionssetting 423, 424 restrictions, setting 391 resuming drafts 89, 91 Return To Task List button 216 Review tab (contact record window) 65 ribbon 25. See also tabs, ribbon ribbonbutton appearance xiv ribboncommands, adding 468, 471 ribboncommands on xiii ribboncontextual tabs 30 ribboncustomizing 467, 468, 469 ribbondecreasing width of xiv ribbondefined 506 ribbondialog box launcher 32 ribbondisplaying 477 ribbondynamic nature of xiv ribbonexpanding 31, 50 ribbonexpanding groups 470 ribbongroups, creating 470 ribbongroups, displaying all commands in xiv ribbonhidden groups, displaying xv ribbonin Contacts module 61 ribbonin message composition windows 39, 40 ribbonin Tasks module 73 ribbonlegacy commands, adding 468 ribbonminimizing 31, 50 ribbonmoving groups in 470 ribbonoverview of xiii, 28, 467 ribbonremoving groups from 469 ribbonremoving tabs 469 ribbonrenaming groups 470 ribbonresetting to original configuration 474 ribbontabs, creating 472 ribbonwidth, changing xv Rich Text Format. See RTF message format Rights Management (RM) account certificates 424 Room Finder Room Finderhiding/displaying 177 Room Finder task pane 177 RSS Feeds folder 35

RTF message format 87 rules rulesconditions, setting 403 rulescreating 401, 402, 403, 404, 405, 406 rulesdefined 506 ruleseffective only with Automatic Replies 442 rulesexceptions, setting 405 rulesExchange server 400 rulesrunning 406 rulestemplates for 402 ruleswith Automatic Replies, setting up 446 Rules And Alerts dialog box 401, 404, 406 Rules Wizard 401, 404, 406 running Quick Steps 466 running rules 406

### S

Safe Recipients list Safe Recipients listadding to 411, 414 Safe Senders list Safe Senders listadding to 411, 413 Save button 88 Save & Close button 136, 167, 209, 212, 330, 344 Save & New arrow 137 saving drafts saving draftsoptions for 488 saving e-mail messages 89 saving message drafts 88 saving messages saving messagesautomatic settings 484 scam messages. See phishing messages Schedule View button 286 Schedule view (Calendar) 186 Scheduling Assistant button 56, 179 Scheduling Assistant page 176, 177, 179 scheduling meeting requests 177, 179 scheduling meeting requestsRoom Finder 177 scope, search 336 screen clippings. See also screenshots screen clippingscapturing 368, 369 screen magnification, changing xvi screen resolution xv screen resolutionchanging xvi Screenshot button 367 screenshots. See also screen clippings screenshotscapturing 367 ScreenTips xxiii ScreenTipscustomizing display of 32 ScreenTipsdefined 506 ScreenTipsfor attachments 107 ScreenTipsfor buttons, displaying 32 ScreenTipskeyboard shortcuts in, setting 485 ScreenTipsstyle, setting 483 scrollina scrollingin Reading Pane 113 Search Folders 35, 264 Search Foldersupdating 265

#### searching

searchingfor Clip Art 364

#### searching for contact records 307, 308, 333, 334

- searching for contact recordscanceling search 335 searching for contact recordsin all items 336 searching for contact recordskeyboard shortcut for 333
- searching for contact recordsrefining results 335 searching for contact recordsremoving search criteria 336
- searching for contact recordsrepeating searches 338

#### searching for e-mail messages 265. See also Instant Search

- searching for e-mail messagescriteria, specifying 262, 266
- searching for e-mail messagesdisplaying all search results 262
- searching for e-mail messagesin Public Folders 263
- searching for e-mail messagesin subfolders 266
- searching for e-mail messagesrepeating searches 338 searching for e-mail messagessearch options,
- searching for e-mail messagessearch options setting 496
- searching for e-mail messagesviewing recent searches 267
- searching for e-mail messages with attachments 263
- searching for e-mail messageswith Search Folders 264

#### searching Help xxvi

Search More button 335

Search pane

Search paneclosing 335 Search Text dialog box 403

securing account data

securing account databy requiring logon credentials 13

security

security of pictures in e-mail messages 425 security settings 417

#### selecting text

selecting textoptions for 485 Select Members dialog box 327 Select Name dialog box 143 Select Names dialog box 142

Send button 89, 96, 180, 218

#### senders

sendersblocking 414 senderscreating contacts from 139

#### sending e-mail messages 89

sending e-mail messagesdefault options, setting 484

sending e-mail messagesfrom multiple e-mail accounts 98 sending e-mail messageskeyboard shortcut for 89, 96 sending e-mail messagesQuick Steps for 258 sending e-mail messagesrecalling 125 sending e-mail messagesreplacing 125 sending e-mail messagesresending 125 sending e-mail messagesundoing 125 sending e-mail messages when offline 430 sending meeting requests 180 Send/Receive All Folders button 25 Send/Receive Groups button 439 Send/Receive Groups dialog box 439 Send/Receive Settings dialog box 440 Send/Receive tab (Calendar module) 52 Send/Receive tab (Contacts module) 62 Send/Receive tab (Mail module) 36 Send/Receive tab (Tasks module) 74 Send Status Report button 217 sensitivity sensitivitysetting 389 Sent Items folder 34, 89 Sent Items folderviewing 97 sent messages sent messagessave location, changing 89 sent messagesviewing 97 separated text files separated text filesdefined 506

#### separator, inserting in Quick Access Toolbar 478 server certificate does not match site error 17 server rules

server rulesdefined 507 Service Sign-Up dialog box 424 Set Quick Click dialog box 203

#### setting up Outlook 5 Shape Height box 372

shapes

shapesadding to SmartArt graphics 385 shapesinserting 366

#### Shapes button 366

#### Share Calendar button 288

shared attachments

#### shared attachmentsdefined 507

#### shared folders

shared folderscaching 435

#### SharePoint

SharePointdocument libraries, caching 435 SharePointoverview of 448

#### SharePoint calendars

SharePoint calendarsconnecting to Outlook 453, 454 SharePoint contacts list

#### SharePoint contacts list

SharePoint contacts listconnecting to Outlook 452 SharePoint document libraries

SharePoint document librariesconnecting to Outlook 448, 449 SharePoint document librariespreviewing items from 451 SharePoint document librariessubfolders 451 SharePoint document librariesworking offline 451 SharePoint Drafts folder 451 SharePoint List Options dialog box 449, 450 SharePoint Lists folder 450 sharing calendars 281, 288 sharing calendarsvia e-mail or Web 292, 293 sharing contacts folders 308 shortcut menus shortcut menusdefined 507 shortcuts. See keyboard shortcuts; See keyboard shortcuts Show As button 166 Show Columns dialog box 240 Show Hidden Icons button 400 Show Table of Contents button xxv Side-By-Side mode (calendars) 284 Signature button 355 signatures 88. See also digital signatures signaturesautomatically inserting 360 signaturesbusiness cards in 360 signaturescreating 353, 359, 360 signaturesdeleting from messages 355 signaturesediting 360 signatures for different e-mail accounts 354, 361 signaturesformatting 354, 360 signaturesinformation in 354 signaturesinserting manually 355 signaturesWordArt in 354 Signatures and Stationery dialog box 356 signing messages. See digital signatures Sign Message button 421 Single Key Reading 113 Single view (Inbox) 103, 106 slow connections, Cached Exchange Mode and 436 small caps small capsapplying 49 SmartArt. See also pictures SmartArtbullet points, adding 385 SmartArtcolors, changing 387 SmartArtcreating 381 SmartArtcustomizing 385 SmartArtinserting 383 SmartArtlayout, selecting 386 SmartArtnames, displaying 383 SmartArtresizing 385 SmartArtsending by e-mail 388 SmartArtshapes, adding 385 SmartArtstyles, applying 386 SmartArttext, entering 384 SmartArtText pane, displaying/hiding 384

SmartArt button 383 SmartArt Styles gallery 386 S/MIME receipts, requesting 422 S/MIME (Secure Multipurpose Internet Mail Extensions) S/MIME (Secure Multipurpose Internet Mail Extensions)defined 506 SMS accounts 496 SMS messages. See text messages sorting contact records 147 sorting e-mail messages 239, 240, 241, 390 sounds, alert 396 spam. See junk e-mail messages spelling/grammar checker spelling/grammar checkercustomizing settings for 484 spelling/grammar checkerfor e-mail messages 41 spelling/grammar checkeroptions, setting 497 split conversations 233 spouse, adding to contact records 136 Standard Forms Library 500 stars and banners. See shapes starting Outlook 6 start time (work week), defining 278 Stationerv and Fonts button 356 Stationery And Fonts dialog box 348 status bar status barappearance of 26 status barclicking active items on 481 status barcustomizing 26, 481 status bardefined 507 status reports status reportssending, on tasks 217 street addresses, entering in contact records 140 styles. See also character styles; paragraph styles; See also Ouick Styles gallery stylesfor pictures, applying 378 stylesfor SmartArt, applying 386 stylespreviewing 350 style sets 352 style setspreviewing 352 Styles pane 350 subfolders subfolderssearching for messages in 266 Subject button 266 Suggested Contacts address book 130 Swap Time Zones button 280

### Т

Table button 93 Table gallery 93 table of contents in Help window, displaying xxv tables tablesentering text in 94 tablesformatting 96 tablesinserting 93 tableslayout, selecting 93 tablesprinting contacts as 151 tablesstyle, changing 95 Table Styles gallery 95 tabs, ribbon. See also ribbon tabs, ribboncontextual 30, 93 tabs, ribboncreating 472 tabs, ribboncustomizing 468 tabs, ribbondefined 507 tabs, ribbonremoving 469 tabs, ribbonrenaming 472 tabs, ribbonstandard 30 task assignments task assignmentsreplying to 121 task folders 226 task lists. See also To-Do List task listsDaily Task List 219 task listsdefault view 221 task listsdisplay of 26 task listsflagged messages in 203 task listsmultiple 200 task listsReading Pane, displaying 221 task listsview, changing 224 task listsviewing 199 task listsviews for 220 task originator task originator defined 507 task owners task ownersdefined 507 tasks tasksaccepting 217 tasksassigning 214, 215, 217 tasksassigning to contacts 141 tasksCategory 202 taskscolors, changing 226 taskscreating 75, 77, 89, 200, 209 taskscreating from contacts 202 taskscreating from messages 202 taskscreating, from messages 203 taskscreating from notes 202 tasksdeclined, processing 215 tasksdeclining 217 tasksdeleting 201, 214 tasksdetails, showing 77 tasksDue date 201 tasksdue date, changing 201, 206, 208, 209, 211 tasksdue date, changing default 203 tasksdue today, viewing 219 tasksfields 77 tasksfiltering 226 tasksfinding 226

tasksforwarding 217 tasksicons for 207 tasksinformation in 201 tasksInstant Search 226 taskskeyboard shortcuts for creating 77 tasksmarking as complete 201, 205, 213 tasksmoving to new category 77 tasksnotes, adding 208 tasksnotes in 211 tasksopening 204, 211 tasksoptions 78, 201 tasksoptions, setting 494 tasksPriority 201 tasksPrivacy 202 tasksQuick Click flag 203 tasksRecurrence 201 tasksReminders 202 tasksreminders, setting 201, 209, 211 tasksreordering 221 tasksStart date 201 tasksstart date, changing 206, 211 tasksStatus 201 tasksstatus, changing 210, 211 tasksstatus reports, sending 217 tasksstatus, viewing 215 tasksview, changing 222 Tasks button 76, 206 **Tasks folder** Tasks foldercaching 435 tasks list tasks listdisplay of 73 Tasks List Tasks Listchanging to 220 Tasks Listdefined 507 Tasks Listviewing 219 tasks lists tasks listsfields in 201 Tasks module Tasks moduleappearance of 76 Tasks modulecontent pane 73 Tasks modulecreating tasks in 200 Tasks moduledisplaying 27, 73 Tasks moduleopening 207 Tasks moduleribbon in 73 Tasks moduleviews in 73 Tasks moduleviews, switching 220 Tasks pane Tasks panedefined 507 tasks, recurring tasks, recurringmarking as complete 213 task windows 74 task windowsappearance of 74 task windowsdefined 507 task windowsopening 202 telephone numbers. See phone numbers

templates, rule 402 Tentative availability 177 testing account settings 21 text. See also font textdefault appearance of 348 text effects text effects applying 48, 49 text effectsdrop shadow 49 text effects options for 349 text effectssmall caps 49 text formatting 348, 349. See also character formatting text formattingclearing 50 text messages text messagesforwarding e-mail messages as 119 text messaging. See mobile devices text-only e-mail messages. See Plain Text message format Text pane Text panefor SmartArt graphics, displaying/hiding 384 Text Pane button 384 text wrapping breaks. See line breaks themes themesapplying 351 themesapplying to all documents 349 themesdefault 348, 351 themesmodifying 352 themesoverview of 351 Themes gallery 351 threaded message view. See Conversation view threads threadsdefined 507 thumbnails thumbnailsgalleries of 504 time zones time zoneschanging 279 time zonesdisplaying multiple 280 time zonesspecifying for appointments 280 time zonesspecifying, for appointments 165 **Time Zones button 58** title bar 25 title bardefined 507 Today button 189 To-Do Bar 26. See also task lists To-Do Barclosing 97 To-Do Barcreating tasks in 201, 206 To-Do Barcustomizing 459 To-Do Bardisplaying 460 To-Do Bardragging messages to 203, 205 To-Do Barexpanding 460 To-Do Barhiding 61 To-Do Barkeyboard shortcuts for 26 To-Do Barminimizing 191 To-Do Baroptions, setting 460

To-Do Barshowing more appointments/tasks in 460 To-Do BarTask List 199 To-Do Barviews, switching 219 To-Do Bar button 191, 460 To-Do Bar Options dialog box 460 To-Do Bar Task List defined 507 **To-Do Bar Tasks List** To-Do Bar Tasks Listcustomizing 219 **To-Do List** defined 507 To-Do Listcreating tasks in 200 To-Do Listdisplaying 76 To-Do Listdisplay of 73 To-Do Listoverview of 199 To-Do Listresizing 205 To-Do Listviewing 219 **Toggle button 116** toolbars. See also ribbon; See also specific toolbars; See also specific toolbars toolbarsfloating 504 tracking messages 390 tracking messagessetting options for 491 tri-fold, printing calendar as 295, 303 troubleshooting troubleshootingPeople Pane 117 Trust Center dialog box 417, 419, 421, 423

### L

underlining text underlining textoptions for 349 Undo button 50, 374 undoing changes undoing changesto business cards 344 undoing editing 50 undoing editingkeyboard shortcut for 374 Undo/Redo button 25 unread messages 103 unread messagesdisplaying 243 unread messagesmarking as 244 **Unread/Read button 244** updating meetings 181 updating task status 210 urgency. See importance URLs URLsdefined 507 user-defined fields 150 user information user informationsetting 483 user names user namesresolving 11, 506 user profiles. See Outlook profiles

## V

validating e-mail addresses 83 validating e-mail addressesaddress book search order, customizing 86 validating e-mail addresseskeyboard shortcut for 83 validating e-mail addressestroubleshooting 84 version numbers 314 View in Overlay Mode button 285 View in Side-By-Side Mode button 285 View menu 459 views viewsadvanced settings for 145 viewsBackstage 7 viewscolumn width, changing 149 viewscustomizing 145, 148 viewsdefined 507 viewsresetting 149 View Shortcuts toolbar 27 View Shortcuts toolbardefined 507 View tab (Calendar module) 53 View tab (Contacts module) 62 View tab (Mail module) 37 View tab (Tasks module) 74 virtual private network (VPN) virtual private network (VPN)defined 507 virtual private network (VPN) connections 4 visual threads 233 Vote button 121 voting buttons 121, 390 VPN (virtual private network) connections 4

## W

Web beacons Web beaconsdefined 507 web logs. See blogs Web Page button 141 Week view (Calendar) 186, 187, 192 Windows Live Hotmail accounts Windows Live Hotmail accountsconnecting to 16 Windows Mail Windows Mailimporting data from 314 Windows Security dialog box 420 WordArt WordArtin signatures 354 Word documents, sending via e-mail 99 working offline 430, 438 working offlineaddress book, accessing 439 working offlineediting files 451

working offlinemaking folders available when 433 working offlinestatus indicator 438 working offlineupdating address books 441

#### Work Offline button 438 work week

work weekdefined 507 work weekdefining 276, 278 work weekdisplaying 276 Work Week button 189, 276, 287 Work Week view (Calendar) 186, 189 Work Week view (Calendar)keyboard shortcut for 189

## Ζ

Zoom button 27 Zoom dialog box 112 Zoom In button 146 zooming in/out 27, 286 zooming in/outin Reading Pane 111 zooming in/outof contact records 146 zooming in/outto actual page size 297 Zoom Level button 112 Zoom Out button 286 Zoom Slider 27

# About the Authors

### Joan Lambert

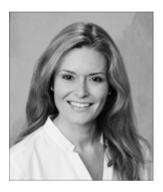

Joan has worked in the training and certification industry for more than a decade. As President of Online Training Solutions, Inc. (OTSI), Joan is responsible for guiding the translation of technical information and requirements into useful, relevant, and measurable training and certification tools.

Joan is a Microsoft Office Master (MOM), a Microsoft Certified Application Specialist (MCAS), a Microsoft Certified Technology Specialist (MCTS), a Microsoft Certified Trainer (MCT), and the author of more than two dozen books about Windows and Office (for Windows and Mac).

### **Joyce Cox**

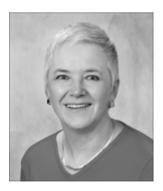

Joyce has 30 years' experience in the development of training materials about technical subjects for non-technical audiences, and is the author of dozens of books about Office and Windows technologies. She is the Vice President of OTSI.

As President of and principal author for Online Press, she developed the *Quick Course* series of computer training books for beginning and intermediate adult learners. She was also the first managing editor of Microsoft Press, an editor for Sybex, and an editor for the University of California.

### The Team

This book would not exist without the support of these hard-working members of the OTSI publishing team:

- Kathleen Atkins
- Jan Bednarczuk
- Jenny Moss Benson
- Rob Carr
- Susie Carr
- Jeanne Craver
- Patty Gardner
- Elizabeth Hansford
- Kathy Krause
- Marlene Lambert
- Patty Masserman
- Brianna Morgan
- Jaime Odell
- Jean Trenary
- Liv Trenary
- Elisabeth Van Every

We are especially thankful to the support staff at home who make it possible for our team members to devote their time and attention to these projects.

Devon Musgrave provided invaluable support on behalf of Microsoft Learning.

### **Online Training Solutions, Inc. (OTSI)**

OTSI specializes in the design, creation, and production of Office and Windows training products for information workers and home computer users. For more information about OTSI, visit:

www.otsi.com